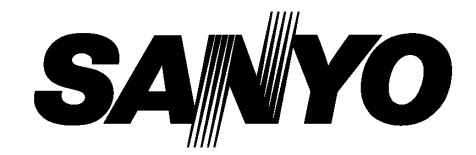

# **Projektor multimedialny Model PLC-XU301 PLC-XU301K Współpraca z sieci***ą* **komputerow***ą***\***  *□* Przewodowa sie*ć* LAN 100-Base-TX/10-Base-T funkcji zwi*ą*zanych z obsług*ą* projektora przez sie*ć* zawarto w nast*ę*puj*ą*cych dokumentach: sieciowych

- Szczegółowe informacje na temat
	- *■* Konfiguracja i obsługa funkcji
	- *■* PJ Network Manager

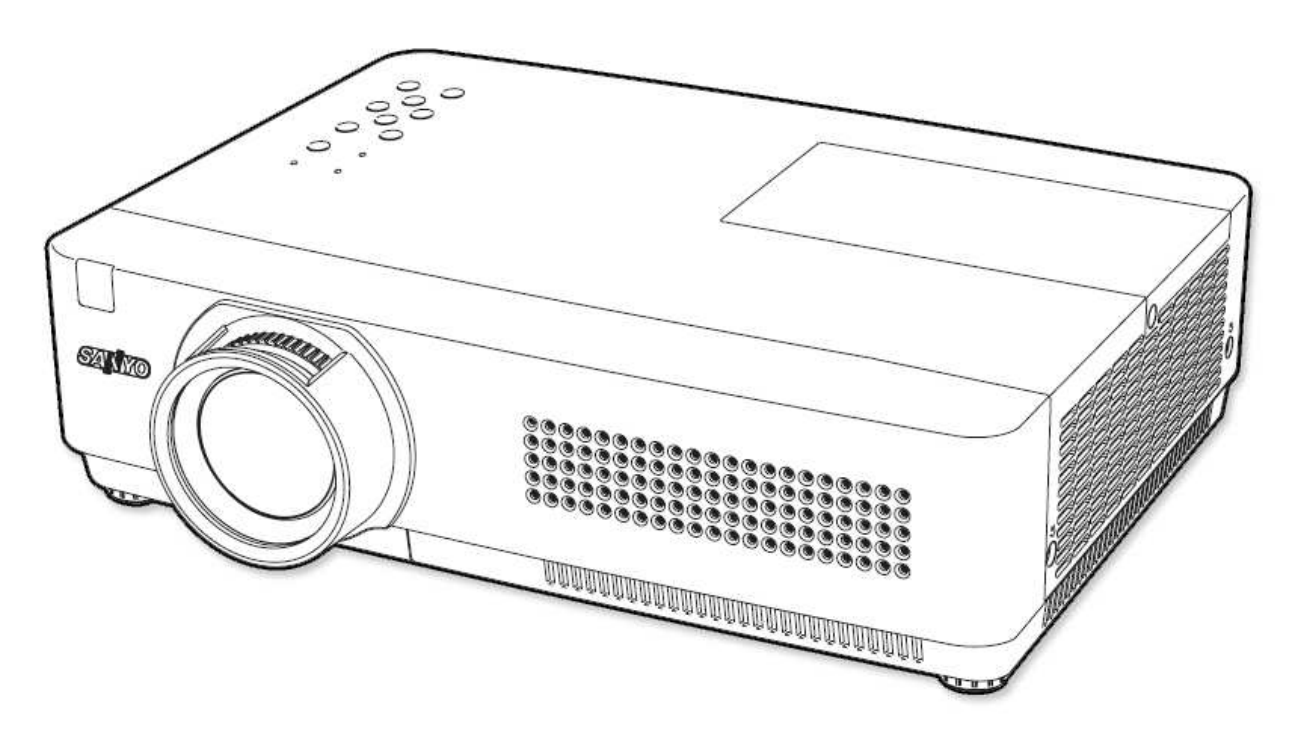

**Pallink** 

# **INSTRUKCJA OBSŁUGI**

# **Funkcje i zalety**

Oddajemy w Państwa ręce w pełni multimedialny projektor, oferujący paletę 16,77 milionów kolorów, wyposażony w ciekłokrystaliczną matryce LCD, skonstruowany przy użyciu najnowocześniejszych technologii, zapewniających przenośność, trwałość i łatwość jego użytkowania.

# **Niewielkie rozmiary**

Projektor jest niezwykle poręczny. Został zaprojektowany tak, by można go było łatwo przenosić i użytkować wszędzie, gdzie tylko jest potrzebny.

# **Prosta konfiguracja sygnału z komputera**

Ten projektor jest wyposażony w system Multi-Scan, pozwalający na szybkie dostosowanie parametrów sygnału podawanego przez komputer, aż do rozdzielczości UXGA włącznie (str. 29).

# **Funkcje przydatne podczas prezentacji**

- Za pomoca funkcji powiekszenia cyfrowego możesz łatwo powiększyć obraz, co pozwoli skupić się na istotnych częściach wyświetlanej prezentacji (str. 36).
- Jako ekranu projekcyjnego można użyć tablicy szkolnej.<sup>\*</sup>
- \* Tablica uŜywana z funkcją Tablica (zielona) powinna być koloru zielonego.

# **Wybór trybu pracy lampy**

Jasność świecenia lampy projekcyjnej można regulować.

# **Szybkie wył***ą***czanie**

Projektor można odłączyć od sieci zasilającej natychmiast po jego wyłączeniu przyciskiem, bez konieczności czekania na zakończenie pracy wentylatorów.

# **Funkcja Logo**

Funkcja ta pozwala zarejestrować obraz wyświetlany przez projektor i używać go w charakterze tła ekranu podczas uruchamiania urządzenia lub obrazu statycznego służącego jako przerywnik w prezentacji zamiast logotypu producenta (str. 47).

# **Wieloj***ę***zyczne menu**

Menu ekranowe dostępne jest w 17 językach: angielskim, niemieckim, francuskim, włoskim, hiszpańskim, portugalskim, niderlandzkim, szwedzkim, fińskim, **polskim**, węgierskim, rumuńskim, rosyjskim, chińskim, koreańskim, japońskim i tajskim (str. 44).

# **Zabezpieczenia**

Funkcja Zabezpieczenia pozwala zapewnić bezpieczeństwo projektora: blokada klawiatury umożliwia zablokowanie przycisków na pilocie lub panelu sterowania na wierzchu projektora (str. 54), zaś funkcja zabezpieczenia projektora kodem PIN ma na celu uniemożliwienie posługiwania się projektorem osobom postronnym (str. 19, 54).

# **Przydatne funkcje serwisowe**

Funkcje obsługi lampy projekcyjnej i filtra zapewniają prawidłową obsługę serwisową projektora.

# **Współpraca z sieci***ą* **LAN**

Projektor posiada funkcje umożliwiające mu współpracę z przewodową siecią LAN. Umożliwiają one wyświetlanie obrazu na podłączonym do sieci komputerze, a także sterowanie projektora za pośrednictwem sieci komputerowej. Szczegółowe informacje można znaleźć w osobnej instrukcji obsługi, dotyczącej funkcji sieciowych.

# **Funkcja autokonfiguracji**

Funkcja ta umożliwia wprowadzanie ustawień funkcji Szukanie sygnału wejściowego, Korekcja trapez. i Autokonfiguracja PC przez naciśnięcie przycisku autokonfiguracji na górnym panelu sterowania (str. 51).

# **Funkcja Tablica (kolorowa)**

Funkcja ta umożliwia dostosowanie barw obrazu wyświetlanego na kolorowej ścianie tak, aby były zbliżone do koloru obrazu wyświetlanego na białym ekranie. Funkcja pozwala wyświetlać obraz na ścianie o dowolnym z 4 fabrycznie zdefiniowanych kolorów.

# **Zarz***ą***dzanie energi***ą*

Funkcja zarządzania energią zmniejsza zużycie energii i przedłuża czas eksploatacji lampy projekcyjnej (str. 51).

# **Closed Caption**

Ta funkcja pozwala włączyć wyświetlanie na ekranie ścieżki dźwiękowej programu TV w postaci tekstowej i zmieniać wyświetlane kanały (usługa Closed Caption jest dostępna głównie w Stanach Zjednoczonych - tłum. Str. 61).

# **Uwagi:**

- Menu ekranowe i liczby podane w niniejszej Instrukcji mog*ą* w pewnym stopniu ró*Ŝ*ni*ć* si*ę* od stanu faktycznego.
- Producent zastrzega sobie mo*Ŝ*liwo*ść* wprowadzania zmian w tre*ś*ci niniejszej Instrukcji bez uprzedzenia.
- Patrz też uwaga "Od tłumacza" na str. 4.

# Spis treści

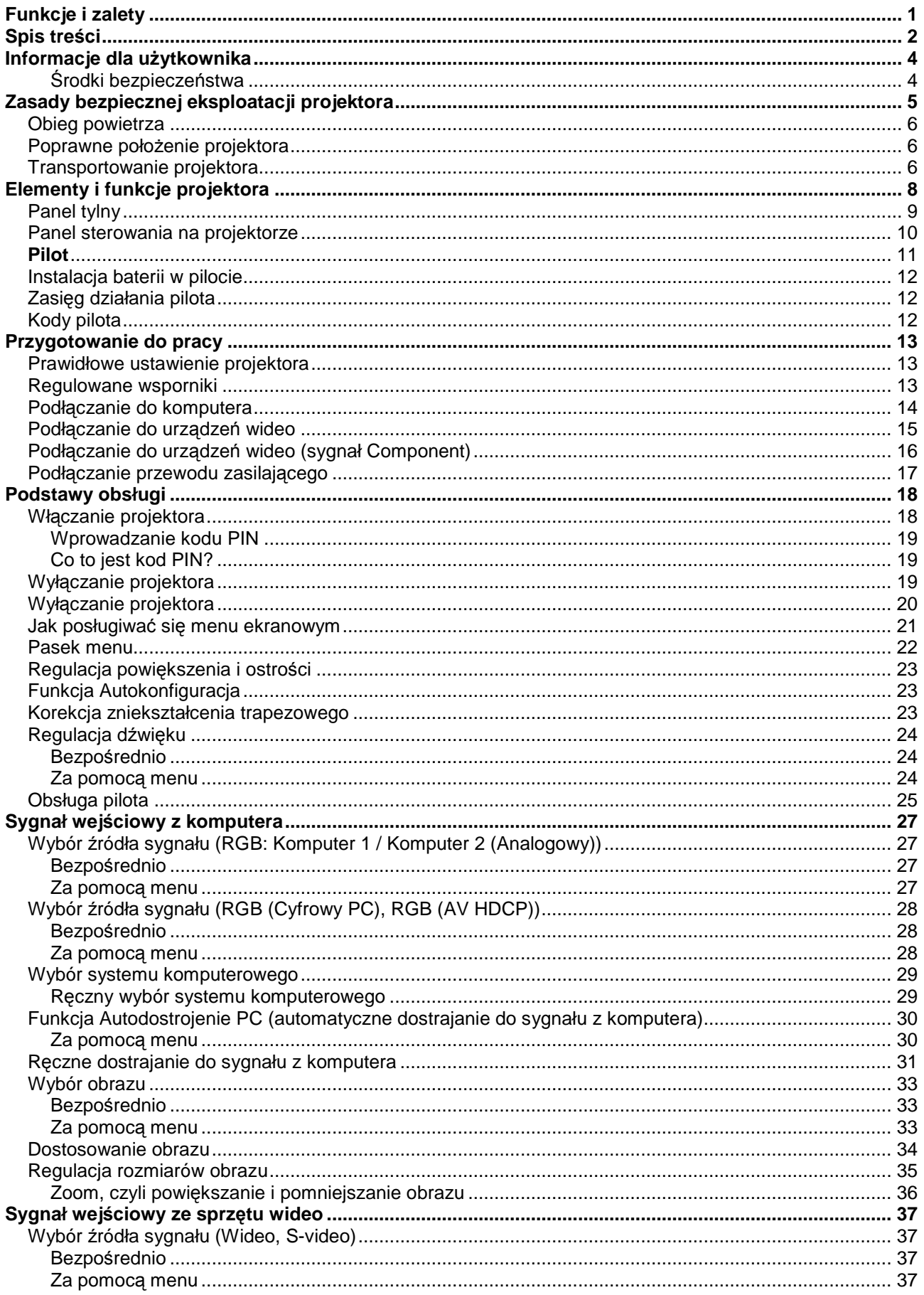

![](_page_3_Picture_26.jpeg)

# Znaki zastrzeżone

Wszystkie nazwy firm oraz produktów w niniejszej Instrukcji są znakami towarowymi lub znakami handlowymi prawnie zastrzeżonymi odpowiednich firm.

# Od tłumacza

Menu projektora jest dostępne również w języku polskim (przełączenie języka menu zostało opisane na str. 44).<br>W zawartych w niniejszej Instrukcji opisach użyto nazw poleceń i ustawień projektora funkcjonujących w wersji polskojęzycznej menu ekranowego, jednak zamieszczone ilustracje z przyczyn technicznych przedstawiają menu w wersji anglojęzycznej.

str.  $3$ 

# **Informacje dla u***Ŝ***ytkownika**

Przed zainstalowaniem i rozpoczęciem korzystania z projektora dokładnie przeczytaj niniejszą Instrukcję.

Projektor posiada szereg interesujących i przydatnych funkcji. Jego prawidłowe użytkowanie pozwoli w pełni wykorzystać jego możliwości, a jednocześnie zapewni utrzymanie go przez wiele lat w dobrym stanie technicznym.

Niewłaściwa obsługa projektora może nie tylko skrócić cykl jego eksploatacji, ale także grozi jego uszkodzeniem, pożarem bądź innymi wypadkami.

Jeżeli projektor nie działa prawidłowo, przeczytaj ponownie niniejszą Instrukcję, sprawdź działanie podłączonych do niego urządzeń i połączenia kablowe, a następnie przeczytaj i zastosuj rozwiązania problemu proponowane w rozdziale "Diagnozowanie i usuwanie problemów" na końcu tej instrukcji. Jeżeli to nie pomoże, skontaktuj się ze sprzedawcą, u którego projektor został zakupiony, bądź z centrum serwisowym.

![](_page_4_Picture_771.jpeg)

są stosowane tylko w krajach UE. Poniższe informacje nie dotyczą pozostałej części Nabyty przez Państwa produkt został

zaprojektowany i wyprodukowany przy użyciu materiałów i podzespołów wysokiej jakości, po zużyciu zdatnych do

Powyższy symbol oznacza, że noszący go sprzęt elektroniczny, baterie i akumulatory powinny po zużyciu zostać zutylizowane osobno od domowych odpadów komunalnych.

**Uwaga!** Obecność symbolu pierwiastka chemicznego pod znakiem przekreślonego kosza na śmieci oznacza, że zawarta w urządzeniu bateria lub akumulator zawiera dany metal ciężki w odpowiednio wysokim stężeniu. Stosowane są następujące oznaczenia: Hg: rtęć, Cd: kadm, Pb: ołów. W Unii Europejskiej istnieją wydzielone systemy zbiórki sprzętu elektronicznego i elektrycznego, baterii akumulatorów.

Prosimy o przekazanie zużytego produktu do miejscowego punktu składowania/recyklingu odpadów.

Pomóż nam chronić środowisko, w którym żyjemy!

# *Ś***rodki bezpiecze***ń***stwa**

# **OSTRZEśENIE**:

![](_page_4_Picture_15.jpeg)

• TO URZĄDZENIE MUSI BYĆ UZIEMIONE.

ABY ZMNIEJSZYĆ RYZYKO POŻARU LUB PORAśENIA PRĄDEM ELEKTRYCZNYM, NIE WOLNO NARAśAĆ URZĄDZENIA NA DZIAŁANIE DESZCZU ANI WILGOCI.

- Projektor emituje przez obiektyw światło o dużym natężeniu. Unikaj patrzenia bezpośrednio w obiektyw. gdyż może to spowodować uszkodzenie wzroku. Uważaj zwłaszcza na dzieci, aby nie patrzyły bezpośrednio w obiektyw.
- Ustaw projektor w prawidłowym położeniu. Inne jego ustawienie grozi pożarem.
- Aby zapewnić swobodny przepływ powietrza i skuteczne chłodzenie projektora. Koniecznie pozostaw odpowiednią ilość wolnej przestrzeni nad urządzeniem, po jego bokach i za nim. Poniższe ilustracje przedstawiają minimalne odległości, jakie należy zachować między projektorem a sąsiadującymi z nim przedmiotami bądź powierzchniami. O ich zachowanie należy zadbać w szczególności w przypadku instalacji projektora w zabudowie.
- Nie wolno zakrywać otworów wentylacyjnych w obudowie projektora. Zwiększona temperatura wewnątrz urządzenia może spowodować szybsze jego zużycie, stanowi też źródło zagrożeń.

![](_page_4_Figure_22.jpeg)

- Jeżeli planujesz nie używać projektora przez dłuższy czas, odłącz go od gniazda zasilającego.
- Nie wyświetlaj tego samego obrazu przez długi czas. Może to spowodować pozostawienie na panelach LCD obrazu widmowego, co wynika z ich charakterystyki technicznej.

![](_page_4_Picture_25.jpeg)

NIE WOLNO INSTALOWAĆ PROJEKTORA W POMIESZCZENIACH I MIEJSCACH, W KTÓRYCH BEDZIE ON NARAśONY NA DZIAŁANIE TŁUSZCZU, WILGOCI, DYMU LUB ŚRODKÓW CHEMICZNYCH, NP. W KUCHNI, GDYŻ MOŻE ON W TAKICH WARUNKACH ULEC AWARII LUB SPOWODOWAĆ POWAŻNE NIEBEZPIECZEŃSTWO.

# **OSTROśNIE!**

Projektora nie wolno używać w salach komputerowych w rozumieniu amerykańskiej normy nt. ochrony komputerów i elektronicznego sprzętu do przetwarzania danych (Standard for the Protection of Electronic Computer/ Data Processing Equipment) ANSI/NFPA 75. Uwaga: ta norma nie ma zastosowania w Polsce (tłum.)

**PRZECZYTAJ INSTRUKCJĘ OBSŁUGI I ZACHOWAJ JĄ DO WGLĄDU W PRZYSZŁOŚCI.** 

# **Zasady bezpiecznej eksploatacji projektora**

Przed uruchomieniem urządzenia należy zapoznać się ze wszystkimi wskazówkami dotyczącymi bezpieczeństwa i obsługi.

Należy przeczytać wszystkie podane tu informacje i zachować je do wglądu w przyszłości. Przed czyszczeniem należy odłączyć projektor od źródła zasilania. Nie wolno używać środków czyszczących w płynie ani w aerozolu. Czyścić lekko wilgotną ściereczką.

Należy przestrzegać wszystkich ostrzeżeń i wskazówek umieszczonych na urządzeniu.

W celu dodatkowej ochrony należy odłączyć projektor od gniazda sieciowego w czasie burzy oraz w przypadku, jeżeli nie będzie używany przez dłuższy czas. Zapobiegnie to uszkodzeniom spowodowanym przez wyładowania elektryczne lub przepięcia.

Nie wolno narażać urządzenia na działanie opadów, ani używać go w pobliżu wody, np. w wilgotnej piwnicy, w pobliżu basenu itp.

Nie wolno używać akcesoriów niezalecanych przez producenta, ponieważ mogą spowodować zagrożenie.

Nie wolno stawiać projektora na niestabilnym wózku, stojaku ani stole. Urządzenie może upaść, powodując poważne obrażenia ciała u dziecka lub osoby dorosłej, a także samo może ulec uszkodzeniu. Projektora należy używać wyłącznie z wózkiem lub stojakiem zalecanym przez producenta lub zakupionym wraz z urządzeniem. Montaż projektora na ścianie lub półce powinien przebiegać zgodnie z wytycznymi producenta i przy użyciu zestawu montażowego przez niego zatwierdzonego.

Projektor multimedialny umieszczony na wózku należy przemieszczać ostrożnie. Nagłe zatrzymanie wózka, użycie nadmiernej siły lub nierówne podłoże moga spowodować upadek urządzenia.

![](_page_5_Picture_11.jpeg)

Szczeliny i otwory znajdujące się od spodu i z tyłu obudowy projektora multimedialnego służą do jego wentylacji, zapewniając mu niezawodność i chroniąc go przed przegrzaniem.

W żadnym wypadku nie wolno zakrywać takich otworów tkaniną ani innym materiałem, ani blokować otworów znajdujących się w spodzie obudowy przez kładzenie projektora na łóżku, kanapie, dywanie lub podobnej powierzchni. W żadnym wypadku nie wolno stawiać projektora w pobliżu grzejnika ani nawiewu ciepłego powietrza.

Nie wolno zabudowywać urządzenia, np. w regale, jeżeli nie da się zapewnić mu tam prawidłowej wentylacji.

Nie wolno wkładać żadnych przedmiotów do wnętrza projektora przez szczeliny w obudowie, ponieważ mogą one dotknąć części znajdujących się pod napięciem lub spowodować spięcie, efektem czego może być pożar

lub porażenie pradem. Nie wolno rozlewać żadnych płynów na urządzenie.

Nie wolno umieszczać projektora w pobliżu przewodów wentylacyjnych urządzeń klimatyzacyjnych.

Projektor należy podłączać wyłącznie do źródła zasilania o charakterystyce określonej na tabliczce znamionowej. Nie mając pewności co do typu zasilania, należy skonsultować się z autoryzowanym sprzedawcą lub lokalnym dostawcą energii elektrycznej.

Nie wolno przeciążać gniazdek sieciowych i przedłużaczy, gdyż może to spowodować wybuch pożaru lub porażenie prądem. Nie wolno kłaść niczego na przewodzie sieciowym. Nie wolno umieszczać projektora w miejscu, w którym przewód może zostać uszkodzony przez przechodzące osoby.

Nie wolno podejmować prób samodzielnej naprawy projektora, ponieważ otwieranie lub zdejmowanie obudowy grozi kontaktem z wysokim napięciem i wiąże się z innymi niebezpieczeństwami. Wszelkie naprawy należy zlecać wykwalifikowanemu personelowi technicznemu.

W poniższych sytuacjach należy wyłączyć projektor z gniazdka i zwrócić się do wykwalifikowanego serwisu:

- a. gdy przewód zasilający lub wtyczka są uszkodzone lub spalone,
- b. gdy na urządzenie został rozlany płyn,
- c. gdy projektor został narażony na działanie opadów lub wody,
- d. gdy urządzenie nie działa normalnie mimo przestrzegania instrukcji. Do obsługi urządzenia wolno używać wyłącznie tych elementów sterujących, które opisano w jego instrukcji, ponieważ niewłaściwa regulacja za pomocą innych elementów sterujących może spowodować uszkodzenie urządzenia, a jego doprowadzenie do normalnego stanu często będzie wówczas wymagać znacznych nakładów pracy wykwalifikowanych pracowników technicznych;
- e. gdy urządzenie uległo upadkowi albo została uszkodzona jego obudowa,
- f. gdy nastąpiła wyraźna zmiana w sposobie działania urządzenia – co wskazuje na konieczność naprawy.

Jeżeli są potrzebne części zamienne, należy dopilnować, aby technik zajmujący się naprawą zastosował części wskazane przez producenta, mające takie same parametry techniczne jak części oryginalne. Wymiana części wykonana przez osoby nieupoważnione grozi pożarem, porażeniem prądem i obrażeniami ciała.

Po zakończeniu przeglądu lub naprawy projektora należy poprosić technika wykonującego naprawę o przeprowadzenie rutynowych testów bezpieczeństwa projektora, w celu sprawdzenia, czy można go bezpiecznie użytkować.

**INFORMACJA DLA KLIENTÓW W STANACH ZJEDNOCZONYCH**  RTĘĆ (Hg)! LAMPA ZNAJDUJĄCA SIĘ WEWNĄTRZ TEGO URZĄDZENIA ZAWIERA RTĘĆ I PRZY JEJ UTYLIZACJI NALEśY PRZESTRZEGAĆ STOSOWNYCH PRZEPISÓW LOKALNYCH, STANOWYCH I FEDERALNYCH.

# **Obieg powietrza**

Otwory w obudowie służą do wentylacji. Aby zapewnić bezawaryjną pracę projektora i ochronić go przed przegrzaniem, nie wolno zatykać ani zasłaniać żadnego z nich.

# **OSTROZNIE!**

![](_page_6_Picture_4.jpeg)

Z wylotowego otworu wentylacyjnego wydobywa się gorące powietrze. Podczas montażu i eksploatacji urządzenia przestrzegaj następujących zasad:

- Nie umieszczaj żadnych łatwopalnych przedmiotów ani aerozoli w pobliżu projektora; pamiętaj, że z jego<br>otworów wylotowych jest w trakcie pracy otworów wylotowych jest w trakcie pracy wydmuchiwane gorące powietrze.
- Zachowaj przynajmniej 1 metr odstępu między otworem wylotowym a najbliższymi przedmiotami.
- Nie dotykaj zewnętrznych elementów otworu wylotowego, w szczególności śrub i części metalowych. W trakcie pracy projektora elementy te nagrzewają się do wysokiej temperatury.
- Nie stawiaj niczego na obudowie. Przedmioty położone na obudowie projektora mogą zostać uszkodzone, a ponadto w związku z emitowanym przez niego ciepłem stwarzają ryzyko pożaru.

Projektor został wyposażony w wentylatory służące do utrzymywania jego temperatury na niskim poziomie. Prędkość obrotowa wentylatorów chłodzących automatycznie dostosowuje się do temperatury panującej we wnętrzu urządzenia.

# **Poprawne poło***Ŝ***enie projektora**

Używaj projektora jedynie w opisanym niżej położeniu. Niewłaściwe ustawienie urządzenia może skrócić czas eksploatacji jego lampy i spowodować poważny wypadek bądź niebezpieczeństwo pożaru.

![](_page_6_Figure_13.jpeg)

Nie przechylaj projektora na boki bardziej niż o 20 stopni.

Nie pochylaj projektora do przodu ani do tyłu bardziej niż o 30 stopni.

Nie kierui działającego projektora obiektywem w górę.

Nie kieruj działającego projektora obiektywem w dół.

Nie ustawiaj projektora na boku.

# **Transportowanie projektora**

Aby uniknąć uszkodzenia obiektywu i obudowy w trakcie transportu, przed przeniesieniem projektora załóż na obiektyw osłonę i wsuń regulowane wsporniki w obudowę urządzenia.

Jeżeli projektor ma przez dłuższy czas nie być używany, włóż go do odpowiedniego futerału i przechowuj w położeniu obiektywem do góry.

![](_page_6_Figure_22.jpeg)

![](_page_6_Picture_23.jpeg)

Futerał dołączony do urządzenia chroni go przed kurzem i zarysowaniami powierzchni obudowy; nie zabezpiecza go jednak przed działaniem sił zewnętrznych. Jeżeli projektor ma być transportowany przez kuriera bądź innego przewoźnika, musi zostać umieszczony w przeznaczonej do takich celów walizce bądź torbie, gdyż inaczej może ulec uszkodzeniu. Przenosząc i ustawiając projektor należy zachować wyjątkową ostrożność. Projektora nie wolno upuszczać, poddawać wstrząsom ani oddziaływaniu znacznych sił. Nie wolno umieszczać na jego obudowie żadnych przedmiotów.

#### **ŚRODKI OSTROśNOŚCI PRZY PRZENOSZENIU I TRANSPORCIE PROJEKTORA**

- Nie upuszczaj projektora ani nie potrząsaj nim, gdyż może to spowodować jego uszkodzenie lub awarię.
- Na czas transportu wkładaj projektor w specjalny, przeznaczony do tego futerał przenośny.
- Jeżeli projektor ma być transportowany przez kuriera bądź innego przewoźnika, musi on zostać umieszczony w specjalnie przeznaczonym do tego rodzaju transportu, sztywnym futerale. W innym przypadku może on w czasie transportu ulec uszkodzeniu. Jeżeli zamierzasz przesłać projektor przy pomocy firmy kurierskiej lub innego przewoźnika, skontaktuj się ze sprzedawcą urządzenia, który udzieli dodatkowych informacji na ten temat.
- Nie chowaj projektora do futerału ani żadnego innego opakowania, dopóki urządzenie wystarczająco nie ostygnie.

# **Zgodno***ść* **z normami**

# **Oświadczenie Federalnej Komisji Łączności (Federal Communication Commission)**

Niniejsze urządzenie zostało przetestowane pod kątem zgodności z ograniczeniami dotyczącymi urządzeń cyfrowych klasy B, zgodnie z Częścią 15 Zasad FCC. Ograniczenia te ustalono w celu odpowiedniej ochrony przed szkodliwym wpływem na instalacje domowe. Niniejsze urządzenie wytwarza, wykorzystuje i może emitować energie o czestotliwości radiowej, jeżeli zaś nie jest używane zgodnie z instrukcją, może powodować poważne zakłócenia w łączności radiowej. Nie ma również gwarancji, że zakłócenia takie nie wystąpią w pewnych szczególnych przypadkach. Jeżeli urządzenie faktycznie wywołuje zakłócenia w odbiorze sygnałów radiowych lub telewizyjnych, co można stwierdzić poprzez włączanie i wyłączanie odbiornika, zaleca się podjęcie próby skorygowania tych zakłóceń za pomocą jednego lub więcej następujących środków zapobiegawczych:

- Zmiana kierunku lub przestawienie anteny odbiorczej.
- Zwiększenie odległości między urządzeniem a odbiornikiem.
- Podłączenie urządzenia do innego obwodu zasilającego niż odbiornik.
- Zwrócenie się do sprzedawcy lub doświadczonego specjalisty ds. urządzeń radiowo-telewizyjnych.

Do zachowania zgodności z ograniczeniami dotyczącymi klasy B, określonymi w punkcie B Art. 15 Zasad FCC wymagane jest używanie przewodu ekranowanego.

Niedozwolone jest wykonywanie jakichkolwiek zmian lub modyfikacji w urządzeniu, jeżeli nie są one wskazane w instrukcji. Wykonanie takich zmian lub modyfikacji może spowodować utratę uprawnień do korzystania z urządzenia.

![](_page_7_Picture_598.jpeg)

# **WYMAGANIA DOTYCZĄCE PRZEWODU ZASILAJĄCEGO**

Przewód zasilający fabrycznie załączony do projektora spełnia wymogi obowiązujące w kraju jego zakupu.

# **Przewód zasilający prądu zmiennego dla Stanów Zjednoczonych i Kanady:**

Przewód zasilający prądu zmiennego używany w Stanach Zjednoczonych i Kanadzie znajduje sie na liście Underwriters Laboratories (UL) i posiada certyfikat Kanadyjskiego Stowarzyszenia Normalizacyjnego (Canadian Standard Association, CSA).

![](_page_7_Picture_14.jpeg)

Przewód zasilający wyposażony jest we wtyczkę z uziemieniem. Jest to zabezpieczenie zapewniające, że wtyczka zostanie włożona tylko do gniazdka zasilającego z uziemieniem. Zabrania się podejmowania prób obejścia tego zabezpieczenia. Jeżeli włożenie wtyczki do gniazdka jest niemożliwe, należy skontaktować się ze specjalistą elektrykiem.

# **Przewód zasilający prądu zmiennego dla Wielkiej Brytanii:**

Przewód jest fabrycznie wyposażony we wtyczkę zalewaną, zawierającą bezpiecznik, którego parametry oznaczone są na części wtyczki z bolcami. Jeżeli konieczna jest wymiana bezpiecznika, należy użyć bezpiecznika typu BS 1362 o tych

samych parametrach, zatwierdzonego przez ASTA, oznaczonego symbolem . Jeżeli pokrywa bezpiecznika daje się zdjąć, nie wolno używać wtyczki ze zdjętą pokrywą. Jeżeli potrzebna jest zamienna pokrywa bezpiecznika, należy upewnić się, Ŝe jest ona tego samego koloru, co kolor widoczny w części wtyczki z bolcami (tj. czerwonego lub pomarańczowego). Pokrywy bezpieczników dostępne są w Dziale Części (szczegóły zamawiania części zapasowych zawarto w tej instrukcji). Jeżeli dostarczona wtyczka nie pasuje do gniazdka zasilającego, powinna zostać odcięta i zniszczona.

Końcówkę przewodu elastycznego należy odpowiednio przygotować i zamontować na nim wtyczkę właściwego typu.

### **UWAGA: WTYCZKA Z PRZEWODEM POZBAWIONYM IZOLACJI, WŁĄCZONA DO ZNAJDUJĄCEGO SIĘ POD NAPIĘCIEM GNIAZDKA ZASILAJĄCEGO, JEST NIEBEZPIECZNA.**

Kable w przewodzie sieciowym oznaczono kolorami w następujący sposób:

zielono-żółty .....uziemienie,

niebieski ...........neutralny,

brązowy ............faza (pod napięciem).

Ponieważ kolory przewodów w sieci zasilającej mogą nie odpowiadać oznaczeniom kolorystycznym określającym końcówki w instalowanej wtyczce, należy postąpić następująco:

Przewód zielono-żółty należy podłączyć do końcówki wtyczki oznaczonej literą E, symbolem uziemienia ↓, albo kolorami zielonym lub zielono-żółtym. Przewód niebieski należy podłączyć do końcówki oznaczonej literą N lub kolorem czarnym. Przewód brązowy należy podłączyć do końcówki oznaczonej literą L lub kolorem czerwonym.

# **UWAGA: URZĄDZENIE MUSI BYĆ PODŁĄCZONE DO UZIEMIENIA.**

**GNIAZDKO ZASILAJĄCE POWINNO ZNAJDOWAĆ SIĘ W POBLIśU URZĄDZENIA I BYĆ ŁATWO DOSTĘPNE.**

# **Elementy i funkcje projektora**

![](_page_8_Picture_3.jpeg)

![](_page_8_Figure_4.jpeg)

![](_page_8_Figure_5.jpeg)

- (1) Odbiornik podczerwieni<br>(2) Pierścień regulacji ostro
- (2) Pierścień regulacji ostrości
- Pierścień regulacji powiększenia
- (4) Obiektyw projekcyjny (5) Osłona obiektywu (wskazówki na temat mocowania na str. 61)

# **OSTRZEśENIE**

Nie wolno włączać projektora, dopóki z obiektywu nie zostanie zdjęta jego osłona. Wysoka temperatura wytwarzana przez wiązkę światła może uszkodzić osłonę obiektywu i spowodować zagrożenie pożarem.

- (6) Głośnik
- (7) Wylotowy otwór wentylacyjny

# **OSTRZEśENIE**

Z otworu wylotowego wydobywa się gorące powietrze. Nie wolno umieszczać w jego pobliżu przedmiotów wrażliwych na ciepło.

- (8) Osłona lampy projekcyjnej
- (9) Wlotowy otwór wentylacyjny<br>(10) Gniazda i złącza
- (10) Gniazda i złącza
- Panel górny i wskaźniki
- (12) Gniazdo lokalnej sieci komputerowej (LAN)
- (13) Gniazdo przewodu zasilającego
- (14) Filtry powietrza
- (15) Regulowane wsporniki

# **Uwaga:**

Gniazdo sieci LAN (12) umożliwia współpracę projektora z siecią LAN. Szczegóły na ten temat zawarto w osobnej instrukcji pt. Konfiguracja i obsługa funkcji sieciowych.

# $*$  Slot zabezpieczenia antykradzieżowego **Kensington**\*

Gniazdo umożliwia użycie zabezpieczenia Kensington w celu utrudnienia kradzieży projektora.

\*) Nazwa Kensington jest zastrzeżonym znakiem towarowym firmy ACCO Brands Corporation.

# **SANYO PLC-XU301 Elementy i funkcje projektora str. 9**

# **Panel tylny**

![](_page_9_Figure_2.jpeg)

# **(1) GNIAZDO STEROWANIA**

 Podłączenie tego gniazda projektora do komputera za pomocą kabla szeregowego umożliwia sterowanie projektorem za pomocą komputera.

**(2) Gniazdo COMPUTER IN 1/COMPONENT IN**  Umożliwia podłaczenie sygnału wyjściowego z komputera, sygnału RGB podawanego przez urządzenie wideo wyposażonego w 21-stykowe złącze Scart, lub sygnału Component Video (str. 14, 16).

# **(3) Gniazdo MONITOR OUT**

Umożliwia wyprowadzenie z projektora i wyświetlanie na innym monitorze sygnału podawanego do gniazda wejściowego COMPUTER IN 2/ gniazda DVI-I, lub gniazda COMPUTER IN 1/ COMPONENT IN (str. 14).

- **(4) Gniazdo COMPUTER IN 2/DVI-I**  Umożliwia podłączenie cyfrowego lub analogowego sygnału DVI-I z komputera (str. 14).
- **(5) Gniazdo przewodowej lokalnej sieci komputerowej (LAN)**  Umożliwia podłączenie przewodu sieciowego (patrz osobna instrukcja pt. Konfiguracja i obsługa funkcji sieciowych).
- **(6) Gniazdo S-VIDEO IN**  Umożliwia podłączenie sygnału wyjściowego S-video, podawanego przez sprzęt audio-wideo (str. 15).

# **(7) Gniazdo AUDIO OUT (VARIABLE)**

Umożliwia podłączenie zewnętrznego wzmacniacza audio (str. 14-16). To gniazdo podaje sygnał wyjściowy pochodzący z gniazda wejściowego AUDIO IN (9) lub (10).

**(8) Gniazdo COMPUTER 1/COMPUTER 2 AUDIO IN**  Umożliwia podłączenie stereofonicznego sygnału audio z komputera lub urządzenia audio-wideo podłączonego do gniazda (2) lub (4) (str. 14, 16).

# **(9) Gniazdo AUDIO IN**

Umożliwia podłączenie sygnału audio z urządzenia audio-wideo podłączonego do gniazda (6) lub (10). W przypadku sygnału monofonicznego (pojedynczego wtyku audio), należy go podłączyć do gniazda oznaczonego "L (MONO)" (str. 15).

# **(10) Gniazdo VIDEO IN**

Umożliwia podłączenie sygnału wyjściowego Composite Video (str. 15).

# **Panel sterowania na projektorze**

![](_page_10_Figure_3.jpeg)

# **(1) Przycisk SELECT**

- Umożliwia zatwierdzenie (wykonanie) wybranego polecenia (str. 21).

- Umożliwia powiększanie i pomniejszanie obrazu w trybie Zoom cyfrowy (str. 36).

#### **(2) PRZYCISKI KIERUNKOWE ▲▼ ◄ ► (VOLUME +/-)**

- Umożliwiają wybór pozycji z menu lub zmianę wartości zaznaczonej w menu ekranowym (str. 21). - Przesuwają obraz w trybie powiększania obrazu (Zoom cyfrowy +) (str. 36). - UmoŜliwiają regulację głośności (przyciski ◄ ►)

(str. 24).

# **(3) Przycisk INPUT**

Służy do wyboru źródła sygnału wejściowego (str. 27-28, 37-38).

#### **(4) Przycisk ON/STAND-BY**

Służy do włączania i wyłączania projektora multimedialnego (str. 18-20).

#### **(5) Wskaźnik POWER**

 - Świeci na czerwono, gdy projektor znajduje się w stanie gotowości.

- Świeci na zielono, gdy projektor jest używany (włączony).

 - Migocze na zielono w trybie zarządzania energią (str. 51).

# **(6) Przycisk MENU**

Wywołuje lub zamyka menu ekranowe (str. 21).

# **(7) Przycisk AUTO SETUP**

Koryguje pionowe zniekształcenie trapezowe obrazu i dostosowuje parametry obrazu do sygnału z komputera, automatycznie ustawiając odpowiednie wartości funkcji Dostrajanie, Punktów w linii i Pozycja obrazu (str. 23, 45).

#### **(8) Wskaźnik WARNING**

 - Świeci na czerwono w przypadku nieprawidłowego działania projektora.

 - Migocze na czerwono, gdy temperatura wewnątrz projektora przekroczy dopuszczalną wartość (str. 59, 70).

# **(9) Wskaźnik LAMP REPLACE**

Świeci na żółto, gdy okres eksploatacji lampy projekcyjnej zbliża się ku końcowi (str. 62, 70). **Pilot**

![](_page_11_Figure_3.jpeg)

# **1. Przycisk ON/STAND BY**

Służy do włączania i wyłączania projektora.

# **2. Przycisk AUTO SET**

Koryguje pionowe zniekształcenie trapezowe obrazu i dostosowuje parametry obrazu do sygnału z komputera, automatycznie ustawiając odpowiednie wartości funkcji Szukanie sygnału wejściowego, Auto PC i Auto Keystone (str. 23, 45) z menu Ustawienia.

# **3. Przyciski COMPUTER 1/2**

Służy do wyboru źródła sygnału wejściowego KOMPUTER 1 lub KOMPUTER 2 (str. 27-28, 38).

# **4. Przycisk VIDEO**

Służy do wyboru źródła sygnału WIDEO (str. 37).

# **5. Przycisk S-VIDEO**

Służy do wyboru źródła sygnału S-VIDEO (str. 37).

# **6. Przyciski strzałek ▲▼◄►**

Umożliwiają:

- wybór danego elementu lub zmianę wartości parametrów w menu ekranowym (str. 21),
- przesuwanie wycinka obrazu w trybie Cyfrowy zoom +/- (str. 36).

# **7. Przycisk SCREEN**

Wybór trybu obrazu (str. 26, 35, 43).

### **8. Przycisk MENU**

Służy do otwarcia lub zamknięcia menu ekranowego (str. 21).

### **9. Przycisk FREEZE**

Stopklatka: zatrzymuje wyświetlany obraz (str. 25).

### **10. Przycisk NO SHOW**

Tymczasowo wyłącza (ukrywa) obraz (str. 26).

### **11. Przyciski D.ZOOM ▲▼**

Pomniejszanie i powiększanie wyświetlanego obrazu (str. 25, 36).

# **12. Przyciski VOLUME +/-**

Regulacja głośności (str. 24).

### **13. Przycisk MUTE**

Wyciszanie dźwięku (str. 24).

### **14. Przycisk IMAGE**

Wybór parametrów obrazu (str. 26, 33, 40).

#### **15. Przycisk P-TIMER**

Obsługuje funkcję P-Timer (Zegar prezentacji, str. 26).

# **16. Przycisk LAMP**

Wybór trybu pracy lampy (str. 25, 53).

#### **17. Przycisk INFO.**

Wywołuje funkcję wyświetlającą informacje o bieżącym stanie projektora (str. 56).

#### **18. Przycisk KEYSTONE**

Służy do korekcji zniekształcenia trapezowego (funkcja Korekcja trapez., str. 23, 46).

#### **19. Przycisk SELECT**

- Służy do zatwierdzania wybranego elementu (str. 21).
- Powiększa i pomniejsza obraz w trybie zoomu cyfrowego (str. 36).

# **20. Przycisk COMPONENT**

Służy do wyboru źródła sygnału COMPONENT (str. 38).

#### **Uwaga**:

Aby zagwarantowa*ć* bezpiecze*ń*stwo obsługi pilota, przestrzegaj nast*ę*puj*ą*cych zasad:

- nie wygina*ć* ani nie upuszcza*ć* pilota, ani te*Ŝ* aby nie nara*Ŝ*a*ć* go na działanie wilgoci b*ą*d*ź* gor*ą*ca;
- do czyszczenia pilota u*Ŝ*ywa*ć* wył*ą*cznie suchej, mi*ę*kkiej *ś*cierki; chroni*ć* pilota przed kontaktem z benzyn*ą*, rozcie*ń*czalnikami, aerozolami i wszelkimi innymi *ś*rodkami chemicznymi.

# **Instalacja baterii w pilocie**

**1. Zdejmij pokrywę komory baterii.**  Dociśnij pokrywę i przesuń ją. **Dwie baterie typu AAA** 

![](_page_12_Figure_3.jpeg)

**2. Umieść w komorze nowy zestaw baterii.** 

Sprawdź prawidłowość polaryzacji baterii (+ i -) upewniając się, że końce baterii dotykają styków komory pilota.

![](_page_12_Picture_6.jpeg)

# **3. Zamknij pokryw<sup>ę</sup> komory baterii.**

![](_page_12_Picture_8.jpeg)

![](_page_12_Picture_9.jpeg)

Ze względów bezpieczeństwa, korzystając z pilota przestrzegaj następujących zasad:

- Używaj dwóch baterii alkalicznych typu AAA (LR03).
- Zawsze wymieniaj obie baterie jednocześnie.
- Nie używaj baterii nowej z bateria częściowo wyczerpana.
- Unikaj kontaktu z wodą i innymi płynami.
- Nie narażaj pilota na działanie wilgoci ani gorąca.
- Nie upuszczaj pilota.
- Jeżeli baterie wylały wewnątrz pilota, dokładnie oczyść obudowę pilota i wymień baterie na nowe.
- Wymiana baterii na baterie niewłaściwego typu grozi ich eksplozją.
- Zużyte baterie należy utylizować zgodnie ze wskazówkami ich producenta.

# **Zasi***ę***g działania pilota**

Naciskając przyciski pilota, kieruj go w kierunku projektora (znajdującego się na jego obudowie odbiornika podczerwieni). Maksymalny zasięg działania pilota wynosi około 5 metrów, zaś kąt — ok. 60 stopni z przodu projektora.

![](_page_12_Figure_22.jpeg)

# **Kody pilota**

Do projektora są przypisane dwa różne kody sygnału pilota (Kod 1 i Kod 2). Zmiana kodu pozwala uniknąć zakłóceń powodowanych przez inne piloty w sytuacji, gdy w tym samym miejscu i czasie jest obsługiwanych kilka projektorów bądź urządzeń wideo. Zmianę kodu wprowadź najpierw w projektorze, a dopiero w drugiej kolejności zmień kod w pilocie. Więcej informacji na ten temat zawarto w opisie funkcji Pilot w menu Ustawienia na str. 53.

Aby przełączyć kod na przeciwny, naciśnij przyciski MENU i IMAGE i przytrzymaj je wciśnięte przez ponad pięć sekund. Kodem ustawianym fabrycznie jest Kod 1.

![](_page_12_Figure_26.jpeg)

# **Przygotowanie do pracy**

# **Prawidłowe ustawienie projektora**

Poniżej przedstawiono informacje na temat ustawienia projektora względem powierzchni ekranu. Projektor należy ustawić prostopadle do płaszczyzny ekranu.

- $\boldsymbol{V}$  Uwagi:
- O*ś*wietlenie pomieszczenia ma istotny wpływ na jako*ść* wy*ś*wietlanego obrazu. Zalecamy maksymalne ograniczenie nat*ęŜ*enia *ś*wiatła z innych *ź*ródeł w pomieszczeniu, w którym odbywa si*ę* projekcja, co pozwoli uzyska*ć* najlepsz*ą* jako*ść* obrazu.
- Warto*ś*ci w tabeli s*ą* przybli*Ŝ*one i mog*ą* ró*Ŝ*ni*ć* si*ę* od uzyskiwanych w rzeczywisto*ś*ci.

![](_page_13_Figure_7.jpeg)

![](_page_13_Picture_242.jpeg)

# **Regulowane wsporniki**

Kat projekcij można zmieniać o maksymalnie 12,0 stopni, używając regulowanych przednich wsporników projektora.

Podnieś przód projektora i naciśnij zatrzaski blokujące wsporniki, znajdujące się po obu stronach projektora.

Zwolnij nacisk na zatrzaski, blokując wsporniki w bieżącym położeniu. Obracając wsporniki, możesz dokładniej ustalić żądany stopień podniesienia przodu projektora i kąt jego bocznego nachylenia.

Zniekształcenie trapezowe można skorygować automatycznie za pomocą funkcji Autokonfiguracja lub ręcznie, używając pilota lub menu ekranowego (str. 23, 45-46).

![](_page_13_Picture_14.jpeg)

# **Podł***ą***czanie do komputera**

Przewody niezbędne do wykonania połączeń

- Kabel VGA (15-stykowe Mini D-Sub)\*
- Kabel DVI-VGA
- Kabel DVI
- Kable audio

(\*W zestawie z projektorem znajduje się tylko jeden przewód, pozostałe wymagają osobnego zakupu)

![](_page_14_Figure_9.jpeg)

# **Uwagi:**

- U*Ŝ*ywaj*ą*c gniazda wej*ś*ciowego COMPUTER IN 2/DVI-I i COMPUTER IN 1/COMPONENT IN, *ź*ródło d*ź*wi*ę*ku nale*Ŝ*y podł*ą*czy*ć* do gniazda COMPUTER 1/COMPUTER 2 AUDIO IN.
- Podł*ą*czenie gniazda AUDIO OUT do zewn*ę*trznego sprz*ę*tu audio spowoduje automatyczne wył*ą*czenie wbudowanego gło*ś*nika projektora.
- Gdy do gniazda MONITOR OUT jest podł*ą*czone *ź*ródło sygnału RGB (cyfrowy PC), gniazdo MONITOR OUT jest niedost*ę*pne.

![](_page_14_Picture_14.jpeg)

Przed wykonaniem poł*ą*cze*ń* kablowych nale*Ŝ*y odł*ą*czy*ć* projektor multimedialny i podł*ą*czane do niego urz*ą*dzenia od gniazd zasilaj*ą*cych.

![](_page_15_Figure_2.jpeg)

# **Uwagi:**

• Podł*ą*czenie gniazda AUDIO OUT do zewn*ę*trznego sprz*ę*tu audio spowoduje automatyczne wył*ą*czenie wbudowanego gło*ś*nika projektora.

![](_page_15_Picture_5.jpeg)

Przed wykonaniem poł*ą*cze*ń* kablowych nale*Ŝ*y odł*ą*czy*ć* projektor multimedialny i podł*ą*czane do niego urz*ą*dzenia od gniazd zasilaj*ą*cych.

![](_page_16_Figure_0.jpeg)

# **Podł***ą***czanie do urz***ą***dze***ń* **wideo (sygnał Component)**

Przewody niezbędne do wykonania połączeń

- Kable audio
- Kabel Scart-VGA
- Kabel VGA
- Kabel Component
- Kabel Component-VGA

(Przewody wymagają osobnego zakupu.)

![](_page_16_Figure_9.jpeg)

# **Uwagi:**

- Podł*ą*czenie gniazda AUDIO OUT do zewn*ę*trznego sprz*ę*tu audio spowoduje automatyczne wył*ą*czenie wbudowanego gło*ś*nika projektora.
- Na str. 74 zawarto informacje na temat dost*ę*pnych akcesoriów dodatkowych, w tym przewodów.

![](_page_16_Picture_13.jpeg)

Przed wykonaniem poł*ą*cze*ń* kablowych nale*Ŝ*y odł*ą*czy*ć* projektor multimedialny i podł*ą*czane do niego urz*ą*dzenia od gniazd zasilaj*ą*cych.

# **Podł***ą***czanie przewodu zasilaj***ą***cego**

Projektor multimedialny wymaga standardowego zasilania w zakresie 100-120 V lub 200-240 V i automatycznie wybiera właściwy zakres napięć. Został zaprojektowany do pracy w jednofazowych sieciach elektrycznych z uziemieniem. Aby zmniejszyć ryzyko porażenia prądem, nie wolno podłączać urządzenia do innych sieci elektrycznych, niż opisana powyżej.

Jeżeli istnieją jakiekolwiek wątpliwości co do specyfikacji sieci elektrycznej, skontaktuj się z autoryzowanym sprzedawcą lub zakładem serwisowym.

Przed uruchomieniem projektora, połącz go we właściwy sposób ze wszystkimi urządzeniami stanowiącymi źródła sygnału wideo.

#### **MONITOR OUT** COMPUTER IN: **COMPUTER IN**  $\sqrt{2}$  $\boxed{\circ}$   $\boxed{\circ}$  $\circledcirc$   $\circ$   $\circ$ COMPUTER AUDIO OUT S-VIDEO I i<br>III<br>III ⊚ Ņ  $\mathfrak n$ m

 Podłącz do projektora kabel zasilający (załączony)

# **OSTRZEśENIE**

Gniazdko, do którego jest podłączony projektor, powinno znajdować się w jego pobliżu i dostęp do niego nie powinien być utrudniony.

# Uwagi:

Wyjmij wtyczk*ę* przewodu zasilaj*ą*cego z gniazdka, je*Ŝ*eli projektor nie jest u*Ŝ*ywany. Gdy przewód zasilaj*ą*cy jest podł*ą*czony do gniazdka zasilaj*ą*cego, urz*ą*dzenie znajduje si*ę* w trybie gotowo*ś*ci i pobiera niewielk*ą* ilo*ść* energii elektrycznej.

# **UWAGI DOTYCZĄCE PRZEWODU ZASILAJĄCEGO**

Przewód zasilający musi spełniać wymogi obowiązujące w kraju, w którym jest używany projektor. Należy określić typ wtyczki zasilającej według poniższych ilustracji i użyć właściwego przewodu zasilającego. Jeżeli dostarczony wraz z urządzeniem przewód zasilający nie pasuje do gniazdka sieci zasilającej, należy skontaktować się ze sprzedawcą.

![](_page_17_Figure_14.jpeg)

# **Podstawy obsługi**

# **Wł***ą***czanie projektora**

- **1.** Przed wł ączeniem projektora podł ącz go do źródeł sygnału (komputer, magnetowid, itp.).
- **2.** Podł ącz przewód zasilaj ący projektora do gniazda sieci zasilaj ącej. Wska źnik POWER (Zasilanie) zacznie świeci ć na czerwono. Zdejmij osłon ę z obiektywu (str. 8, 63).
- **3.** Naci śnij przycisk ON/STAND-BY na projektorze lub na pilocie. Wska źnik POWER zmieni kolor na zielony i uruchomi ą si ę wentylatory chłodz ące. Na ekranie zostanie wy świetlony obraz powitalny i rozpocznie si ę odliczanie.
- 4. Po zakończeniu odliczania na ekranie pojawi się informacja o źródle sygnału, wybranego podczas poprzedniego użycia projektora oraz ikona stanu lampy (patrz str. 53).
- **5.** Je Ŝeli po wł ączeniu projektor nie odbierze sygnału wej ściowego lub sygnał zostanie przerwany podczas pracy projektora, na ekranie zostanie wy świetlone okno wyboru sygnału wideo/PC. Przesu ń wska źnik do wybranego źródła sygnału, naciskaj ąc przyciski ▲▼, a nast ępnie naci śnij przycisk SELECT. Skoryguj ustawienia sygnału i poł ączenia zgodnie z wy świetlanymi wskazówkami.

Je Ŝeli projektor został zablokowany kodem PIN, pojawi si ę okno dialogowe umo Ŝliwiaj ące jego wprowadzenie. Wprowad ź kod PIN zgodnie z instrukcjami na nast ępnej stronie.

# **Uwaga:**

• Je *Ŝ*eli w funkcji Wybór logo wybrano opcj*ę* Wył., przy uruchamianiu logo nie b *ę*dzie wy*ś*wietlane (str. 47). • Je *Ŝ*eli dla funkcji Komunikaty została wybrana opcja Wył. Odliczanie lub Wył., odliczanie nie b *ę*dzie wy*ś*wietlane (str. 46).

• *ś*adne polecenia wydawane projektorowi w trakcie odliczania nie odnosz*ą* skutku.

• Je *Ŝ*eli funkcja Szukanie sygnału wej*ś*ciowego jest ustawiona na warto*ść* Wł.2, projektor wyszuka sygnał wej*ś*ciowy automatycznie (str. 45).

• Je *Ŝ*eli w ustawieniach funkcji Komunikaty wybrano opcj*ę* Wył., nie b *ę*dzie wy*ś*wietlane okno wyboru *ź*ródła sygnału ani okno ze wskazówkami dotycz*ą*cymi sygnału wej*ś*ciowego (str. 46).

![](_page_18_Picture_15.jpeg)

Obraz startowy zniknie po 30 sekundach.

# Wybrane źródło sygnału i stan lampy

Stan lampy

(Więcej informacji na temat trybu pracy lampy na str. 55.) Uwaga:

W zależności od intensywności eksploatacji projektora i jego stanu, na ekranie może pojawić się ostrzeżenie o konieczności wymiany filtra lub lampy.

# Okno wyboru sygnału: sprzęt wideo/komputer

![](_page_18_Picture_383.jpeg)

# Wskazówki nt. ustawienia sygnału wejściowego

![](_page_18_Picture_24.jpeg)

# Okno wyboru sygnału: sprzęt wideo/komputer

![](_page_18_Picture_384.jpeg)

#### Wskazówki nt. ustawienia sygnału wejściowego

![](_page_18_Picture_28.jpeg)

# **Wprowadzanie kodu PIN**

Wybierz pierwszą cyfrę za pomocą przycisków ▼▲ na pilocie. Wprowadź ją do pamięci urządzenia za pomocą przycisku ► - czerwona ramka wskaźnika przesunie się do następnego pola. Wybrana cyfra zamieni się w gwiazdkę (\*). Jeżeli została zatwierdzona niewłaściwa cyfra, możesz ją poprawić – przemieść wskaźnik do cyfry, którą chcesz zmienić, naciskając przycisk ◄, a następnie wybierz poprawną cyfrę.

Postępuj w ten sposób aż do wprowadzenia całego czterocyfrowego kodu PIN.

Po wprowadzeniu wszystkich czterech cyfr, przenieś kursor na pole "Ustaw". Aby odblokować projektor, naciśnij przycisk SELECT.

Jeżeli wprowadzisz niepoprawny kod PIN, napis "Wprowadź kod PIN" i zawartość pola kodu PIN (\* \* \* \* ) zmienią na chwilę kolor na czerwony. Wprowadź go wówczas jeszcze raz od początku, poprawnie.

# **Co to jest kod PIN?**

Kod PIN to zabezpieczenie polegające na użyciu osobistego numeru identyfikacyjnego, pozwalające korzystać z projektora tylko osobie znającej ten kod. Ustawienie kodu PIN uniemożliwia posługiwanie się projektorem osobom postronnym.

Kod PIN jest liczbą czterocyfrową. Szczegóły blokowania projektora kodem PIN opisano w rozdziale "Menu Ustawienia" na str. 54.

![](_page_19_Picture_9.jpeg)

# **OSTRZEśENIE DOTYCZĄCE POSŁUGIWANIEM SIĘ KODEM PIN**

JEśELI ZAPOMNISZ KOD PIN, URUCHOMIENIE PROJEKTORA NIE BEDZIE MOŻLIWE. Ustaw nowy kod PIN i zapisz go na str. 77 niniejszej Instrukcji i trzymaj ją w znanym sobie miejscu. W przypadku utraty kodu PIN, skontaktuj się ze sprzedawcą lub centrum serwisowym.

 $\boldsymbol{V}$  Uwagi:

- Je*Ŝ*eli poprawny kod PIN nie zostanie wprowadzony w ci*ą*gu 3 minut od pojawienia si*ę* okna dialogowego kodu PIN, projektor automatycznie wył*ą*czy si*ę*.
- Fabrycznie ustawiony kod PIN to 1234.

# Okno wprowadzania kodu PIN

![](_page_19_Figure_16.jpeg)

# **Wył***ą***czanie projektora**

- **1.** Naciśnij przycisk ON/STAND-BY na panelu górnym projektora lub pilocie – na ekranie pojawi się komunikat "Wyłączyć?".
- **2.** Aby wyłączyć projektor, ponownie naciśnij przycisk ON/STAND-BY. Wskaźnik POWER zacznie migotać na czerwono, a wentylatory będą nadal pracować. (Można wybrać prędkość i poziom hałasu wentylatorów chłodzących – patrz "Wentylator" na str. 56). W tej chwili możesz już odłączyć przewód zasilający, nawet, jeżeli wentylatory chłodzące nadal pracują.

![](_page_20_Picture_4.jpeg)

Komunikat "Wyłączyć?" zniknie po 4 sekundach.

**3.** Gdy projektor schłodzi się na tyle, aby mógł zostać uruchomiony ponownie, wskaźnik POWER przestanie migać.

![](_page_20_Picture_7.jpeg)

ABY NIE SKRACAĆ CZASU EKSPLOATACJI LAMPY, PO WŁĄCZENIU PROJEKTORA NALEśY ODCZEKAĆ PRZYNAJMNIEJ 5 MINUT PRZED JEGO PONOWNYM WYŁĄCZENIEM.

![](_page_20_Picture_9.jpeg)

NIE UśYWAJ PROJEKTORA NON-STOP, BEZ PRZERW W PRACY URZĄDZENIA. NIEPRZERWANE UŻYTKOWANIE URZĄDZENIA MOŻE SPOWODOWAĆ SKRÓCENIE śYWOTNOŚCI LAMPY PROJEKCYJNEJ. PROJEKTOR WYMAGA PRZYNAJMNIEJ JEDNEJ GODZINY PRZERWY W CIĄGU KAŻDYCH 24 GODZIN PRACY.

# **Uwagi:**

- Je*Ŝ*eli funkcja "Przy starcie" jest wł*ą*czona (Wł.), projektor uruchomi si*ę* natychmiast po podł*ą*czeniu przewodu zasilaj*ą*cego do gniazda zasilaj*ą*cego (patrz str. 52).
- Projektor monitoruje własn*ą* temperatur*ę* wewn*ę*trzn*ą* i steruje pr*ę*dko*ś*ci*ą* obrotow*ą* wentylatorów chłodz*ą*cych.
- Nie wolno wkłada*ć* projektora do walizki/pokrowca, je*Ŝ*eli nie ostygł on wystarczaj*ą*co.
- Je*Ŝ*eli wska*ź*nik WARNING migocze lub *ś*wieci na czerwono, patrz str. 59.
- Je*Ŝ*eli migocze wska*ź*nik POWER, oznacza to, *Ŝ*e lampa jest chłodzona i projektor chwilowo nie mo*Ŝ*e zosta*ć* ponownie wł*ą*czony. Zanim ponownie wł*ą*czysz projektor poczekaj, a*Ŝ* wska*ź*nik POWER przestanie miga*ć*.
- Praca wentylatorów ustanie, je*Ŝ*eli kabel zasilaj*ą*cy zostanie odł*ą*czony od gniazdka bezpo*ś*rednio po wył*ą*czeniu projektora.
- Projektor mo*Ŝ*na wł*ą*czy*ć* dopiero wtedy, gdy wska*ź*nik POWER zacznie *ś*wieci*ć* na czerwono. Czas oczekiwania na mo*Ŝ*liwo*ść* ponownego uruchomienia urz*ą*dzenia b*ę*dzie krótszy, je*Ŝ*eli po wył*ą*czeniu projektora pozwoli si*ę* wentylatorom doko*ń*czy*ć* procedur*ę* chłodzenia. Natychmiastowe odłączenie projektora od zasilania wydłuży okres jego stygnięcia przed ponownym uruchomieniem.

Ustawienia projektora mog ą by ć zmieniane za pomoc ą menu ekranowego. Posiada ono struktur ę hierarchiczn ą: menu główne dzieli si ę na szereg list podmenu, te za ś – posiadaj ą równie Ŝ swoje własne listy podmenu. W niniejszej instrukcji zostały opisane wszystkie poziomy menu ekranowego, dost ępne w poszczególnych listach menu funkcje, opcje i sposoby ich konfiguracji.

- **1.** Aby wy świetli ć menu ekranowe, naci śnij przycisk MENU na znajduj ącym si ę na wierzchu projektora panelu sterowania lub na pilocie.
- 2. Za pomocą przycisków kierunkowych ▲▼ wyróżnij (wybierz) element menu głównego. Naci śnij przycisk kierunkowy lub przycisk SELECT, aby wy świetli ć zawarte w nim podmenu (wybrany element zostanie pod świetlony na POMARA ŃCZOWO).
- **3.** Za pomoc ą przycisków kierunkowych ▲▼ wybierz żądany element podmenu i naciśnij przycisk SELECT, aby go zatwierdzi ć lub wejść w jego ustawienia.
- 4. Użyj przycisków kierunkowych ▲▼◀▶ do zmodyfikowania ustawie ń wybranego elementu lub do przemieszczania kursora mi ędzy zawartymi w tym elemencie opcjami bądź polami. Użyj następnie przycisku SELECT, by zatwierdzi ć wprowadzone ustawienia i powróci ć do nadrz ędnego submenu.
- **5.** Za pomocą przycisku kierunkowego ◀ powróć do menu głównego; aby je zamknąć, ponownie naci śnij przycisk MENU.

![](_page_21_Figure_8.jpeg)

Pilot

![](_page_21_Picture_10.jpeg)

Przyciski kierunkowe (strzałki) Przycisk SELECT

Przycisk MENU

# Menu ekranowe

![](_page_21_Picture_14.jpeg)

Aktualnie wybrany element

jest wyróżniony POMARAŃCZOWYM tłem.

Szczegóły funkcji dostępnych w menu podano w rozdziale "Struktura menu" na str. 68.

![](_page_22_Figure_3.jpeg)

# **Sygnał wejściowy**

Pozwala wybrać źródło sygnału spośród: **Komputer 1**, **Komputer 2**, **Wideo** i **S-video** (str. 27-28,37- 38).

# **(2) Dostosowanie PC**

Obejmuje funkcje: **Autodostrojenie PC, Dostrajanie, Punktów w linii, Pozycja pozioma, Pozycja**  pionowa, Obramowanie, Poziomy obszar wyśw. i Pionowy obszar wyśw., służące do modyfikacji parametrów zgodnie z charakterystyką sygnału z komputera (str. 30-32).

# **(3) Wybór obrazu**

Dla sygnału z komputera, pozwala wybrać typ obrazu spośród opcji: **Dynamiczny**, **Standardowy**, **Rzeczywisty**, **Tablica (zielona)**, **Tablica (kolorowa)** i **Obraz 1 – 4** (str. 33). Dla sygnału ze sprzętu wideo, pozwala wybrać typ obrazu spośród opcji: **Dynamiczny**, **Standardowy**, **Film**, **Tablica (zielona)**, **Tablica (kolorowa)** i **Obraz 1 – 4** (str. 40).

# **(4) Dostr. obrazu**

Dla sygnału z komputera, pozwala dostroić obraz przez ustawienie wartości parametrów: **Kontrast**, **Jasność**, **Temp. barw**, **Czerwony**, **Zielony**, **Niebieski**, **Ostrość** i **Gamma** (str. 34–35). Dla sygnału ze sprzętu wideo, pozwala dostroić obraz przez ustawienie wartości parametrów: **Kontrast**, **Jasność**, **Kolor**, **Odcień**, **Temp. barw**, **Czerwony**, **Zielony**, **Niebieski**, **Ostrość**, **Gamma**, **Redukcja szumu** i **Progresywny** (str. 41-42).

# **(5) Ekranowy**

Dla sygnału z komputera, pozwala wybrać rozmiar i proporcje obrazu spośród opcji: **Normalny**, **Rzeczywisty**, **Szeroki**, **Pełny**, **Niestandardowy** i **Cyfrowy zoom +/-** (str. 35–36). Dla sygnału ze sprzętu wideo, pozwala wybrać rozmiar i proporcje obrazu spośród opcji: **Normalny,** 

# **Szeroki** i **Niestandardowy** (str. 43).

# **(6) Dźwięk**

Służy do regulacji głośności i wyciszania dźwięku (str. 24).

# **(7) Ustawienia**

Pozwala konfigurować funkcje projektora (str. 44–57).

**(8) Informacje**

Wyświetla informacje o źródle sygnału: **Sygnał wejściowy**, **OdświeŜanie poziome, OdświeŜanie pionowe, Ekranowy, Język, Stan lampy, Zerowanie licznika lampy, Zarządzanie energią, Blokada klawiatury, Blokada kodu PIN** i **Pilot** (str. 58).

**(9) Sieć**

Szczegóły zawarto w osobnej instrukcji, poświęconej funkcjom sieciowym projektora.

# **(10) Pasek podpowiedzi**

Wyświetla instrukcje na temat działania przycisków.

# **Regulacja powi***ę***kszenia i ostro***ś***ci**

Aby zmienić powiększenie obrazu, użyj pierścienia regulacji powiększenia.

Aby zmienić ostrość obrazu, użyj pierścienia regulacji ostrości.

# **Funkcja Autokonfiguracja**

Funkcja Autokonfiguracja pozwala automatycznie skonfigurować parametry pracy projektora, wywołując funkcje Szukanie sygnału wejściowego, Autodostrojenie PC i Auto korekcja trapez. Aby jej użyć, wystarczy nacisnąć przycisk AUTO SETUP na panelu sterowania na wierzchu projektora lub przycisk AUTO SET na pilocie. Szczegółowe informacje na temat ustawień funkcji Autokonfiguracia znaleźć można na str. 45.

# **Uwaga:**

• Funkcja automatycznej korekty zniekształcenia trapezowego koryguje jedynie zniekształcenie obrazu w pionie; nie koryguje jego zniekształcenia w poziomie. • Funkcja ta nie mo*Ŝ*e działa*ć*, je*Ŝ*eli wł*ą*czono w menu Ustawienia funkcj*ę* Sufit (str. 50).

• Funkcja Autokonfiguracja nie gwarantuje całkowitego skorygowania zniekształce*ń* obrazu. Je*Ŝ*eli po naci*ś*ni*ę*ciu przycisku AUTO SETUP lub AUTO SET zniekształcenie obrazu nie zostało prawidłowo skorygowane, należy dostosowa*ć* ustawienia r*ę*cznie, naciskaj*ą*c przycisk KEYSTONE na pilocie lub wybieraj*ą*c opcj*ę* Korekcja trapez. z menu Ustawienia (str. 46).

• W przypadku niektórych komputerów automatyczne ustawienie parametrów Dostrojenie, Punktów w linii, Pozycja pozioma i Pozycja pionowa przez funkcj*ę* Autodostrojenie PC mo*Ŝ*e nie by*ć* w pełni mo*Ŝ*liwe. Je*Ŝ*eli obraz jest wyświetlany niepoprawnie, należy zmodyfikowa*ć* ustawienia r*ę*cznie (str. 31-32).

# **Korekcja zniekształcenia trapezowego**

Jeżeli po naciśnięciu przycisku AUTO SETUP na panelu górnym lub AUTO SET na pilocie wyświetlany obraz nadal jest zniekształcony, należy dokonać ręcznej regulacji zniekształceń w następujący sposób:

Naciśnij przycisk KEYSTONE na pilocie. Pojawi się okno dialogowe funkcji Korekcja trapez. Skoryguj zniekształcenia trapezowe za pomocą przycisków ▲▼. Dokonane zmiany korekcji zniekształceń trapezowych można zapisać w pamięci projektora (patrz str. 45).

Aby zwęzić dolną część obrazu, użyj przycisku ▲.

Aby zwęzić dolną część obrazu, użyj przycisku ▼.

![](_page_23_Figure_15.jpeg)

![](_page_23_Picture_16.jpeg)

![](_page_23_Picture_17.jpeg)

Pierścień regulacji ostrości

# Górny panel sterowania

![](_page_23_Figure_20.jpeg)

# Pilot

![](_page_23_Figure_22.jpeg)

# Keystone

- Strzałki przybierają kolor biały, gdy dana krawędź nie jest korygowana.
- Strzałka odpowiadająca kierunkowi aktualnie korygowanemu przyjmuje kolor czerwony.
- Strzałki znikają, gdy zostanie osiągnięta maksymalna wartość korekty.
- Ponowne przyciśnięcie przycisku KEYSTONE na pilocie lub ma projektorze, gdy widoczne jest okno dialogowe regulacji zniekształcenia trapezowego, spowoduje anulowanie zmian wprowadzonych regulacji.
- Zakres korekcji może być ograniczony i zależy od sygnału wejściowego.

# **Regulacja d***ź***wi***ę***ku**

# **Bezpo***ś***rednio**

# **Głośność (przycisk VOLUME)**

Aby wyregulować poziom głośności, użyj przycisków VOLUME (+/–) na panelu górnym albo na pilocie. Na ekranie na kilka sekund pojawi się okno dialogowe regulacji głośności.

# **Wyciszenie (przycisk MUTE)**

Aby wyłączyć dźwięk, naciśnij przycisk MUTE na pilocie. Aby przywrócić poprzedni poziom dźwięku, naciśnij przycisk MUTE ponownie lub użyj przycisków VOLUME (+/-). Wyciszenie obejmuje swoim działaniem także gniazdo AUDIO OUT.

# **Za pomoc***ą* **menu**

- **1.** Naciśnij przycisk MENU zostanie wyświetlone menu ekranowe. Za pomocą przycisków ▲▼ wybierz menu Głośność. Naciśnij przycisk SELECT lub ►, aby wejść w jego podmenu.
- 2. Użyj przycisków ▲▼, aby wybrać z podmenu żądany element, a następnie naciśnij przycisk SELECT, aby wejść w jego ustawienia.

# **Głośność**

Aby zwiększyć poziom głośności, naciśnij przycisk VOLUME+ , zaś aby go zmniejszyć – przycisk VOLUME-.

# **Wycisz**

Użyj przycisku SELECT, aby wyłączyć (Wł.) lub wyłączyć (Wył.) funkcję Wycisz. Gdy w oknie dialogowym pojawi się wartość "Wł.", dźwięk zostanie wyciszony. Aby przywrócić dźwięk, naciśnij ponownie przycisk VOLUME- lub VOLUME+.

# Panel sterowania na projektorze

![](_page_24_Figure_16.jpeg)

Naciśnięciem przycisku MUTE można włączyć (Wł.) lub wyłączyć (Wył.) funkcję wyciszenia. Okno dialogowe regulacji głośności zniknie po 4 sekundach.

# Menu Dźwiek

![](_page_24_Picture_19.jpeg)

# **Obsługa pilota**

Niektóre często powtarzane operacje najwygodniej wykonywać za pomocą pilota. Naciśnięcie jednego przycisku powoduje wykonanie wybranej funkcji bez konieczności wywoływania menu ekranowego.

# **Przyciski COMPUTER 1/2, VIDEO, S-VIDEO i COMPONENT**

Wyboru źródła sygnału wejściowego za pomocą pilota dokonuje się przez naciśnięcie jednego z jego przycisków: COMPUTER 1/2, VIDEO, S-VIDEO lub COMPONENT. Dodatkowe informacje podano na str. 27, 37.

# **Przycisk FREEZE**

Naciśnij przycisk FREEZE na pilocie, aby zatrzymać wyświetlany obraz. Aby wyłączyć tę funkcję, należy ponownie nacisnąć przycisk FREEZE lub dowolny inny przycisk.

# **Przycisk INFO.**

Wyświetla informacje o źródle sygnału: **Sygnał**   $k$ **wejściowy, Odświeżanie poziome, OdświeŜanie pionowe, Ekranowy, Język, Stan lampy, Zerowanie licznika lampy, Zarządzanie energią, Blokada klawiatury, Blokada kodu PIN** i **Pilot** (str. 58).

# **Przyciski D.ZOOM**

Aby uruchomić tryb powiększenia cyfrowego, naciśnij jeden z przycisków D.ZOOM na pilocie. Dodatkowe informacje podano na str. 36.

### **Przycisk LAMP**

Aby wybrać tryb lampy i zmienić jasność ekranu, naciśnij na pilocie przycisk LAMP.

Normalna jasność lampy.

Tryb oszczędny. Niższa jasność obrazu pozwala zredukować zużycie energii przez lampę i przedłuża żywotność lampy.

![](_page_25_Figure_15.jpeg)

**Pilot** 

Przyciski COMPUTER 1/2

#### **ON/STAND-RV** Przycisk **TO SE** 1/0 S-VIDEO **OMPONENT Przycisk Przycisk COMPONENT VIDEO** > Przyciski A V INFO. **LEYSTO** Przycisk FREEZE NO SHOW INFO. Przycisk **FREEZE** MAGI **Przycisk** Przyciski LAMP D.ZOOM **SA VYO**

 **Uwaga:** • Pozostałe przyciski opisano na nast*ę*pnej stronie.

# **SANYO PLC-XU301 and Podstawy obsługi str. 26 str. 26 str. 26**

# **Przycisk NO SHOW**

Aby wyłączyć wyświetlanie obrazu, naciśnij przycisk NO SHOW. Aby przywrócić wyświetlanie obrazu, ponownie naciśnij przycisk NO SHOW lub naciśnij dowolny inny przycisk. Ekran będzie zmieniał się cyklicznie po każdym naciśnięciu przycisku NO SHOW w następujący sposób:

**czarny ekran >> obraz >> czarny ekran >> obraz >> …**

# **Przycisk P-TIMER**

Naciśnij przycisk P-TIMER na pilocie. Na ekranie pojawi się licznik wyświetlający "00:00", a następnie zacznie się odliczanie "00:00 -> 59:59". Aby zatrzymać odliczanie, naciśnij przycisk P-TIMER. Aby wyłączyć funkcję P-Timer, naciśnij ponownie przycisk P-TIMER.

# **Przycisk IMAGE**

Aby wybrać żądany tryb obrazu, naciśnij przycisk IMAGE na pilocie. Dodatkowe informacje podano na str. 33.

### **Przycisk SCREEN**

Wybiera proporcje obrazu (str. 35, 36, 43).

![](_page_26_Picture_10.jpeg)

Komunikat znika po 4 sekundach.

![](_page_26_Picture_12.jpeg)

Komunikat funkcji P-TIMER

![](_page_26_Picture_14.jpeg)

 **Uwaga:**

• Pozostałe przyciski opisano na poprzedniej stronie.

# **Sygnał wej***ś***ciowy z komputera**

# **Wybór** *ź***ródła sygnału (RGB: Komputer 1 / Komputer 2 (Analogowy))**

# **Bezpo***ś***rednio**

Aby wybrać sygnał wejściowy Komputer 1(RGB) lub Komputer 1(Scart) lub Komputer 2(Analogowy), naciśnij przycisk INPUT na panelu górnym lub przycisk COMPUTER 1 lub COMPUTER 2 na pilocie. Przed użyciem przycisku INPUT, należy wybrać właściwe źródło sygnału wejściowego za pomocą menu, jak opisano poniżej.

Pilot

![](_page_27_Figure_6.jpeg)

# **Za pomoc***ą* **menu**

 $\nu$  Uwagi:

"Wł.2" (str. 450).

- **1.** Naciśnij przycisk MENU zostanie wyświetlone menu ekranowe. Za pomocą przycisków ▲▼ wybierz menu Sygnał wejściowy, po czym potwierdź swój wybór, naciskając przycisk  $k$ ierunkowy  $\blacktriangleright$  lub przycisk SELECT.
- 2. Użyj przycisków ▲▼, aby wybrać źródło sygnału Komputer 1.
- 3. Naciśnij przycisk ▶, aby wyświetlić podmenu dla sygnału Komputer 1. Za pomocą przycisków kierunkowych ▲▼ wybierz z niego RGB i naciśnij przycisk SELECT.
- VENU Exit dBark Computer 52. FOR M. YA • Sygnał wej*ś*ciowy zostanie wyszukany automatycznie, ĥ je*Ŝ*eli w ustawieniach "Szukanie sygnału wej*ś*ciowego" w funkcji Autokonfiguracja ustawiono wartość "Wł.1" lub **NEVI Exit**  $4$  Back  $<sup>•</sup>$  Move</sup>

![](_page_27_Picture_12.jpeg)

**EEEE** Select

# **Wybór** *ź***ródła sygnału (RGB (Cyfrowy PC), RGB (AV HDCP))**

# **Bezpo***ś***rednio**

Anu wybrać sygnał wejściowy Komputer 2 (Cyfrowy PC) lub Komputer 2 (AV HDCP), naciśnij przycisk INPUT na panelu górnym projektora lub przycisk COMPUTER 2 na pilocie.

Przed użyciem przycisku INPUT, należy wybrać właściwe źródło sygnału wejściowego za pomocą menu, jak opisano poniżej.

# Pilot

![](_page_28_Figure_6.jpeg)

# **Za pomoc***ą* **menu**

- **1.** Naciśnij przycisk MENU zostanie wyświetlone menu ekranowe. Za pomocą przycisków ▲▼ wybierz menu Sygnał wejściowy, po czym potwierdź swój wybór, naciskając przycisk  $k$ ierunkowy  $\blacktriangleright$  lub przycisk SELECT.
- 2. Użyj przycisków ▲▼, aby wybrać źródło sygnału Komputer 2, a następnie naciśnij przycisk SELECT.
- **3.** Aby wybrać sygnał Komputer RGB (Cyfrowy PC) lub RGB (AV HDCP), użyj przycisków kierunkowych ▲▼, po czym zatwierdź swój wybór, naciskając przycisk SELECT.

# **Uwagi:**

- Opcja Sie*ć* słu*Ŝ*y do korzystania z funkcji sieciowych. Szczegóły na temat korzystania z sygnału przesyłanego przez sie*ć* komputerow*ą* zawarto w osobnej instrukcji dotycz*ą*cej obsługi funkcji sieciowych projektora..
- Je*Ŝ*eli w funkcji "Szukanie sygnału wej*ś*ciowego" ustawiono wartość "Wł.1" lub "Wł.2" (str. 50), sygnał wej*ś*ciowy zostanie wyszukany automatycznie.
- HDCP (High-bandwidth Digital Content Protection) to system ochrony tre*ś*ci elektronicznych przed kopiowaniem, stosowany dla danych przesyłanych przez zł*ą*cze DVI (Digital Visual Interface). Podmiotem decyzyjnym i zarz*ą*dzaj*ą*cym systemem HDCP jest firma Digital Content Protection, LLC. W przypadku zmiany specyfikacji tego standardu, projektor może nie by*ć* w stanie wy*ś*wietla*ć* cyfrowych tre*ś*ci chronionych technologi*ą* HDCP.

![](_page_28_Figure_15.jpeg)

# **Wybór systemu komputerowego**

Dzięki systemowi Multi-Scan oraz możliwości automatycznemu dostosowaniu projektora do sygnału z komputera PC za pomocą funkcji Autodostrojenie PC, projektor może pracować z wieloma różnymi typami komputerów, wyposażonych w karty graficzne pracujące w rozdzielczości VGA, SVGA, XGA, SXGA, WXGA lub UXGA. Gdy komputer zostanie wybrany jako źródło sygnału wejściowego, projektor automatycznie rozpozna typ sygnału i dostosuje się do niego bez żadnej interwencji ze strony użytkownika (na str. 71-72 znajduje się lista systemów komputerowych obsługiwanych przez projektor).

Menu System (komputer)

Na ekranie może pojawić się jeden z poniższych komunikatów:

![](_page_29_Picture_346.jpeg)

\* Komunikaty "Tryb 1" i "SVGA 1" są komunikatami przykładowymi.

# **R***ę***czny wybór systemu komputerowego**

System komputera można także ustawić ręcznie.

- **1.** Naciśnij przycisk MENU zostanie wyświetlone menu ekranowe. Za pomocą przycisków ▲▼ wybierz menu Sygnał wejściowy, po czym potwierdź swój wybór, naciskając przycisk kierunkowy ▶ lub przycisk SELECT.
- 2. Użyj przycisków ▲▼, aby wybrać z jego podmenu polecenie System, a następnie naciśnij przycisk ▶ lub przycisk SELECT.
- 3. Wybierz żądany system za pomocą przycisków kierunkowych ▲▼ i zatwierdź swój wybór, naciskając przycisk SELECT.

# Menu System (komputer)

![](_page_29_Picture_12.jpeg)

dowolny z systemów znajdujących się na liście.

Tryb użytkownika (Tryb 1-5), konfigurowany w menu Dostosowanie PC  $(str. 33-34).$ 

# **Funkcja Autodostrojenie PC (automatyczne dostrajanie do sygnału z komputera)**

Funkcja "Autodostrojenie PC" pozwala automatycznie dostosować ustawienia funkcji Dostrajanie, Punktów w linii, Pozycja pozioma, Pozycja pionowa zgodnie z charakterystyką sygnału podawanego przez komputer. Obsługa funkcji Autodostrojenie PC wygląda następująco:

# **Za pomoc***ą* **menu**

# **Dostrajanie PC**

- **1.** Naciśnij przycisk MENU zostanie wyświetlone menu ekranowe. Za pomocą przycisków ▲▼ wybierz menu Dostosowanie PC, po czym potwierdź swój wybór, naciskając przycisk kierunkowy lub przycisk SELECT
- **2.** Za pomocą przycisków ▲▼ wybierz polecenie Autodostrojenie PC, a następnie naciśnij przycisk SELECT.

# **Zapisywanie ustawień**

Parametry ustawienia funkcji Autodostrojenie PC można zapisać w pamięci projektora. Po ich zapisaniu można je przywołać, wybierając odpowiedni tryb ("Tryb 1-5") w menu System (str. 29). Patrz także "Zapisz" na str. 32.

# **Uwagi:**

- W przypadku niektórych komputerów niemo*Ŝ*liwa jest pełna regulacja opcji Dostrajanie, Punktów w linii, Pozycja pozioma i Pozycja pionowa za pomoc*ą* funkcji Autodostrojenie PC. Je*Ŝ*eli obraz jest wyświetlany niepoprawnie, należy dopasowa*ć* ustawienia r*ę*cznie (str. 31).
- Je*Ŝ*eli w menu System (str. 29) wybrano sygnał 480i, 575i, 480p, 575p, 720p, 1035i lub 1080i, funkcja Autodostrojenie PC b*ę*dzie niedost*ę*pna.

# Menu Dostosowanie PC

![](_page_30_Picture_223.jpeg)

Wybierz polecenie

Autodostrojenie PC za pomocą przycisków ▲▼ i naciśnij przycisk SELECT. Projektor dokona regulacji ustawień i w międzyczasie wyświetli komunikat "Proszę czekać...,

# **R***ę***czne dostrajanie do sygnału z komputera**

Niektóre komputery wysyłają sygnał w specjalnych, niestandardowych formatach, które mogą nie zostać rozpoznane przez system Multi-Scan projektora. Aby umożliwić dokładne dopasowanie kilku parametrów do takich formatów sygnału, projektor został wyposażony w funkcję ręcznego dostrajania do sygnału z komputera. Ręcznie ustawione parametry można zapisać w 5 niezależnych obszarach pamięci. Umożliwia to ponowne wywołanie ustawień dotyczących konkretnego komputera, bez konieczności konfigurowania ich za każdym razem na nowo.

- **1.** Naciśnij przycisk MENU zostanie wyświetlone menu ekranowe. Za pomocą przycisków ▲▼ wybierz z niego polecenie Dostosowanie PC i zatwierdź swój wybór, naciskając przycisk kierunkowy ▶ lub przycisk SELECT.
- 2. Użyj przycisków ▲▼, aby wybrać z podmenu żądany element, a następnie naciśnij przycisk SELECT – pojawi się okno dialogowe ustawień. Zmień wartość parametru za pomocą przycisków ◄ ►.

# **Dostrajanie**

Użyj przycisków ◀ ►, aby ustawić odpowiednią wartość (od 0 do 31) i usunąć migotanie obrazu.

#### **Punktów w linii**

Użyj przycisków ◀ ► i dopasuj łączną liczbę punktów w jednej linii do obrazu z komputera.

### **Pozycja pozioma**

Dopasuj położenie obrazu w poziomie za pomocą przycisków ◄ ►.

#### **Pozycja pionowa**

Dopasuj położenie obrazu w pionie za pomocą przycisków ◄ ►.

#### **Obramowanie**

Użyj przycisków ◀ ►, aby ustawić poziom obramowania. Wypróbuj to ustawienie, jeżeli na obrazie widoczne są ciemne pasy.

#### **Poziomy obszar wyśw.**

Użyj przycisków ◀ ►, aby ustawić szerokość obrazu wyświetlanego przez projektor.

#### **Pionowy obszar wyśw.**

Użyj przycisków ◀ ►, aby ustawić wysokość obrazu wyświetlanego przez projektor.

# Menu Dostosowanie PC

![](_page_31_Picture_21.jpeg)

![](_page_31_Picture_376.jpeg)

![](_page_31_Picture_23.jpeg)

Fine syn

**EEU** Exit

 $Scroll$ 

![](_page_31_Picture_24.jpeg)

+ Adjust

32

**STEER Back** 

# **SANYO PLC-XU301 and Sygnal wejściowy z komputera** str. 32 **str. 32**

#### **Przywróć**

Aby przywrócić wartości domyślne parametrów, wybierz polecenie Przywróć i naciśnij przycisk SELECT. Wyświetlone zostanie dodatkowe okno dialogowe wymagające potwierdzenia – wybierz [Tak]. Wszystkie wprowadzone zmiany zostaną cofnięte.

#### **Wyczyść tryb**

Aby usunąć z pamięci zapisane parametry, wybierz polecenie Wyczyść tryb, a następnie naciśnij przycisk SELECT. Zaznacz (podświetl) tryb, który chcesz usunąć, a następnie naciśnij przycisk SELECT.

#### **Zapisz**

Aby zapisać parametry w pamięci projektora, wybierz Zapisz i naciśnij przycisk SELECT. Przesuń czerwoną strzałkę wskaźnika na wybrany tryb (od 1 do 5), w którym chcesz zapisać parametry i naciśnij przycisk SELECT.

![](_page_32_Picture_7.jpeg)

Wartości parametrów: Rozdzielczość poz., Pozycja pozioma, Pozycja pionowa, Poziomy obszar wyświetlania, Pionowy obszar wyświetlania.

#### Tryb pusty (niezdefiniowany)

![](_page_32_Picture_10.jpeg)

dialogowe, naciśnij przycisk MENU

wartości parameteów, naciśnij przycisk SELECT

# **Uwagi:**

- Wybranie opcji "Poziomy obszar wy*ś*w.", "Pionowy obszar wy*ś*w." jest niemo*Ŝ*liwe, je*Ŝ*eli w menu System (str. 29) jako sygnał PC wybrano 480i, 575i, 480p, 575p, 720p, 1035i lub 1080i.
- Menu Dostrajanie PC nie jest dost*ę*pne, je*Ŝ*eli w menu Sygnał wej*ś*ciowy wybrano sygnał Komputer 2(cyfrowy PC) lub Komputer 2 (AV HDCP) (str. 28).
- Korzystanie z menu Dostosowanie PC jest mo*Ŝ*liwe tylko wtedy, gdy projektor otrzymuje sygnał z podł*ą*czonego do niego komputera.

# **Bezpo***ś***rednio**

Za pomocą przycisku IMAGE na pilocie można wybrać żądany tryb obrazu spośród wartości: **Dynamiczny**, **Standardowy**, **Rzeczywisty**, **Tablica (zielona)**, **Tablica (kolorowa)**, **Obraz 1**, **Obraz 2**, **Obraz 3** i **Obraz 4**.

# **Za pomoc***ą* **menu**

- **1.** Naciśnij przycisk MENU zostanie wyświetlone menu ekranowe. Za pomocą przycisków ▲▼ wybierz polecenie Obraz. Zatwierdź swój wybór, naciskając przycisk kierunkowy > lub przycisk SELECT.
- 2. Użyj przycisków ▲▼, aby wybrać żądany tryb obrazu, a następnie naciśnij przycisk SELECT.

# **Dynamiczny**

Tryb obrazu ułatwiający wyświetlanie obrazu w jasno oświetlonych pomieszczeniach.

### **Standardowy**

Normalny tryb wyświetlania obrazu.

# **Rzeczywisty**

Tryb przeznaczony do wyświetlania grafiki z dużą ilością półcieni.

# **Tablica (zielona)**

Tryb służący do wyświetlania obrazów na tablicy szkolnej (zielonej). Tryb wyświetlania obrazu, który wzmacnia obraz wyświetlany na takiej tablicy. Jest on szczególnie skuteczny na tablicach zielonych, nie działa na tablicach czarnych.

#### **Tablica (kolorowa)**

Gdy obraz jest wyświetlany na kolorowej ścianie, ten tryb pozwala uzyskać barwy obrazu zbliżone do tych, jakie byłyby widoczne w przypadku użycia białego ekranu. Spośród fabrycznie zdefiniowanych czterech kolorów wybierz kolor najbardziej zbliżony do koloru ściany używanej do projekcji.

# **Obraz 1 ~ 4**

Ustawienia użytkownika, wprowadzone za pomocą menu Dostosowanie obrazu (str. 34). Możliwość zapisu ustawień użytkownika jest dostępna dla każdego źródła sygnału komputerowego, Wideo i Component Video.

![](_page_33_Picture_19.jpeg)

# Menu Wybór obrazu

Pilot

NO SHOW

**SAWVJ** 

Przycisk IMAGE

![](_page_33_Picture_21.jpeg)

# **Dostosowanie obrazu**

- **1.** Naciśnij przycisk MENU zostanie wyświetlone menu ekranowe. Za pomocą przycisków ▲▼ wybierz polecenie Dostr. obrazu.
- **2.** Za pomocą przycisków ▲▼ wybierz parametr, którego wartość chcesz zmodyfikować, a następnie naciśnij przycisk SELECT – pojawi się okno dialogowe ustawień. Zmień wartość za pomocą przycisków ◄ ►.

# **Kontrast**

Użyj przycisku ◀, aby zmniejszyć kontrast lub przycisku ►, aby go zwiększyć (od 0 do 63).

### **Jasność**

Użyj przycisku ◀, aby przyciemnić obraz lub przycisku ►, aby go rozjaśnić (od 0 do 63).

### **Temp. barw**

Użyj przycisków ◀ ►, aby wybrać odpowiedni poziom temperatury kolorów (B. niska, Niska, Średnia lub Wysoka).

### **Czerwony**

Użyj przycisku ◀, aby zmniejszyć składową koloru czerwonego lub przycisku ►, aby ją zwiększyć (od 0 do 63).

#### **Zielony**

Użyj przycisku ◀, aby zmniejszyć składową koloru zielonego lub przycisku ►, aby ją zwiększyć (od 0 do 63).

#### **Niebieski**

Użyj przycisku ◀, aby zmniejszyć składową koloru niebieskiego lub przycisku ►, aby ją zwiększyć (od 0 do 63).

# **Ostrość**

Użyj przycisku ◀, aby zmniejszyć ostrość obrazu lub przycisku ►, aby ją zwiększyć (od 0 do 15).

#### **Gamma**

Użyj przycisków ◀ ►, aby osiągnąć odpowiednie zrównoważenie kontrastu (od 0 do 15).

# **Przywróć**

Aby przywrócić wartości domyślne parametrów, wybierz polecenie Przywróć i naciśnij przycisk SELECT. Wyświetlone zostanie dodatkowe okno dialogowe wymagające potwierdzenia – wybierz [Tak]. Wszystkie wprowadzone zmiany zostaną cofnięte.

# Menu Dostosowanie obrazu

![](_page_34_Picture_23.jpeg)

# **Uwaga:**

• Zmiana warto*ś*ci parametrów Czerwony, Zielony lub Niebieski spowoduje zmian*ę* warto*ś*ci parametru Temp. barw na U*Ŝ*ytkownik.

• W przypadku wyboru w menu Obraz trybu Tablica (zielona) lub Tablica (kolorowa), parametr Temp. barw przyjmie – odpowiednio – warto*ść* Tablica (zielona) lub Tablica (kolorowa).

# **Zapisz**

Aby zapisać parametry w pamięci projektora, wybierz Zapisz i naciśnij przycisk kierunkowy▶lub przycisk SELECT. Użyj przycisków ▲▼, aby wybrać jedna z ikon trybów obrazu użytkownika (Obraz 1-4), a następnie naciśnij przycisk SELECT, zatwierdzając ten wybór. Zostanie wyświetlone dodatkowe okno dialogowe z żądaniem potwierdzenia – wybierz [Tak]. Zapisane dane można wywołać, wybierając Obraz 1 -Obraz 4, zgodnie z opisem w rozdziale "Wybór obrazu" na str. 33.

![](_page_35_Picture_3.jpeg)

![](_page_35_Picture_4.jpeg)

Pojawi się okno dialogowe z żądaniem potwierdzenia. Wybierz odpowiedź Tak

# **Regulacja rozmiarów obrazu**

Projektor wyposażono w funkcję zmiany rozmiaru ekranu, która umożliwia dopasowanie wielkości obrazu.

- **1.** Naciśnij przycisk MENU zostanie wyświetlone menu ekranowe. Za pomocą przycisków ▲▼ wybierz w nim polecenie Ekranowy. Zatwierdź swój wybór, naciskając przycisk kierunkowy Iub przycisk SELECT.
- 2. Użyj przycisków ▲▼, aby wybrać jedną z dostępnych w tym podmenu opcji, a następnie naciśnij przycisk SELECT.

# **Normalny**

Wyświetla obraz, dopasowując go do rozmiaru ekranu.

# **Rzeczywisty**

Wyświetla obraz w oryginalnym rozmiarze. Jeżeli oryginalny obraz jest większy od rozmiaru ekranu (1024 x 768), projektor przełącza się automatycznie w tryb przesuwania obrazu. Użyj przycisków A ▼ ← ►, aby przesunąć obraz na ekranie. Po przesunięciu obrazu, strzałki zmienią kolor na czerwony. Strzałki znikają, gdy zostanie osiągnięta maksymalna wartość korekcji.

# **Szeroki**

Dopasowuje rozmiary obrazu do formatu wideo 16:9, zwiększając proporcjonalnie szerokość obrazu. Funkcję tę wykorzystać można do wyświetlania ściśniętego obrazu wideo w formacie 16:9.

# **Pełny**

Wyświetla obraz na pełnym ekranie.

# **Uwagi:**

- Je*Ŝ*eli w menu System (str. 31) wybrano dla sygnału z komputera system 720p (HDTV), 1035i (HDTV) lub 1080i (HDTV), w menu Ekranowy będą dostępne tylko tryby "Normalny" i "Niestandardowy".
- Je*Ŝ*eli rozdzielczo*ść* ekranu komputerowego jest wi*ę*ksza ni*Ŝ* 1600 x 1200, przed podł*ą*czeniem projektora do komputera nale*Ŝ*y j*ą* zmniejszy*ć*.
- Obraz w rozdzielczo*ś*ci innej ni*Ŝ* 1024 x 768 zostanie modyfikowany tak, aby pasował do rozmiaru ekranu.
- Jeżeli w menu System (str. 31) wybrano dla sygnału z komputera system 480i, 575i, 480p lub 575p, funkcje "Rzeczywisty", "Pełny" i "Cyfrowy zoom +/–" b*ę*d*ą* niedost*ę*pne.

# **Menu Ekranowy**

![](_page_35_Picture_382.jpeg)
## **SANYO PLC-XU301 and Sygnał wejściowy z komputera** str. 36 **str. 36** str. 36

#### **Niestandardowy**

Umożliwia zmianę proporcji i położenia ekranu przez użytkownika. Wybierz funkcję "Niestandardowy" i naciśnij przycisk SELECT. Na ekranie pojawi się na chwilę komunikat "Niestandardowy" i otwarte zostanie okno dialogowe "Proporcje".

Skala .................. Umożliwia regulację proporcji ekranu (w pionie i w poziomie). Poz. i pion. ........ Po włączeniu tej funkcji (ustawienie "Wł."), proporcje obrazu zostaną zablokowane. Pole "Skala Pion." zostanie wygaszone i nie będzie można korzystać z tej opcji. Zmiana wartości w polu "Skala Poz." spowoduje proporcjonalną zmianę rozmiaru obrazu, zgodnie ze współczynnikiem kształtu. Pozycja ............. Umożliwia regulację położenia ekranu (w pionie i w poziomie). Normalny........... Umożliwia zapisanie zmienionych proporcji obrazu. Po wyborze funkcji Normalny i naciśnięciu przycisku SELECT pojawi się okno dialogowe. Aby zapisać proporcje obrazu wybierz pole "Tak" i naciśnij przycisk SELECT. Wybór opcji "Niestandardowy" spowoduje użycie zapisanych proporcji obrazu. **Przywróć** ........... Odrzucenie zapisanych proporcji obrazu. Jeżeli zaznaczonym poleceniem jest Przywróć, po naciśnięciu przycisku SELECT pojawi się okno dialogowe. Aby usunąć zapisane ustawienia, wybierz w nim pole "Tak" i naciśnij przycisk SELECT.

## **Zoom, czyli powi***ę***kszanie i pomniejszanie obrazu**

#### **Cyfrowy zoom +**

Wybierz funkcję Cyfrowy zoom +. Menu ekranowe zniknie i zostanie wyświetlony komunikat tej funkcji. Naciśnij przycisk SELECT, aby powiększyć rozmiar obrazu. Użyj przycisków ▲▼ ◀ ▶, aby przesunąć obraz na ekranie.

Funkcja przesuwania obrazu działa poprawnie tylko wtedy, kiedy wyświetlany obraz jest większy od rozmiaru ekranu. Wyświetlany obraz można także powiększyć, naciskając na pilocie przycisk D.ZOOM ▲ lub SELECT.

#### **Cyfrowy zoom –**

Wybierz funkcję Cyfrowy zoom–. Menu ekranowe zniknie i zostanie wyświetlony komunikat tej funkcji. Naciśnij przycisk SELECT, aby zmniejszyć rozmiar obrazu.

Wyświetlany obraz można także pomniejszyć, naciskając na pilocie przycisk D.ZOOM ▼ lub SELECT.

Aby wyjść z trybu Cyfrowy zoom +/–, naciśnij dowolny przycisk z wyjątkiem przycisków D.ZOOM  $\blacktriangle/\blacktriangledown$ , przycisku SELECT i przycisków kierunkowych.

Aby przywrócić poprzedni rozmiar ekranu, wybierz ponownie rozmiar ekranu z menu Ekranowy, lub ponownie wybierz źródło sygnału z menu Sygnał wejściowy (str. 27-28), lub zmień rozmiar ekranu przyciskami  $D.ZOOM$   $A/\blacktriangledown$ .

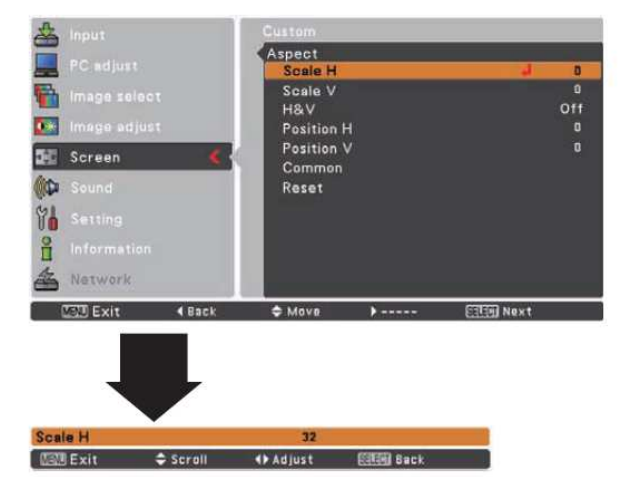

#### **Uwagi:**

- W przypadku braku sygnału wej*ś*ciowego, automatycznie wybrana zostanie funkcja "Normalny" i okno dialogowe Proporcje zniknie.
- Zakres zmian proporcji obrazu ("Skala POZ./PION." i "Pozycja POZ./PION.") zależy od sygnału wej*ś*ciowego.

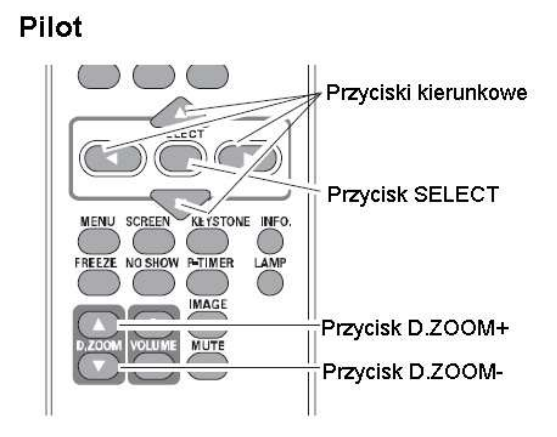

## **Uwagi:**

- Funkcja przesuwania mo*Ŝ*e nie działa*ć* poprawnie, je*Ŝ*eli u*Ŝ*yto jednego z trybów u*Ŝ*ytkownika skonfigurowanego za pomoc*ą* menu Dostrajanie PC (str. 36).
- Minimalny stopie*ń* kompresji obrazu zale*Ŝ*y od sygnału wej*ś*ciowego lub wł*ą*czonej funkcji korekcji zniekształce*ń* trapezowych (Korekcja trapez.).
- Je*Ŝ*eli w menu SYSTEM (str. 29) wybrano 480i, 575i, 480p lub 575p, funkcje "Rzeczywisty", "Pełny ekran" i "Cyfrowy zoom +/–" s*ą* niedost*ę*pne.
- Je*Ŝ*eli wybrano funkcje "Pełny ekran" lub "Rzeczywisty", funkcja "Cyfrowy zoom +/-" jest niedost*ę*pna.
- Je*Ŝ*eli wybrano funkcje "Niestandardowy", funkcja "Cyfrowy zoom –" jest niedost*ę*pna.

## **Wybór** *ź***ródła sygnału (Wideo, S-video)**

#### **Bezpo***ś***rednio**

Wybierz wejście Wideo naciskając przycisk INPUT na panelu górnym lub przycisk VIDEO lub S-VIDEO pilocie. Przed użyciem przycisków należy wybrać właściwe źródło sygnału wejściowego za pomocą menu, jak opisano poniżej.

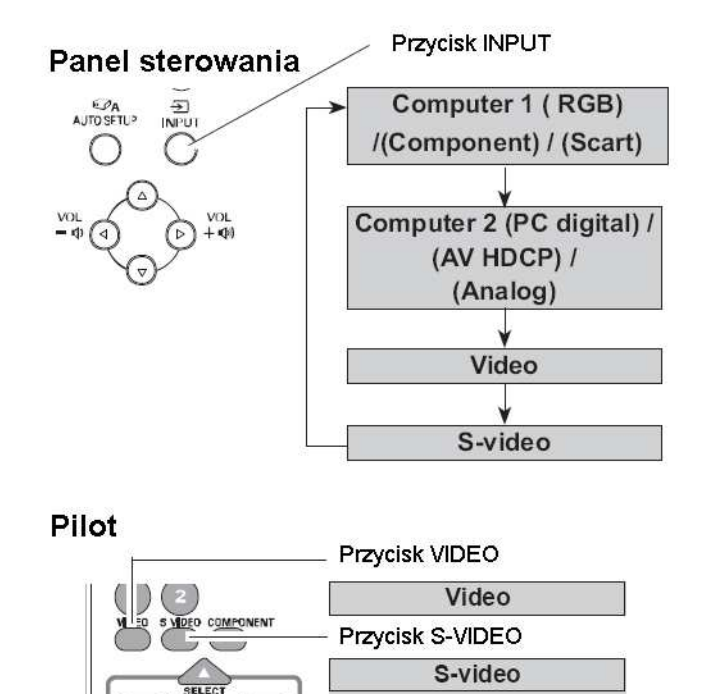

## **Za pomoc***ą* **menu**

- **1.** Naciśnij przycisk MENU zostanie wyświetlone menu ekranowe. Za pomocą przycisków ▲▼ wybierz menu Sygnał wejściowy, po czym potwierdź swój wybór, naciskając przycisk SELECT.
- 2. Użyj przycisków ▲▼, aby wybrać źródło sygnału Wideo lub S-video, a następnie naciśnij przycisk SELECT.

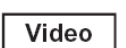

Jeżeli sygnał wejściowy został podłączony do gniazda VIDEO, wybierz "Wideo".

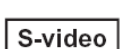

Jeżeli sygnał wejściowy został podłączony do gniazda S-VIDEO, wybierz "S-video".

## Menu Sygnał wejściowy

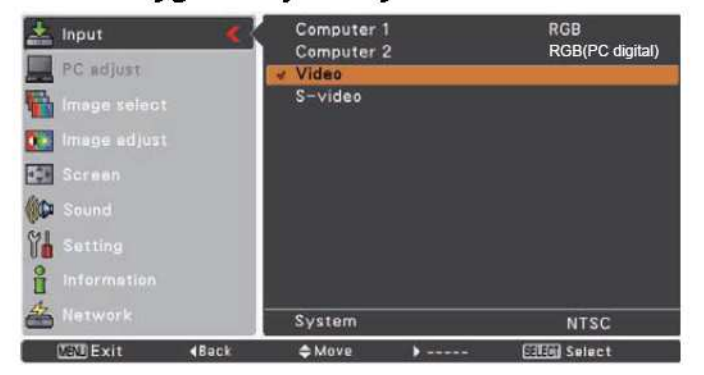

#### **Uwagi:**

• Sygnał wej*ś*ciowy zostanie automatycznie wyszukany, je*Ŝ*eli w funkcji "Szukanie sygnału wej*ś*ciowego" ustawiono wartość "Wł.1" lub "Wł.2" (str. 50).

## **Wybór** *ź***ródła sygnału (sygnał typu Component, RGB Scart)**

#### **Bezpo***ś***rednio**

Naciśnij przycisk INPUT na górnym panelu sterowania lub przycisk COMPUTER 1 lub COMPONENT na pilocie i wybierz wejście Komputer 1(Component) lub Komputer 1(Scart).

Przed użyciem przycisku INPUT wybierz właściwe źródło sygnału wejściowego za pomocą menu, jak opisano poniżej.

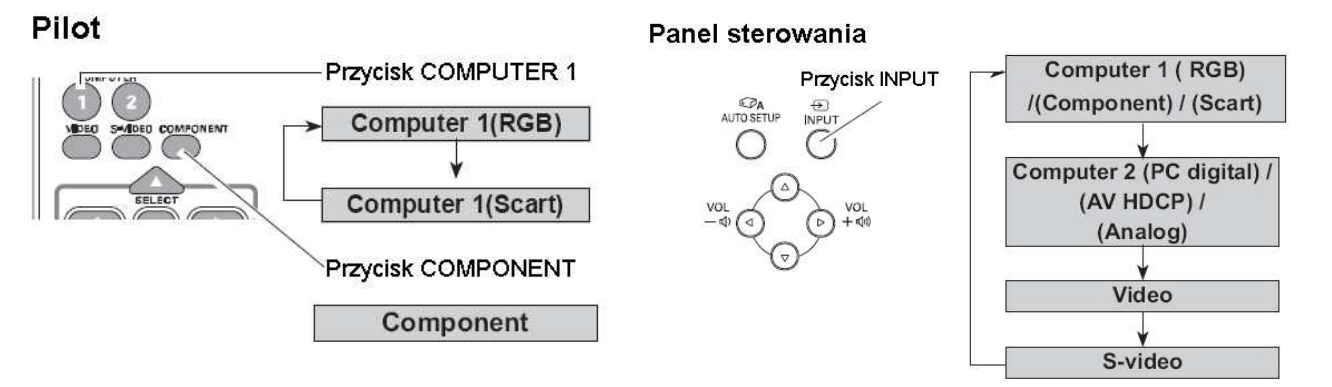

## **Za pomoc***ą* **menu**

- **1.** Naciśnij przycisk MENU zostanie wyświetlone menu ekranowe. Za pomocą przycisków ▲▼ wybierz w nim polecenie Sygnał wejściowy, po czym naciśnij przycisk kierunkowy ▶ lub przycisk SELECT.
- 2. Użyj przycisków ▲▼, aby wybrać sygnał wejściowy Komputer 1, a następnie naciśnij przycisk kierunkowy .
- 3. Użyj przycisków ▲▼, aby wybrać typ sygnału Component lub RGB(Scart), a następnie naciśnij przycisk SELECT.

#### Component

Jeżeli sygnał wejściowy podłączono do gniazda COMPUTER IN 1/COMPONENT IN za pomocą przewodu Component-VGA, wybierz opcję "Component".

## **RGB (Scart)**

Jeżeli sygnał wejściowy podłączono do gniazda COMPUTER IN 1/COMPONENT IN za pomocą przewodu Scart-VGA, wybierz opcję "RGB(Scart)".

#### **Uwagi:**

• Sygnał wej*ś*ciowy zostanie automatycznie wyszukany, jeżeli w funkcji "Szukanie sygnału wejściowego" ustawiono wartość "Wł.1" lub "Wł.2" (str. 45).

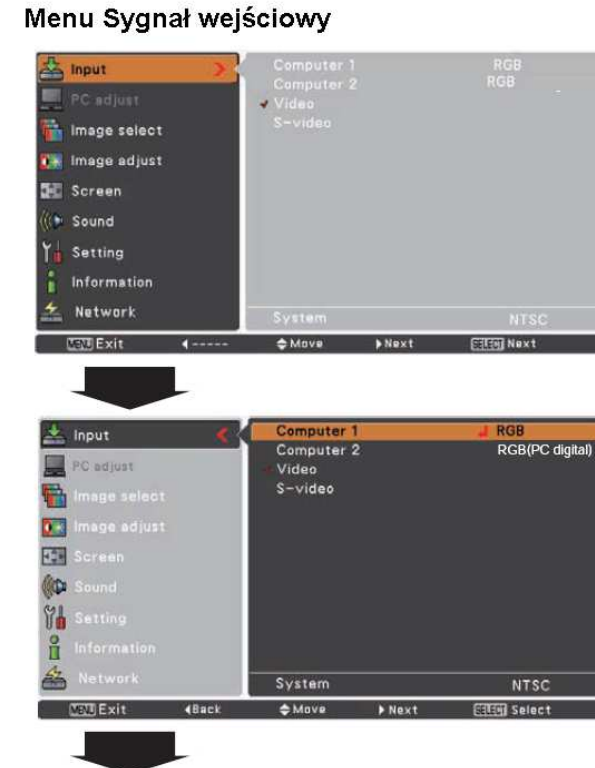

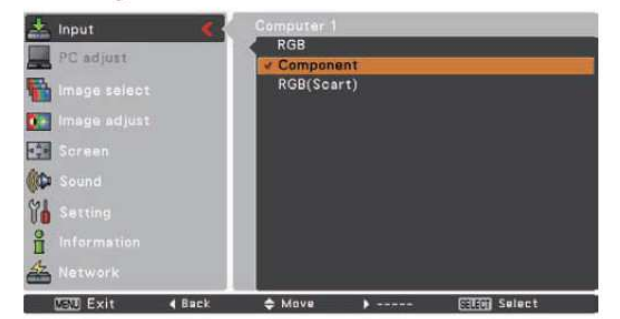

## **Wybór systemu wideo**

- **1.** Naciśnij przycisk MENU zostanie wyświetlone menu ekranowe. Za pomocą przycisków kierunkowych ▲▼ wybierz polecenie Sygnał wejściowy, po czym zatwierdź je, naciskając przycisk kierunkowy ▶ lub przycisk SELECT.
- **2.** Za pomocą przycisków kierunkowych ▲▼ wybierz jedno z poleceń: Wideo, S-video lub Komputer 1(Component), po czym zatwierdź je, naciskając przycisk SELECT.
- **3.** Za pomocą przycisków kierunkowych ▲▼ wybierz polecenie System, po czym zatwierdź je, naciskając przycisk kierunkowy ▶ lub przycisk SELECT. Wybierz żądany system, korzystając z przycisków kierunkowych ▲▼, i naciśnij przycisk SELECT.

#### **Sygnał Wideo lub S-video**

#### **Auto (Tryb automatyczny)**

Projektor automatycznie wykrywa podłączony system wideo i optymalizuje parametry wyświetlania obrazu. Jeżeli system wideo to PAL-M lub PAL-N, dokonaj ręcznego wyboru systemu wideo.

#### **PAL/SECAM/NTSC/NTSC4.43/PAL-M/PAL-N (Systemy wideo)**

Jeżeli projektor nie potrafi prawidłowo wyświetlić obrazu, ręcznie wybierz właściwy system wideo spośród opcji: PAL, SECAM, NTSC, NTSC 4.43, PAL-M i PAL-N.

## **Sygnał Component Video**

#### **Auto (Tryb automatyczny)**

Projektor wykrywa podłączony system wideo i optymalizuje parametry wyświetlania obrazu w sposób automatyczny.

#### **FORMAT SYGNAŁU COMPONENT**

Jeżeli projektor nie potrafi prawidłowo wyświetlić obrazu, wybierz właściwy format sygnału wideo spośród opcji: 480i, 575i, 480p, 575p, 720p, 1035i i 1080i.

## Menu System (sygnał Video lub S-Video)

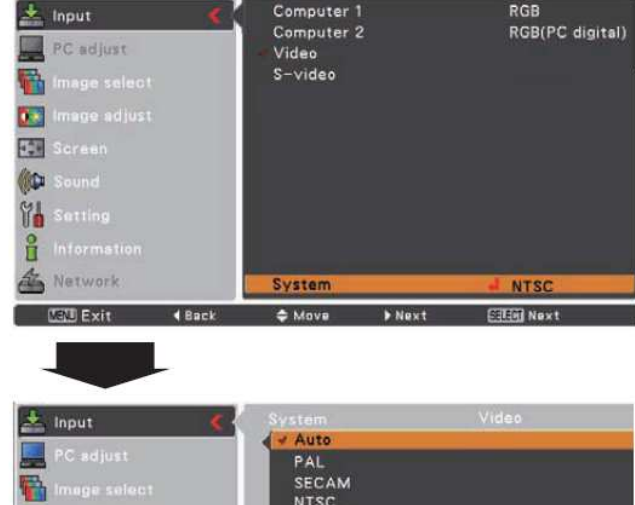

#### **NTSC** n a NTSC4.43 PAL-M<br>PAL-N 隔 **OD** 饥 ů Network **MANI Exit**  $\triangleleft$  Back  $\Rightarrow$  Move **Cities Select**

## Menu System (sygnał Component)

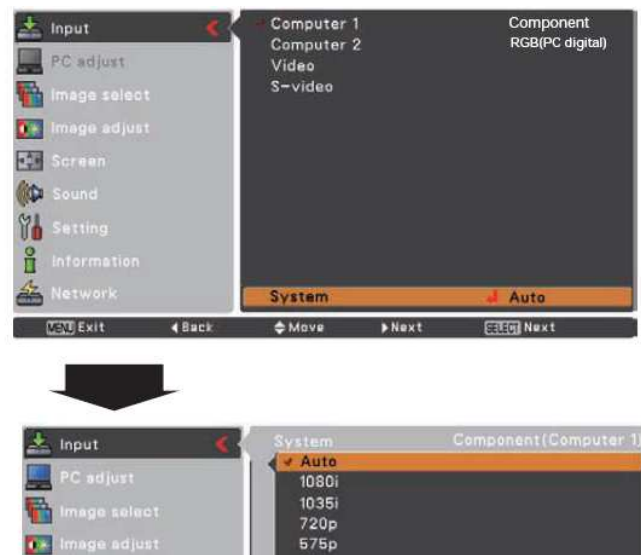

 $480c$ 

**676i** 480

→ Move

**The Contract of Street** 

**FIFTH** Select

4 Back

同

**CO** YA R Network **Call Exit** 

#### **Uwaga:**

• Je*Ŝ*eli wybrano system RGB (Scart), wybór menu System nie b*ę*dzie mo*Ŝ*liwy.

#### **Bezpo***ś***rednio**

Za pomocą przycisku IMAGE na pilocie można wybrać żądany tryb obrazu spośród wartości: Dynamiczny, **Standardowy**, **Film**, **Tablica (zielona)**, **Tablica (kolorowa)**, **Obraz 1**, **Obraz 2**, **Obraz 3** i **Obraz 4**.

## **Za pomoc***ą* **menu**

- **1.** Naciśnij przycisk MENU zostanie wyświetlone menu ekranowe. Za pomocą przycisków ▲▼ wybierz polecenie Wybór obrazu. Zatwierdź swój wybór, naciskając przycisk kierunkowy .
- 2. Użyj przycisków ▲▼, aby wybrać żądany typ obrazu, a następnie naciśnij przycisk SELECT.

#### **Dynamiczny**

Tryb obrazu ułatwiający wyświetlanie obrazu w jasno oświetlonych pomieszczeniach.

#### **Standardowy**

Normalny tryb wyświetlania obrazu.

#### **Film**

Tryb przeznaczony do wyświetlania obrazu z dużą ilością półcieni.

#### **Tablica (zielona)**

Tryb służący do wyświetlania obrazów na tablicy szkolnej (zielonej). Tryb wyświetlania obrazu, który wzmacnia obraz wyświetlany na takiej tablicy. Jest on szczególnie skuteczny na tablicach zielonych, nie działa na tablicach czarnych.

#### **Tablica (kolorowa)**

Gdy obraz jest wyświetlany na kolorowej ścianie, ten tryb pozwala uzyskać barwy obrazu zbliżone do tych, jakie byłyby wyświetlane w przypadku użycia białego ekranu. Należy wybrać z fabrycznie zdefiniowanych czterech kolorów kolor najbardziej zbliżony do koloru ściany używanej do projekcji.

#### **Obraz 1 ~ 4**

Ustawienia użytkownika, wprowadzone za pomocą menu Dostosowanie obrazu (str. 34). Możliwość zapisu ustawień użytkownika jest dostępna dla każdego źródła sygnału komputerowego, Wideo i Component Video.

## $\left(\begin{array}{c} \end{array}\right)$  $\overline{(\ }$ **Dynamic Standard** n Cinema Przycisk IMAGE **Blackboard (Green)** Colorboard Image 1 Image 2

Pilot  $\left(\begin{array}{cc} 0 & 0 \\ 0 & 0 \end{array}\right)$ 

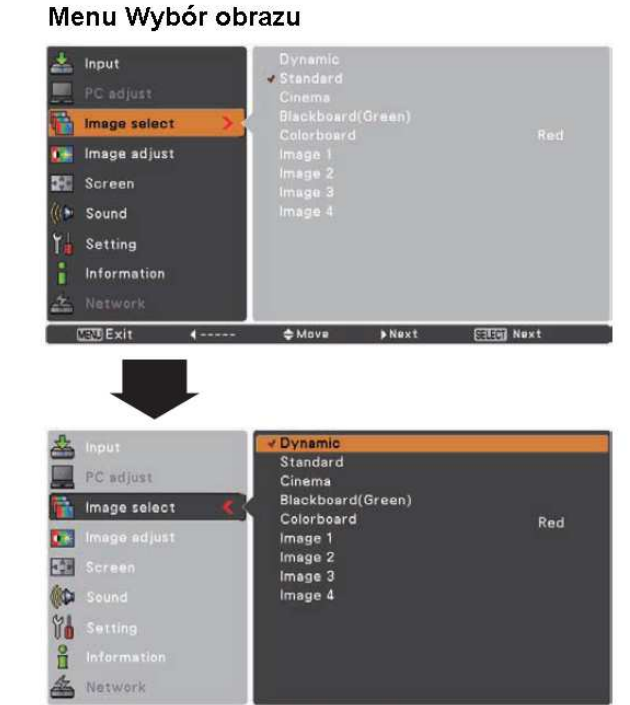

 $<sub>0</sub>$  Mova</sub>

**STERN Soloct** 

**COLEvit** 

 $4$  Rack

Przycisk IMAGE

Image 3

Image 4

## **Regulacja wła***ś***ciwo***ś***ci obrazu**

- **1.** Naciśnij przycisk MENU zostanie wyświetlone menu ekranowe. Za pomocą przycisków ▲▼ wybierz polecenie Dostosowanie obrazu, po czym naciśnij przycisk kierunkowy ▶ lub przycisk SELECT.
- 2. Użyj przycisków ▲▼, aby wybrać z podmenu żądany element, a następnie naciśnij przycisk SELECT pojawi się okno dialogowe ustawień. Zmień wybraną wartość za pomocą przycisków ◄ ►.

#### **Kontrast**

Użyj przycisku <, aby zmniejszyć kontrast lub przycisku →, aby go zwiększyć (od 0 do 63).

#### **Jasność**

Użyj przycisku ◀, aby przyciemnić obraz lub przycisku ▶, aby go rozjaśnić (od 0 do 63).

#### **Kolor**

Użyj przycisku ◀, aby zmniejszyć nasycenie kolorów lub przycisku ►, aby je zwiększyć (od 0 do 63).

#### **Zabarwienie**

Użyj przycisków ◀ ►, aby wybrać odpowiedni poziom zabarwienia obrazu (od 0 do 63).

#### **Temp. barw**

Użyj przycisków ◀ ►, aby wybrać odpowiedni poziom temperatury kolorów (B. niska, Niska, Średnia lub Wysoka).

#### **Czerwony**

Użyj przycisku ◀, aby zmniejszyć składową koloru czerwonego lub przycisku ►, aby ją zwiększyć (od 0 do 63).

#### **Zielony**

Użyj przycisku ◀, aby zmniejszyć składową koloru zielonego lub przycisku ►, aby ją zwiększyć (od 0 do 63).

#### **Niebieski**

Użyj przycisku ◀, aby zmniejszyć składową koloru niebieskiego lub przycisku ►, aby ją zwiększyć (od 0 do 63).

## **Uwagi:**

• Zmiana warto*ś*ci parametrów Czerwony, Zielony lub Niebieski spowoduje zmian*ę* warto*ś*ci parametru Temp. barw na U*Ŝ*ytkownik.

• W systemach PAL, SECAM, PAL-M i PAL-N nie mo*Ŝ*na korzysta*ć* z funkcji Zabarwienie.

• W przypadku wyboru w menu Obraz trybu Tablica (zielona) lub Tablica (kolorowa), parametr Temp. barw przyjmie – odpowiednio – warto*ść* Tablica (zielona) lub Tablica (kolorowa).

#### Menu Dostosowanie obrazu

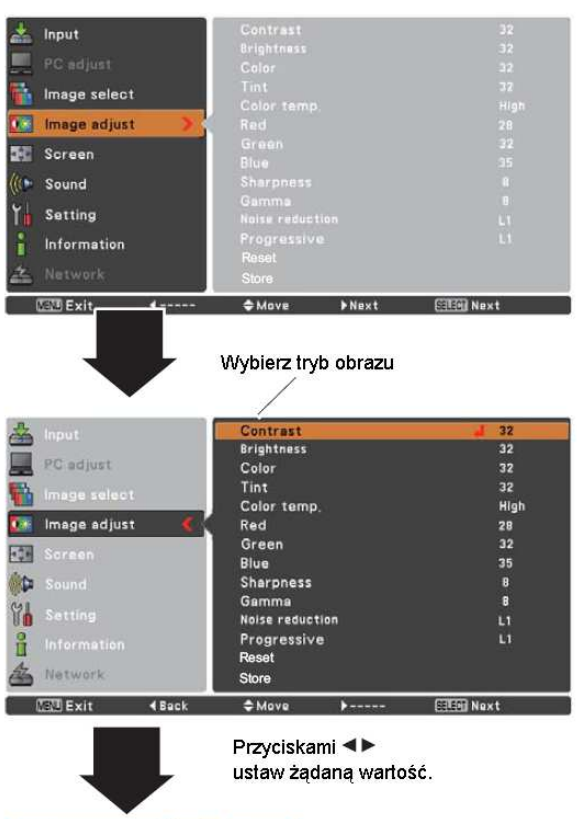

#### **SANYO PLC-XU301 and Sygnal wejściowy ze sprzętu wideo** str. 42

#### **Ostrość**

UŜyj przycisku ◄, aby zmniejszyć ostrość obrazu lub przycisku ►, aby ją zwiększyć (od 0 do 15).

#### **Gamma**

Użyj przycisków ◀ ►, aby osiągnąć odpowiednie zrównoważenie kontrastu (od 0 do 15).

#### **Redukcja szumu**

Funkcja pozwala zmniejszyć zakłócenia obrazu. Do wyboru są następujące ustawienia:

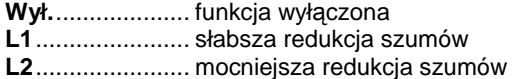

#### **Progresywny**

W trybie progresywnym można wyświetlać obraz progresywny. Do wyboru są następujące tryby pracy projektora:

- **Wył.**.................... funkcja wyłączona
- **L1**....................... ustawienie dla obrazu ruchomego

**L2**....................... ustawienie dla obrazu nieruchomego

**Film**.................... ustawienie odpowiednie przy oglądaniu filmów. Wartość Film pozwala odtwarzać filmy z jakością wierną oryginałowi.

#### **Przywróć**

Aby przywrócić wartości domyślne parametrów, wybierz polecenie Przywróć i naciśnij przycisk SELECT. Wyświetlone zostanie dodatkowe okno dialogowe wymagające potwierdzenia – wybierz [Tak]. Wszystkie wprowadzone zmiany zostaną cofnięte.

#### **Zapisz**

Aby zapisać parametry w pamięci projektora, wybierz Zapisz i naciśnij przycisk SELECT. Użyj przycisków ▲▼, aby wybrać jedną z ikon obrazów użytkownika (Obraz 1-4), a następnie naciśnij przycisk SELECT. Wyświetlone zostanie dodatkowe okno dialogowe wymagające potwierdzenia – wybierz [Tak]. Zapisane dane można wywołać wybierając "Obraz (1–4)", zgodnie z opisem w rozdziale "Wybór obrazu" na str. 33.

#### **Uwagi:**

• Wybranie opcji "Redukcja szumu" i "Progresywny" jest niemo*Ŝ*liwe, je*Ŝ*eli wybrano system 480p, 575p, 720p, 1035i lub 1080i (str. 39).

#### **Menu Zapisz**

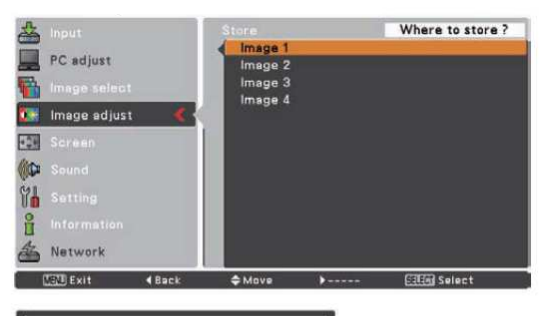

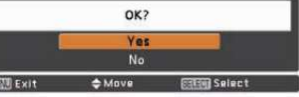

W oknie z żądaniem potwierdzenia wybierz odpowiedź Tak.

## **Regulacja rozmiarów obrazu**

Projektor wyposażono w funkcję umożliwiającą dostosowanie rozmiarów obrazu.

- **1.** Naciśnij przycisk MENU zostanie wyświetlone menu ekranowe. Za pomocą przycisków ▲▼ wybierz w nim polecenie Ekranowy. Zatwierdź swój wybór, naciskając przycisk kierunkowy ▶ lub przycisk SELECT.
- **2.** Użyj przycisków ▲▼, aby wybrać jedną z dostępnych w tym podmenu opcji, a następnie naciśnij przycisk SELECT.

#### **Normalny**

Wyświetla normalny obraz o proporcjach 4:3.

#### **Szeroki**

Wyświetla obrazu szeroki o proporcjach 16:9.

#### **Niestandardowy**

Umożliwia zmianę proporcji i położenia ekranu przez użytkownika.

Wybierz funkcję "Niestandardowy" i naciśnij przycisk SELECT. Na ekranie pojawi się na chwilę komunikat "Niestandardowy" i otwarte zostanie okno dialogowe "Proporcje".

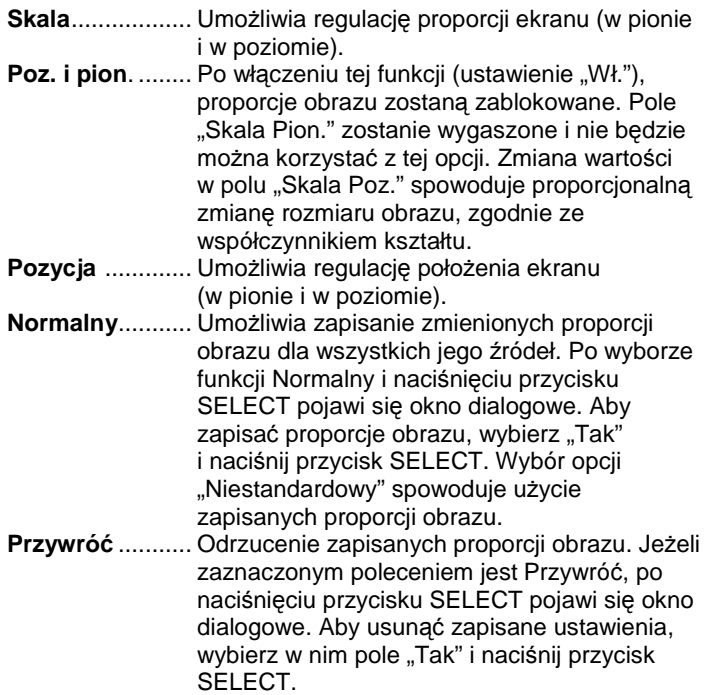

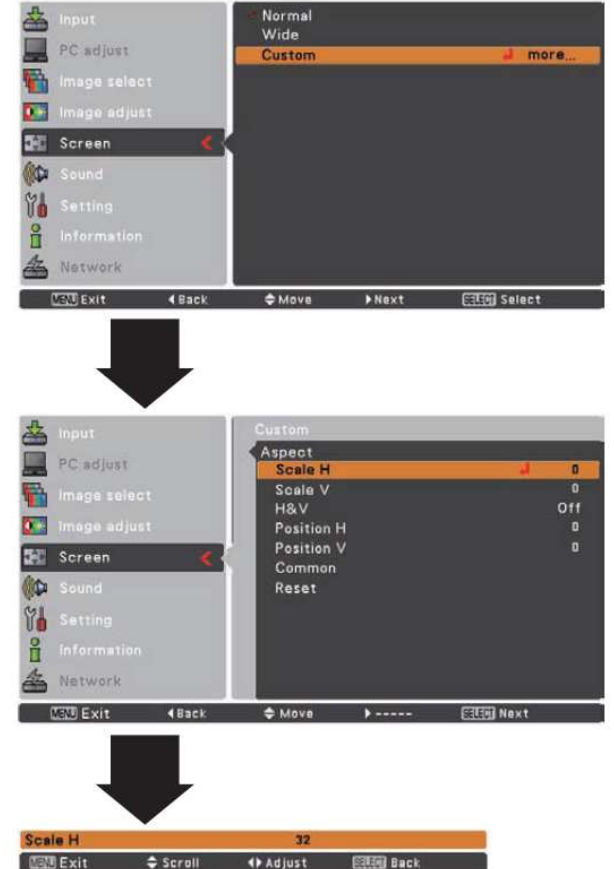

**Menu Ekranowy**

#### **Uwagi:**

- W przypadku braku sygnału wej*ś*ciowego, automatycznie wybrana zostanie funkcja "Normalny" i okno dialogowe Proporcje zniknie.
- Zakres zmian proporcji obrazu ("Skala POZ./PION." i "Pozycja POZ./PION.") zależy od sygnału wej*ś*ciowego.
- Je*Ŝ*eli w menu System (str. 41) wybrano dla sygnału ze sprz*ę*tu wideo system 720p, 1035i lub 1080i, tryb Szeroki b*ę*dzie niedost*ę*pny.

## **Menu Ustawienia**

Niniejszy projektor posiada menu Ustawienia, umożliwiające konfigurację szeregu jego funkcji.

- **1.** Naciśnij przycisk MENU, aby wyświetlić menu ekranowe. Za pomocą przycisków kierunkowych ▲▼ wybierz polecenie Ustawienia, po czym zatwierdź swój wybór przyciskiem kierunkowym ► lub przyciskiem SELECT. Zostanie wyświetlone podmenu Ustawienia.
- **2.** Za pomocą przycisków kierunkowych ▲▼ wybierz żądany element podmenu i naciśnij przycisk kierunkowy lub przycisk SELECT, aby wejść w jego ustawienia.
- **3.** Za pomocą przycisków kierunkowych ▲▼ wybierz żądany element, po czym naciśnij przycisk SELECT.

# **Język**

Menu ekranowe dostępne jest w języku angielskim, niemieckim, francuskim, włoskim, hiszpańskim, portugalskim, niderlandzkim, szwedzkim, fińskim, polskim, węgierskim, rumuńskim, rosyjskim, chińskim, koreańskim, japońskim i tajskim.

### **PołoŜenie menu**

Ta funkcja służy do ustawiania położenia menu ekranowego na ekranie. Wybierz polecenie Położenie menu i naciśnij przycisk SELECT.

Pojawi się okno dialogowe funkcji Położenie menu. Każde naciśnięcie przycisku SELECT będzie wówczas powodować cykliczną zmianę położenia menu na ekranie w następującej kolejności:

**górne lewe -> górne prawe -> środkowe -> dolne lewe - > dolne prawe -> górne lewe ->.....** 

#### Menu Ustawienia

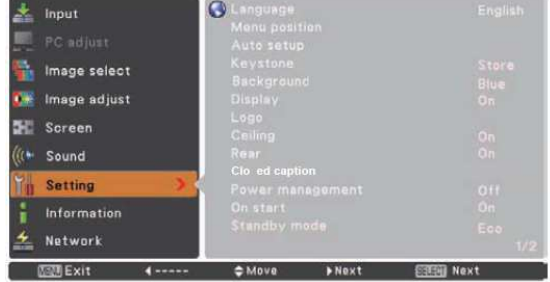

### Język

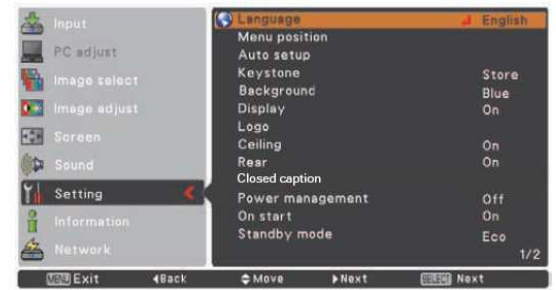

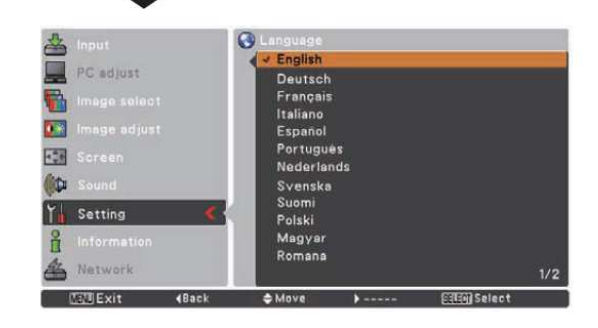

## **SANYO PLC-XU301 a Menu Ustawienia** str. 45

#### **Autokonfiguracja**

Funkcja ta włącza funkcje: Szukanie sygnału wejściowego, Auto korekcja trapez. i Autodostrojenie PC za pomocą naciśnięcia przycisku AUTO SETUP na górnym panelu sterowania lub przycisku AUTO SET na pilocie. Działanie tych funkcji można zmieniać w opisany niżej sposób.

#### **Szukanie sygnału wejściowego**

Ta funkcja pozwala projektorowi automatycznie wyszukiwać sygnał wejściowy. Wyszukiwanie zostaje przerwane w chwili wykrycia sygnału. Za pomocą przycisków kierunkowych **▲▼** wybierz jedno z poniższych ustawień.

- Wył. Funkcja wyszukiwania sygnału jest wyłączona.<br>Wł.1 Funkcja uruchamia się w sytuacjach:
	- **Wł.1** Funkcja uruchamia się w sytuacjach:

 - Gdy zostanie naciśnięty przycisk AUTO SETUP na projektorze.

 - Gdy zostanie naciśnięty przycisk AUTO SET na pilocie.

**Wł.2** Funkcja uruchamia się w sytuacjach:

 - Gdy zostanie naciśnięty przycisk ON/STAND-BY na projektorze lub na pilocie.

 - Gdy zostanie naciśnięty przycisk AUTO SET na pilocie.

 - Gdy zostanie naciśnięty przycisk AUTO SETUP na projektorze.

- Gdy bieżący sygnał wejściowy przestanie być dostępny.\*

\* Jeżeli działa funkcja NO SHOW lub FREEZE, funkcję szukania sygnału można uruchomić dopiero po ich wyłączeniu. Funkcja ta jest także niedostępna w trakcie wyświetlania menu ekranowego.

#### **Autodostrojenie PC**

- Wł. Umożliwia przeprowadzenie automatycznego dostrajania do sygnału z komputera w wyniku naciśnięcia przycisku AUTO SET na pilocie lub przycisku AUTO SETUP na panelu sterowania na wierzchu projektora.
- **Wył.** Wyłącza funkcję Autodostrojenie PC.

#### **Auto korekcja trapez.**

- **Auto** Funkcja działa przez cały czas; zniekształcenie trapezowe jest korygowane na bieżąco, zależnie od nachylenia projektora.
- **Ustaw. ręczne** Funkcja działa tylko wtedy, gdy zostanie naciśnięty przycisk AUTO SETUP na projektorze lub AUTO SET na pilocie.
- Wył. Funkcja jest wyłączona.

#### **Uwaga:**

• Je*Ŝ*eli w ustawieniach funkcji Szukanie sygnału wej*ś*ciowego wybrano warto*ść* Wł.1 lub Wł.2, za ka*Ŝ*dym razem, gdy przeł*ą*czane jest *ź*ródło sygnału, wy*ś*wietlane s*ą* ikony Sygnał wej*ś*ciowy i Lampa.

• Funkcja jest w stanie wykry*ć* tylko ostatnio wybrane *ź*ródło sygnału. • Je*Ŝ*eli w trakcie wyszukiwania sygnału wej*ś*ciowego zostanie

naci*ś*ni*ę*ty przycisk INPUT na panelu sterowania na projektorze lub przycisk COMPUTER 1/2, VIDEO, S-VIDEO lub COMPONENT na pilocie, lub przycisk MENU lub STAND-BY, funkcja Szukanie sygnału wej*ś*ciowego przerwie swoje działanie. Je*Ŝ*eli naci*ś*ni*ę*tym przyciskiem był przycisk INPUT, projektor przestawi si*ę* z powrotem na bie*Ŝą*cy sygnał wej*ś*ciowy, za*ś* naci*ś*ni*ę*cie przycisku COMPUTER 1/2, VIDEO, S-VIDEO lub COMPONENT na pilocie spowoduje przeł*ą*czenie si*ę* na sygnał przypisany naci*ś*ni*ę*temu przyciskowi.

• Nie mo*Ŝ*na jednocze*ś*nie wył*ą*czy*ć* funkcji Szukanie sygnału wej*ś*ciowego, Autodostrojenie PC i Auto korekcja trapez.

#### Autokonfiguracja

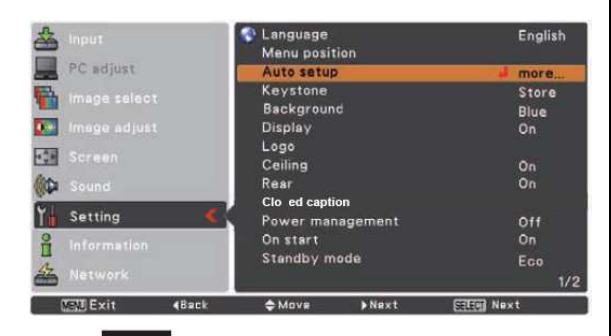

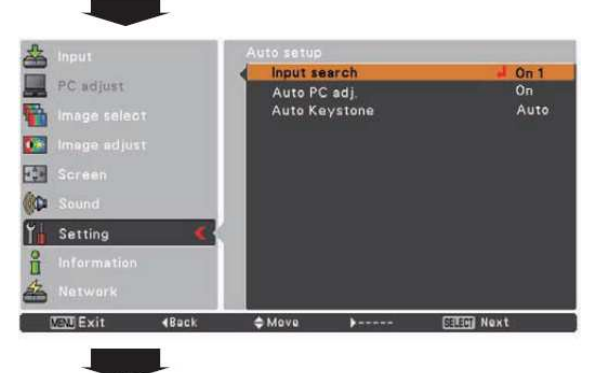

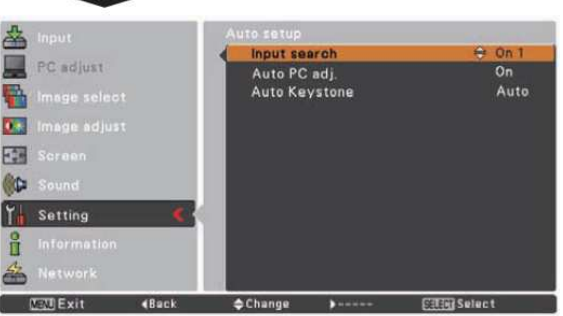

#### **Uwaga:**

- Funkcja automatycznej korekty zniekształcenia trapezowego koryguje jedynie zniekształcenie obrazu w pionie; nie koryguje jego zniekształcenia w poziomie.
- Funkcja ta nie mo*Ŝ*e działa*ć*, je*Ŝ*eli wł*ą*czono w menu Ustawienia funkcj*ę* Sufit (str. 52).
- Funkcja Autokonfiguracja nie gwarantuje całkowitego skorygowania zniekształce*ń* obrazu. Je*Ŝ*eli po naci*ś*ni*ę*ciu przycisku AUTO SETUP lub AUTO SET zniekształcenie obrazu nie zostało prawidłowo skorygowane, nale*Ŝ*y dostosowa*ć* ustawienia r*ę*cznie, naciskaj*ą*c przycisk KEYSTONE na pilocie lub wybieraj*ą*c opcj*ę* Korekcja trapez. z menu Ustawienia (str. 25, 48).
- W przypadku niektórych komputerów, automatyczne ustawienie parametrów Dostrojenie, Punktów w linii, Pozycja pozioma i Pozycja pionowa przez funkcję Autodostrojenie PC może nie by*ć* w pełni mo*Ŝ*liwe. Je*Ŝ*eli obraz jest wy*ś*wietlany niepoprawnie, nale*Ŝ*y zmodyfikowa*ć* ustawienia r*ę*cznie (str.33-34).

## **SANYO PLC-XU301 a Menu Ustawienia** str. 46

#### **Korekcja trapez.**

Funkcja Korekcja trapez. umożliwia wybór, czy w momencie odłączenia przewodu zasilającego parametry korekty funkcji zniekształceń trapezowych mają być zapisywane, czy usuwane z pamięci.

- **Zapisz**................ Zachowanie ustawień zniekształceń trapezowych nawet po odłączeniu przewodu zasilającego.
- **Przywróć** ........... Wyłączenie korekcji zniekształceń trapezowych z chwilą odłączenia przewodu zasilającego.

Aby skorygować zniekształcenie trapezowe, należy nacisnąć przycisk SELECT. Na ekranie pojawi się komunikat funkcji korekcji. Do skorygowania zniekształcenia użyj przycisków kierunkowych ▲ ▼ (str. 23).

#### **Tło**

Funkcja pozwala wybrać tło wyświetlane w przypadku braku sygnału wejściowego. Do wyboru jej wartości użyj przycisków kierunkowych ▲ ▼: **Niebieskie** ......... Będzie wyświetlane niebieskie tło. **UŜytkownik** ....... Będzie wyświetlany obraz ustawiony w funkcji Logo. **Czarne** ............... Będzie wyświetlany czarne tło.

## **Korekcja trapez.**

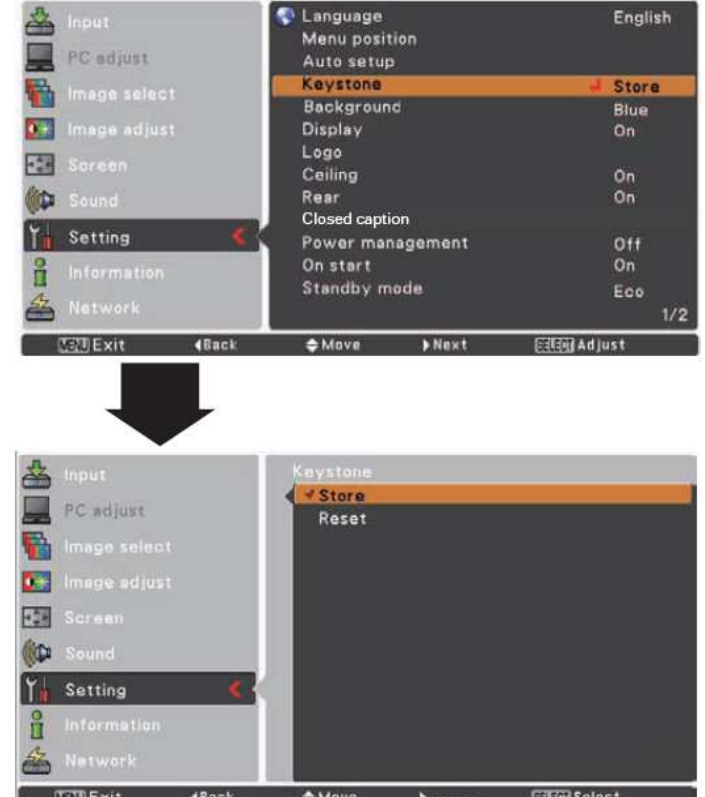

## **Komunikaty**

Ta funkcja pozwala określić, czy na ekranie mają być wyświetlane komunikaty. y<br>.wyświetlane wszystkie komunikaty

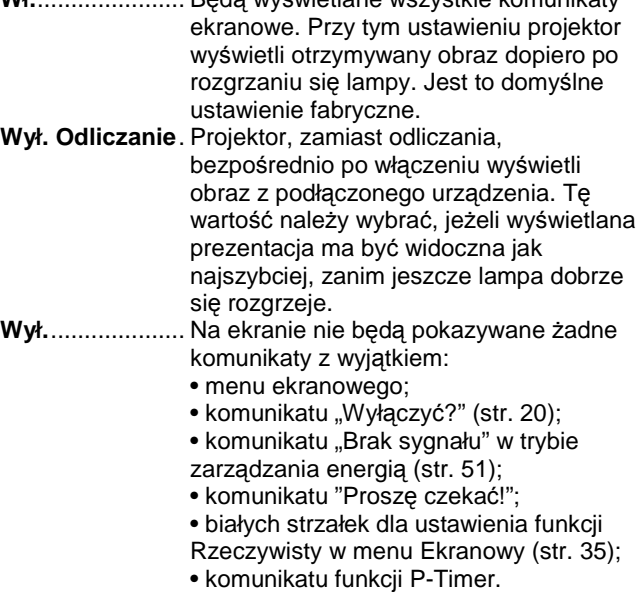

## **SANYO PLC-XU301 and Menu Ustawienia** str. 47

Funkcja umożliwia ustawienie logotypu użytkownika, zapisanie obrazu, który ma za niego posłużyć oraz włączenie lub zmianę chroniącego ustawienia tej funkcji kodu PIN .

## **Uwaga:**

• Funkcja "Wybór logo" i "Nagrywaj" są niedostępne, je *Ŝ*eli wł*ą*czono funkcj*ę* "Kod PIN logotypu" (ustawiono dla niej wartość "Wł.").

#### **Wybór logo**

Funkcja umo Ŝliwia wybór nast ępuj ących opcji obrazu podczas uruchamiania projektora.

- **UŜytkownik**... Wyświetlanie obrazu przechwyconego przez użytkownika.
- **Domy ślnie** .... Wy świetlanie fabrycznego logotypu projektora.
- **Wył.** ............... Wy świetlanie samego licznika.

#### **Logo Wybór logo**

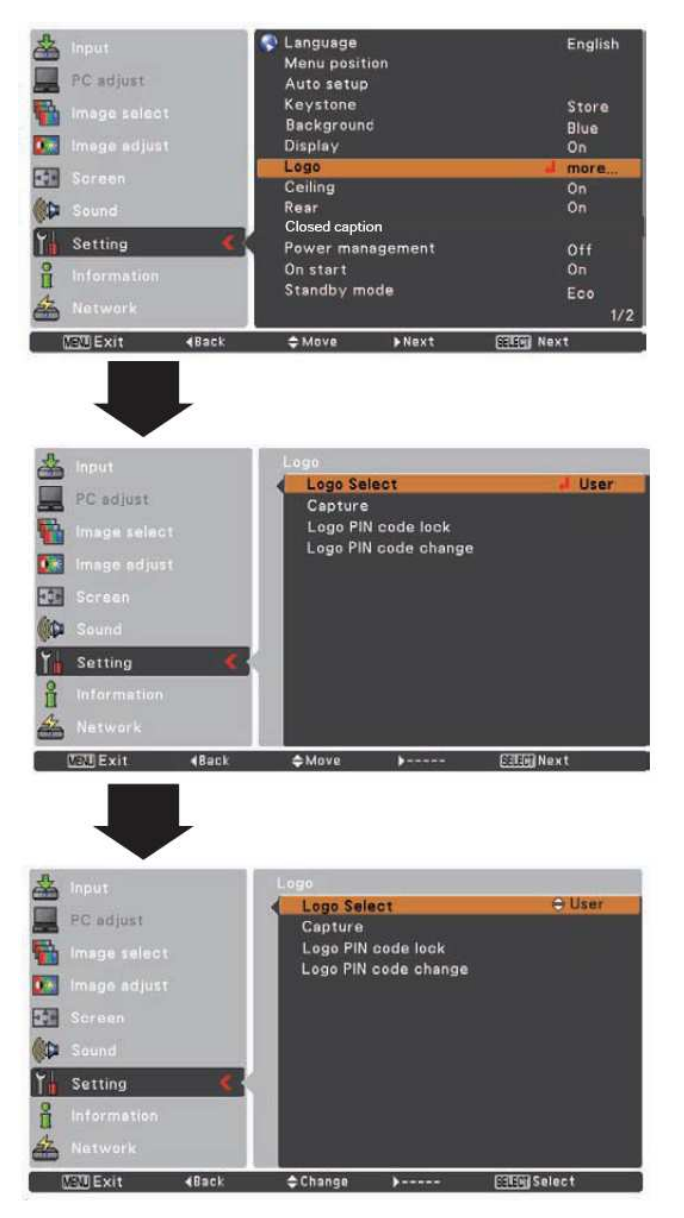

#### **Nagrywaj**

Funkcja ta pozwala na zapisanie wyświetlanego obrazu przez projektor i użycie go w charakterze tła ekranu przy rozruchu projektora lub jako statycznego obrazu wyświetlanego w przerwach pomiędzy prezentacjami.

Aby użyć tej funkcji, wybierz polecenie Nagrywaj i naciśnij przycisk SELECT.

Pojawi się okno dialogowe z żądaniem potwierdzenia. Wybierz w nim opcję Tak. Projektor przechwyci wyświetlany obraz.

Po zapisaniu obrazu przejdź do funkcji Logo i wybierz ustawienie Użytkownik. W rezultacie zarejestrowany obraz zostanie wyświetlony przy następnym włączeniu projektora.

Aby anulować funkcję Nagrywaj, w oknie dialogowym z zapytaniem "Wyjście?" wybierz odpowiedź "Tak".

#### **Uwaga:**

- Przed zapisaniem obrazu w pami*ę*ci, w menu Wybór obrazu wybierz Standardowy, co pozwoli zarejestrowa*ć* poprawny obraz (str. 33, 40).
- Sygnał z komputera mo*Ŝ*e zosta*ć* przechwycony w trybie do XGA (1024 x 768) wł*ą*cznie. Mo*Ŝ*na te*Ŝ* zapisa*ć* obraz ze sprz*ę*tu wideo, o ile jest to system 720p, 1035i b*ą*d*ź* 1080i.
- Podczas zapisywania obrazu, który zmodyfikowano za pomoc*ą* funkcji Korekcja trapez., korekta ta zostaje automatycznie anulowana i funkcja Nagrywaj nie uwzgl*ę*dnia spowodowanych ni*ą* odkształce*ń* obrazu.
- Menu funkcji Nagrywaj jest niedost*ę*pne, je*Ŝ*eli wł*ą*czono funkcj*ę* Kod PIN logotypu.
- Je*Ŝ*eli rozpocz*ę*to proces zapisywania nowego obrazu, to nawet w przypadku, gdy zostanie ono przerwane lub anulowane, obraz poprzednio ustawiony jako logo zostanie usuni*ę*ty z pami*ę*ci urz*ą*dzenia.
- Je*Ŝ*eli nie został dot*ą*d zapisany *Ŝ*aden obraz, opcja U*Ŝ*ytkownik nie b*ę*dzie dost*ę*pna. W ustawieniach funkcji Nagrywaj mo*Ŝ*na wówczas jedynie wybra*ć* Domy*ś*lnie lub Wył.

#### **Blokada logo kodem PIN**

Ta funkcja chroni ustawiony logotyp przed zmianą przez osobę nieupoważnioną.

- Wył. ........Wyświetlane na ekranie logo może być bez przeszkód zmieniane za pomocą funkcji Logo (str. 47).
- Wł. ........Logo ekranowe nie może być zmieniane bez podania ustawionego kodu PIN logotypu.

Aby zmienić ustawienie blokady logotypu kodem PIN, naciśnij przycisk SELECT. Pojawi się okno dialogowe Kod PIN logotypu. Wprowadź kod PIN logotypu w podany niżej sposób. Kod PIN logotypu został fabrycznie ustawiony na wartość 4321.

## Logo Select PC adjust Logo PIN code lock

**Nagrywaj** 

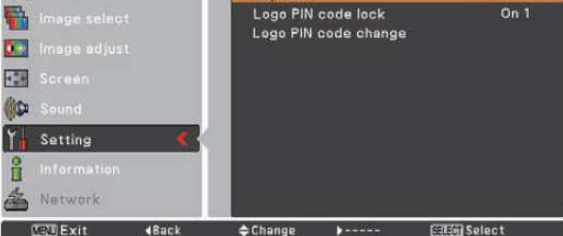

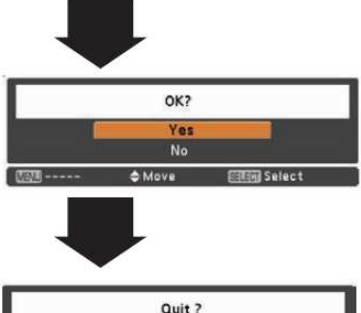

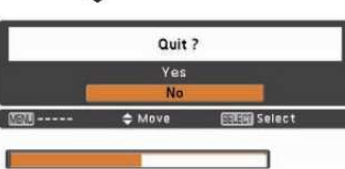

### Blokada logotypu kodem PIN

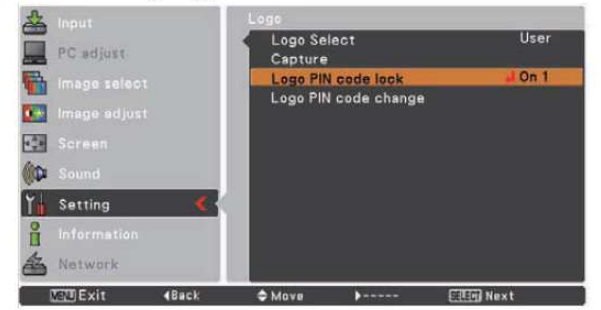

## **Wprowadzanie kodu PIN logotypu**

Wybierz pierwszą cyfrę za pomocą przycisków ▼▲ na pilocie. Wprowadź ją za pomocą przycisku ► - czerwona ramka wskaźnika przesunie się do następnego pola. Wybrana cyfra zamieni się w gwiazdkę (\*). Jeżeli została zatwierdzona niewłaściwa cyfra, możesz ją poprawić – przenieś wskaźnik do cyfry, którą chcesz zmienić, naciskając przycisk ◄, a następnie wybierz poprawną cyfrę.

Postępuj w ten sposób aż do wprowadzenia całego czterocyfrowego kodu PIN.

Po wprowadzeniu wszystkich czterech cyfr, przenieś wskaźnik kursora na pole "Ustaw". Aby odblokować projektor, naciśnij przycisk SELECT.

Jeżeli wprowadzono niepoprawny kod PIN logotypu, napis "Kod PIN logotypu" i zawartość pola kodu PIN

\* \* \* ) zmienią kolor na czerwony. Wprowadź go wówczas jeszcze raz od początku, poprawnie.

## **Zmiana ustawie***ń* **blokady logotypu kodem PIN**

Użyj przycisków ▲▼, aby zmienić ustawienia blokady logotypu, wyłączając ją (Wł.) lub wyłączając (Wył.), a następnie naciśnij przycisk SELECT , aby potwierdzić swój wybór.

## **Zmiana kodu PIN logotypu**

Kod PIN logotypu może być dowolną liczbą czterocyfrową. Wybierz polecenie "Zmiana kodu PIN", po czym naciśnij przycisk SELECT. Pojawi się okno dialogowe umożliwiające wprowadzenie kodu PIN. Wprowadź poprawny kod PIN, używając przycisków ▲ ▼. Pojawi się okno Nowy kod PIN logotypu. Ustaw w nim nowy kod PIN. Pojawi się wówczas żądanie potwierdzenia nowego kodu: wybierz pole Tak i zatwierdź nowy, wprowadzony właśnie kod.

Koniecznie zapisz nowy kod PIN logotypu i miej go pod ręką podczas używania projektora. W przypadku zagubienia numeru PIN nie będzie możliwości zmiany ustawień kodu PIN logotypu.

#### **OSTRZEśENIE:**

**PO ZMIANIE KODU PIN LOGOTYPU, ZAPISZ JEGO NOWĄ WARTOŚĆ W PRZEZNACZONEJ DLA NIEGO TABELI NA OSTATNICH STRONACH TEJ INSTRUKCJI I NIE UJAWNIAJ GO OSOBOM POSTRONNYM. UTRATA LUB ZAPOMNIENIE KODU PIN LOGOTYPU UNIEMOśLIWIA ZMIANĘ USTAWIEŃ BLOKADY LOGOTYPU PROJEKTORA KODEM PIN.**

#### Wprowadzanie kodu PIN logotypu

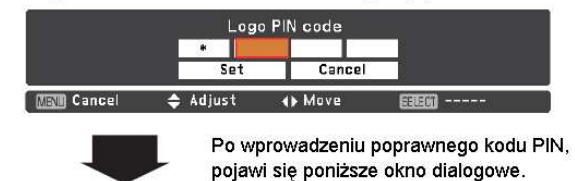

## Zmiana ustawień kodu PIN logotypu

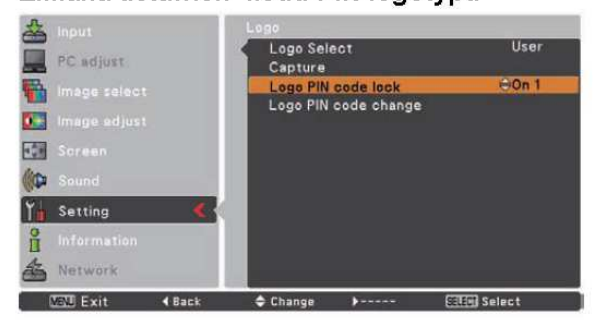

## Zmiana kodu PIN logotypu

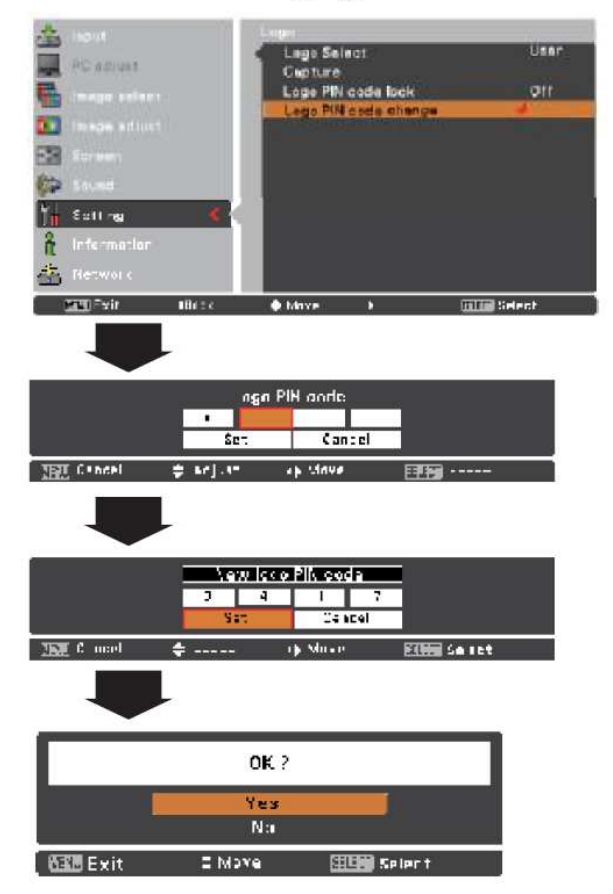

## **SANYO PLC-XU301 a Menu Ustawienia** str. 50 **SANYO PLC-XU301** a Menu Ustawienia

### **Sufit**

Po włączeniu tej funkcji (ustawienie "Wł."), obraz ulega odbiciu lustrzanemu w poziomie i w pionie. Używa się jej przy wyświetlaniu obrazu z projektora podwieszonego pod sufitem.

#### **Tylna projekcja**

Po włączeniu tej funkcji (ustawienie "Wł."), obraz ulega odbiciu lustrzanemu w poziomie. Używa się jej podczas wyświetlania obrazu za pomocą projektora ustawionego za ekranem.

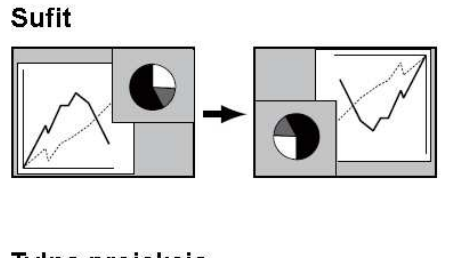

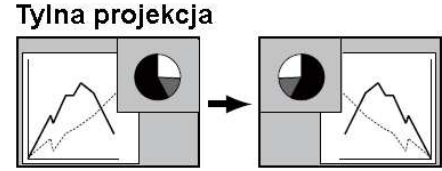

#### **Closed caption**

Projektor umożliwia wyświetlanie napisów do ścieżki dźwiękowej programu lub innych informacji. Jeżeli sygnał wejściowy zawiera napisy, można włączyć tę funkcję i przełączać się między kanałami. Za pomocą przycisków ▲ v wybierz jedną z dostępnych opcji: CC1, CC2, CC3 lub CC4. Jeżeli napisy są nieczytelne, można zmienić ich kolor na biały.

#### **Uwaga:**

• Funkcja Closed Caption jest dost*ę*pna tylko w nast*ę*puj*ą*cych sytuacjach:

• Je*Ŝ*eli sygnał *ź*ródłowy jest podawany w formacie NTSC Composite lub S-VIDEO i wprowadzono ustawienia odpowiadaj*ą*ce sygnałowi lub wł*ą*czono funkcj*ę* Auto. • Jako system wideo w menu Systemdla sygnału ze sprz*ę*tu wideo wybrano NTSC lub Auto (str. 41).

• Je*Ŝ*eli funkcja Closed Caption nie jest dost*ę*pna, jej ikona jest wy*ś*wietlana w kolorze szarym. • Funkcja Closed Caption jest niedost*ę*pna w trakcie wy*ś*wietlania menu ekranowego oraz licznika czasu prezentacji (funkcji P-Timer).

#### **Closed Caption**

码 **In** 

ĥ

Setting

Network  $III$  Exit

 $4$  Rark

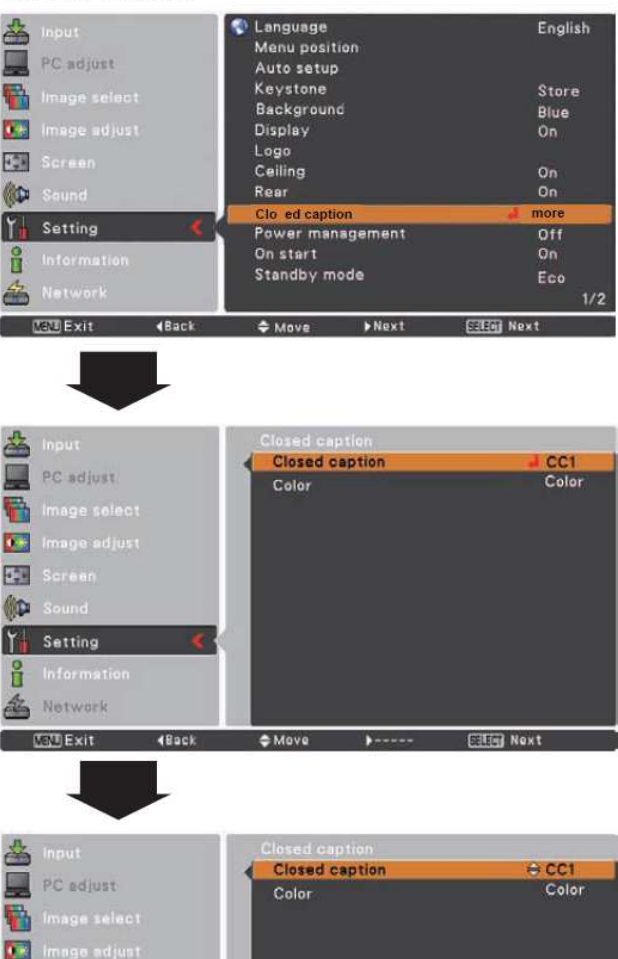

Za pomocą przycisków ▲ ▼ wybierz opcję CC1, CC2, CC3 lub CC4, po czym naciśnij przycisk SELECT.

ĸ٧

**STER Spiect** 

 $E$ Change

## **Zarz ądzanie energi ą**

Funkcja ta wył ącza lamp ę projektora, je Ŝeli projektor wykryje przerwanie sygnału wejściowego i nie będzie używany przez określony czas. Pozwala ona w ten sposób zmniejszyć zużycie energii i oszcz ędza ć lamp ę.

Do wyboru s ą nast ępuj ące tryby pracy projektora:

- **Gotowy**.............. Gdy lampa całkowicie wystygnie, wska źnik POWER zaczyna miga ć na zielono. W takiej sytuacji lampa projekcyjna zostanie wł ączona, je Ŝeli ponownie przył ączony zostanie sygnał wejściowy lub jeżeli zostanie naciśnięty dowolny przycisk na pilocie lub panelu górnym urz ądzenia.
- **Wył ącz** ............... Po całkowitym schłodzeniu lampy, projektor zostanie wył ączony.
- Wył..................... Wyłączenie funkcji zarządzania energią.

Zegar ................. Jeżeli sygnał wejściowy zostanie przerwany i przez 30 sekund nie zostanie naci śni ęty żaden przycisk, pojawi się komunikat odliczania z informacj ą o braku sygnału. Po zako ńczeniu odliczania lampa zostanie wyłączona. Długość odliczania należy ustawić za pomoc ą przycisków kierunkowych ▲▼ w przedziale od 0 do 30 minut.

## **Uwaga:**

• Domy*ś*lne ustawienie fabryczne to: Gotowy: 5 min.

## Zarządzanie energią

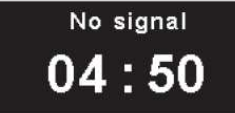

f

**MENT Exit** 

 $(8ac)$ 

Czas pozostały do wyłączenia lampy.

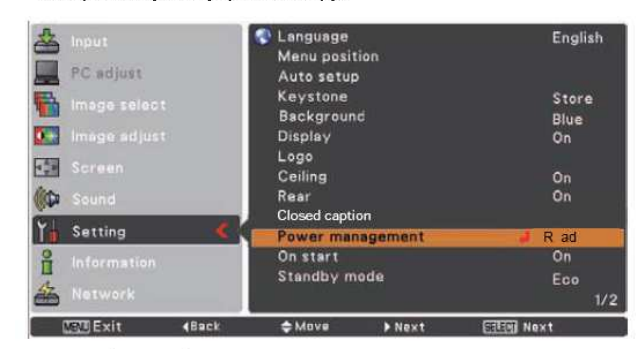

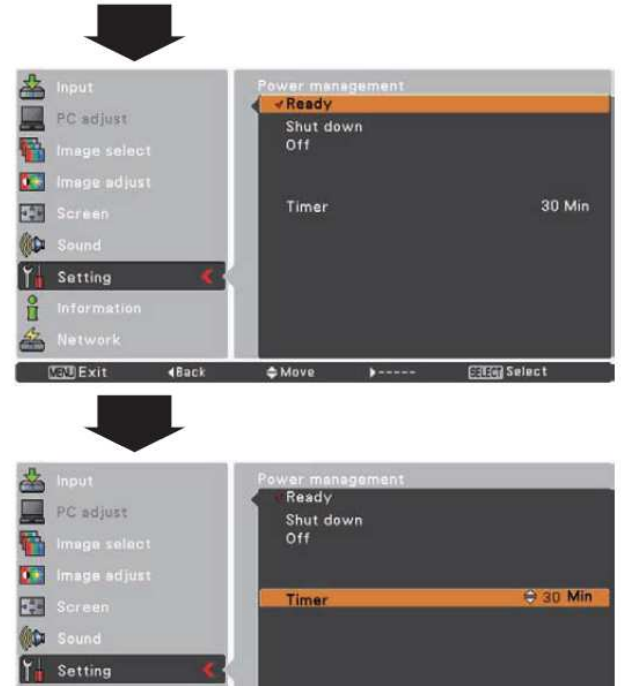

 $E$ Change

**The** 

**STER** Select

#### **Przy starcie**

Po włączeniu tej funkcji ("Wł."), projektor będzie automatycznie uruchamiany zaraz po podł ączeniu przewodu zasilaj ącego do gniazda zasilaj ącego.

**Uwaga**: Pami*ę*taj, *Ŝ*eby wył*ą*cza *ć* projektor zgodnie z procedurą (patrz rozdział "Wyłączanie projektora" na str. 20). Je *Ŝ*eli projektor zostanie nieprawidłowo wył*ą*czony, funkcja "Przy starcie" nie b *ę*dzie działa *ć* poprawnie.

#### **Tryb gotowo ści**

Ta funkcja jest dost ępna w przypadku, gdy projektor współpracuje z sieci ą komputerow ą.

- Normalny...... Funkcja obsługi sieci będzie działać także po wyłączeniu projektora. Funkcja ta umożliwia włączanie i wyłączanie projektora za pomocą sieci komputerowej, modyfikowanie ustawie ń otoczenia sieciowego i otrzymywanie przez email powiadomień o stanie projektora, gdy jest on wył ączony.
- Oszczędny............ Ustaw tę opcję, jeżeli nie korzystasz z projektora przez sie ć. Funkcja obsługi sieci przestanie działa ć w momencie wył ączenia projektora.

Szczegóły zawarto w osobnej instrukcji, po świ ęconej funkcjom sieciowym projektora.

#### **Uwaga:**

• Domy*ś*lne ustawienie fabryczne to Oszcz*ę*dny.

• Wybór opcji "Normalny" umo*Ŝ*liwia działanie

wentylatorów chłodzacych także po wyłaczeniu projektora, je *Ŝ*eli temperatura wewn *ą*trz urz*ą*dzenia b *ę*dzie zbyt wysoka.

#### **Tryb lampy**

#### **Tryb lampy**

Funkcja umożliwia zmianę intensywności świecenia lampy projekcyjnej.

**Normalny** ........ Jasność normalna.

Oszczędny........Pozwala zredukować zużycie energii przez lampę i przedłuża okres eksploatacji lampy.

#### **śywotność lampy**

Służy do określenia sposobu działania lampy po przekroczeniu jej maksymalnego zalecanego okresu eksploatacji.

- **Tryb 1**.............. Lampa daje się włączyć nawet po przekroczeniu maksymalnego zalecanego okresu eksploatacii.
- **Tryb 2**.............. Lampa daje się włączyć nawet po przekroczeniu maksymalnego zalecanego okresu eksploatacji. Projektor wyłącza się jednak automatycznie po 3 minutach.

#### **Uwaga:**

- Przez pewien czas bezpo*ś*rednio po wł*ą*czeniu projektora nie ma mo*Ŝ*liwo*ś*ci zmiany bie*Ŝą*cego trybu lampy na inny. Po wł*ą*czeniu zasilania lampa wymaga nieco czasu, aby si*ę* ustabilizowa*ć*. Dopiero, gdy to nast*ą*pi, uaktywniony zostanie tryb lampy zapisany w ustawieniach.
- Je*Ŝ*eli wybrano Tryb 2, a lampa przekroczyła zalecany maksymalny czas eksploatacji, po wł*ą*czeniu projektora zostanie wy*ś*wietlona ikona wymiany lampy. Nast*ę*pnie zostan*ą* odmierzone 3 minuty i projektor wył*ą*czy si*ę*.

#### Ikona wymiany lampy

Lamp replacement

• Ikona wymiany lampy nie zostanie wy*ś*wietlona, je*Ŝ*eli w funkcji Komunikaty wybrano opcj*ę* Wył. (str. 46), a także w trakcie działania funkcji Freeze (Zatrzymanie obrazu, str. 25) oraz Ukryj obraz (str. 26).

#### **Pilot**

Projektor dysponuje dwoma różnymi kodami sygnału: ustawionym fabrycznie kodem początkowym, oznaczonym jako Kod 1 oraz kodem zapasowym (Kod 2). Możliwość przełączenia kodu na inny pozwala uniknąć zakłóceń, powodowanych pracą w pobliżu innych projektorów lub urządzeń wideo. Dla projektora i dla pilota musi być ustawiony ten sam kod: jeżeli projektor działa z Kodem 2, także i sygnał pilota należy przestawić na Kod 2.

#### Zmiana kodu projektora

Za pomocą omawianej tu funkcji menu Ustawienia wybierz dla projektora Kod 1 lub Kod 2.

#### Zmiana kodu pilota

Jednocześnie wciśnij i przytrzymaj przyciski MENU i IMAGE przez ponad 5 sekund. Spowoduje to zmianę kodu na przeciwny.

#### **Uwaga:**

- Je*Ŝ*eli w projektorze i pilocie zostan*ą* ustawione ró*Ŝ*ne kody, nie b*ę*dzie mo*Ŝ*na wykona*ć Ŝ*adnej operacji. W takim przypadku nale*Ŝ*y przeł*ą*czy*ć* kod pilota na zgodny z kodem projektora.
- Je*Ŝ*eli z pilota zostan*ą* na dłu*Ŝ*szy czas wyj*ę*te baterie, kod pilota powróci do warto*ś*ci domy*ś*lnej.

## Żywotność lampy

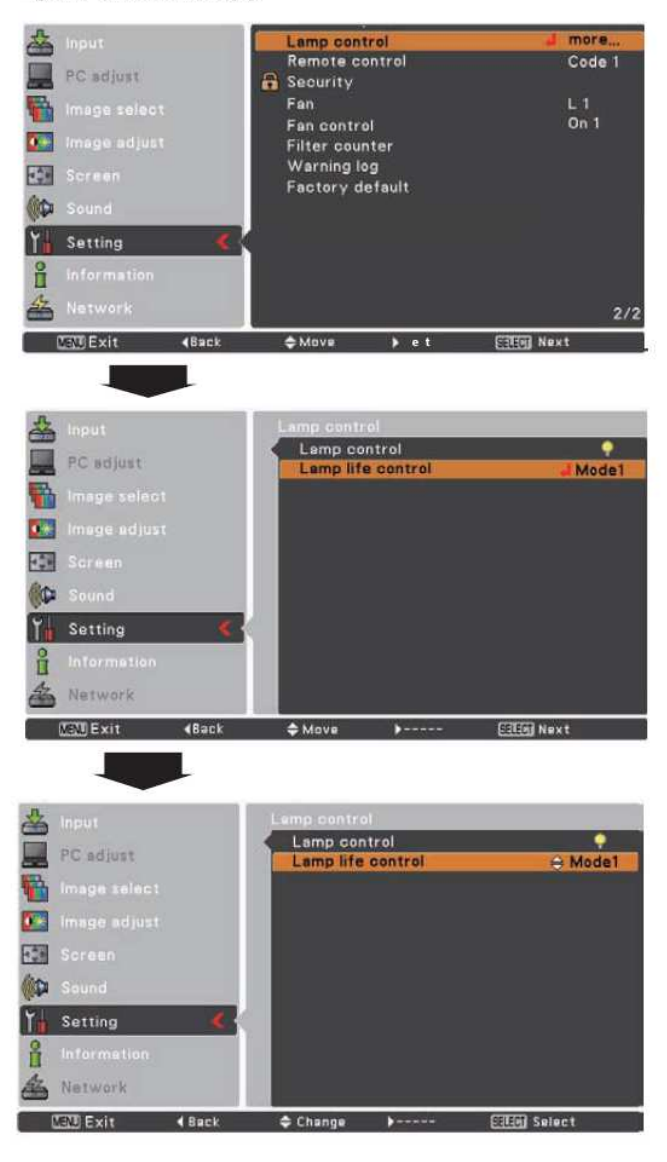

## Pilot

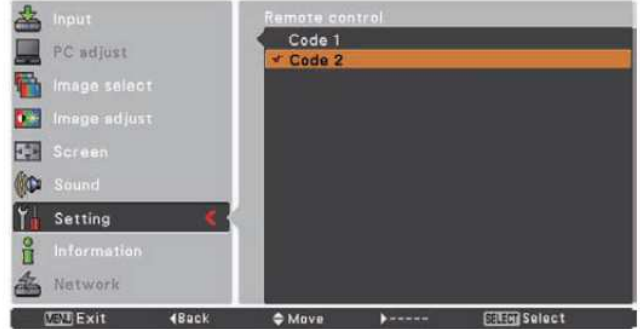

#### **Zabezpieczenie**

Funkcja umo Ŝliwia ustawienie blokady klawiatury i kodu PIN, które zwi ększaj ą bezpiecze ństwo projektora.

#### **Blokada klawiatury**

Ta funkcja blokuje przyciski na panelu górnym projektora i przyciski pilota, chroni ąc projektor przed u Ŝywaniem go przez osoby niepowołane.

Wybierz polecenie Blokada klawiatury, po czym naciśnij przycisk SELECT i wybierz żądaną opcję za pomoc ą przycisków ▲▼ :

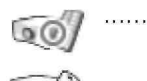

Projektor nie jest zablokowany.

Blokada panelu górnego. Aby odblokować, użyj pilota. Blokada pilota. Aby odblokowa ć, u Ŝyj panelu górnego.

Jeżeli zdarzy się, że przez przypadek zablokowany zostanie panel górny projektora, a nie b ędzie pod r ę k ą pilota lub nie będzie on działać prawidłowo, należy skontaktowa ć si ę ze sprzedawc ą projektora lub centrum serwisowym.

#### **Blokada kodu PIN**

 $1.111111$ 

Ta funkcja zapobiega używaniu projektora przez niepowołane osoby i oferuje nast ępuj ące funkcje zabezpiecze ń.

- **Wył.**............ Projektor nie jest zablokowany.
- **Wł.1**............ Wymagane jest wprowadzanie kodu PIN przy ka Ŝdym uruchomieniu projektora.
- **Wł.2**............ Wymagane jest wprowadzenie kodu PIN po odł ączeniu projektora od zasilania; dopóki projektor jest cały czas podł ączony do zasilania, mo Ŝna obsługiwa ć go bez znajomo ści kodu PIN.

Wprowadzenie obowi ązuj ącego kodu PIN wymagane jest też za każdym razem, gdy dokonywana jest zmiana ustawie ń funkcji Blokada kodu PIN lub zmiana samego kodu. Fabryczny kod PIN to 1234.

Aby zmieni ć ustawienia blokady kodem PIN, naci śnij przycisk SELECT. Pojawi si ę wówczas okno dialogowe kodu PIN.

Działanie blokady projektora kodem PIN jest sygnalizowane wy świetlaniem ikony funkcji Zabezpieczenie na pasku podpowiedzi.

#### **Blokada klawiatury**

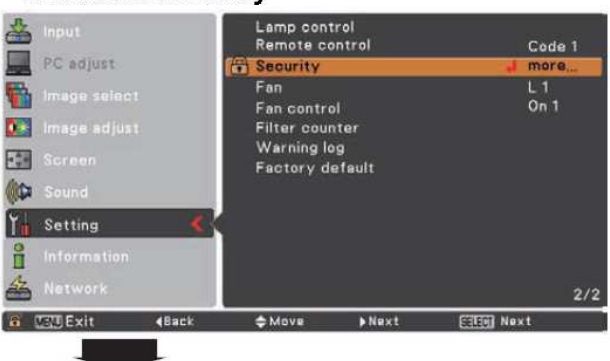

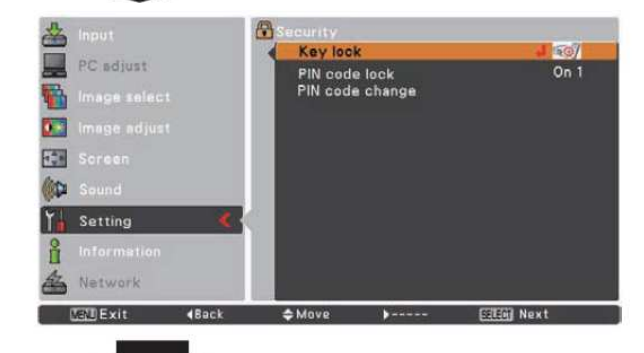

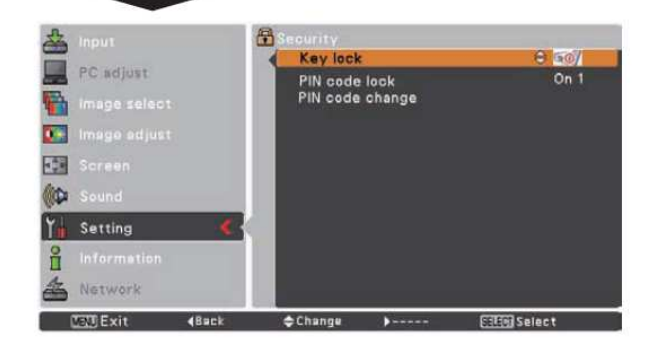

### Blokada kodem PIN

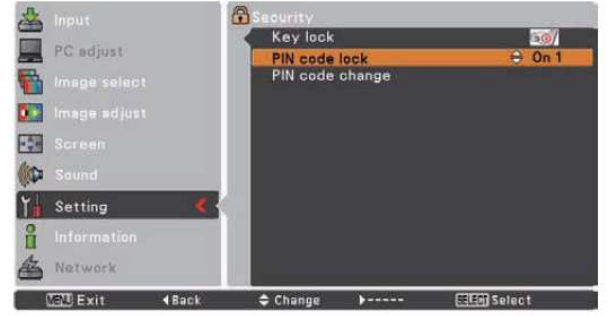

## **Wprowadzanie kodu PIN**

Wybierz pierwszą cyfrę za pomocą przycisków kierunkowych ▲▼. Zatwierdź ją za pomocą przycisku ►. Czerwona ramka wskaźnika przesunie się do następnego pola kodu, a wprowadzona cyfra zostanie wyświetlona jako gwiazdka (\*). Jeżeli została zatwierdzona niewłaściwa cyfra, możesz ją poprawić: przemieść wskaźnik do cyfry, którą chcesz zmienić, naciskając przycisk ◄, a następnie wprowadź poprawną cyfrę.

Postępuj w ten sposób aż do wprowadzenia całego czterocyfrowego kodu PIN.

Po wprowadzeniu wszystkich czterech cyfr, przenieś wskaźnik kursora na pole "Ustaw". Aby odblokować projektor, naciśnij przycisk SELECT.

Jeżeli wprowadzisz niepoprawny kod PIN, napis "Kod PIN" i zawartość pola kodu PIN (\* \* \* \* ) zmienią na chwilę kolor na czerwony. Wprowadź go wówczas jeszcze raz od początku, poprawnie.

#### **Zmiana ustawienia blokady kodem PIN**

UŜyj przycisków ◄ ►, aby wybrać opcję **Wył.**, **Wł.1** lub **Wł.2**. Aby zamknąć okno dialogowe, naciśnij przycisk SELECT.

#### **Zmiana kodu PIN**

Kod PIN może być dowolną liczbą czterocyfrową. Wybierz polecenie "Zmiana kodu PIN" i naciśnij przycisk SELECT. Za pomocą przycisków kierunkowych ▲▼ wprowadź w nim poprawnie aktualny kod PIN. Pojawi się okno dialogowe wprowadzania nowego kodu PIN. Ustaw w nim nowy kod PIN.

#### **OSTRZEśENIE:**

**PO ZMIANIE KODU PIN, ZAPISZ JEGO NOWĄ WARTOŚĆ W PRZEZNACZONEJ DLA NIEGO TABELI NA OSTATNICH STRONACH TEJ INSTRUKCJI I NIE UJAWNIAJ GO OSOBOM POSTRONNYM. JEśELI ZAPOMNISZ KOD PIN, URUCHOMIENIE PROJEKTORA NIE BĘDZIE MOśLIWE.** 

### Wprowadzanie kodu PIN

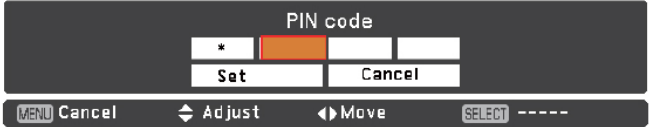

## Zmiana kodu PIN

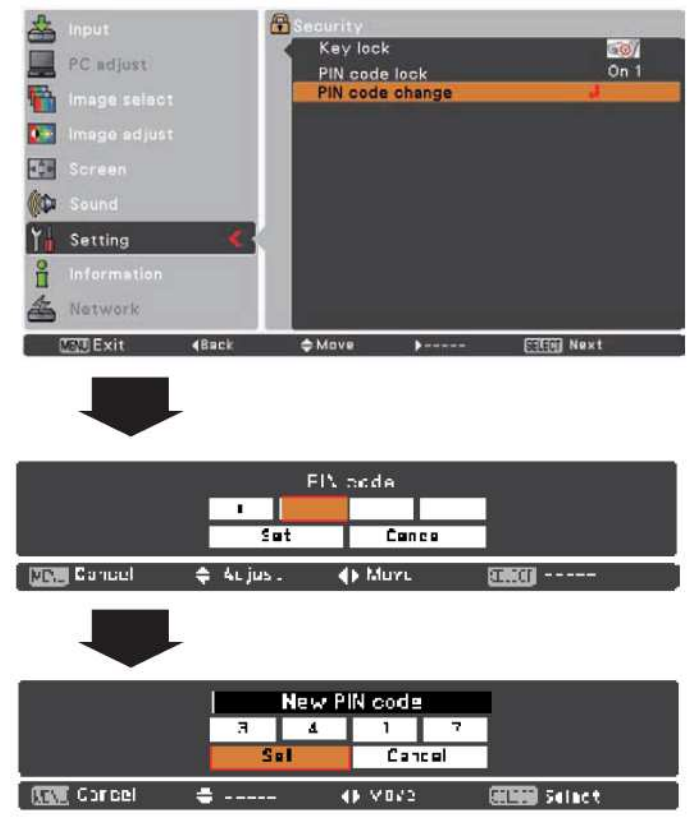

#### **Wentylator**

Funkcja umo Ŝliwia wybór nast ępuj ących trybów pracy wentylatorów po wył ączeniu projektora (str. 20). **L1**....................... Standardowa pr ędkość wentylatorów. **L2**....................... Wolniejsza i cichsza praca wentylatorów (w stosunku do trybu L1), wymagaj ąca jednak

#### **Szybkość wentylatora**

Poniższe opcje pozwalają wybrać prędkość obrotową wentylatorów chłodz ących, odpowiednio dla wysoko ści nad poziomem morza, na jakiej użytkowany jest projektor.

dłu Ŝszego czasu na schłodzenie projektora.

- **Wył.**.................... Pr ędkość normalna. Wybierz to ustawienie, korzystaj ąc z projektora w miejscu poło Ŝonym na niewielkiej wysoko ści nad poziomem morza. Wł. 1................... Prędkość obrotowa wyższa niż przypisana do opcji Wył. Wybierz tę wartość, jeżeli projektor jest u Ŝywany w miejscu wysoko położonym (powyżej ok. 1200 , n.p.m.), co powoduje niższą skuteczność wentylatorów. Wł. 2................... Prędkość obrotowa wyższa niż w przypadku opcji Wł. 1. Wybierz ten tryb, jeżeli
- korzystasz z projektora na du Ŝej wysoko ści nad poziomem morza, znacznie zmniejszaj ącej skuteczność wentylatorów.

#### **Uwaga:**

• Ka *Ŝ*da z kolejnych opcji, Wł. 1 i Wł. 2, powoduje odpowiednio wyższy poziom hałasu wentylatorów.

#### **Zerowanie licznika filtra**

Funkcja umożliwia ustawienie częstotliwości czyszczenia filtra.

Kiedy projektor zbliży się do określonego czasu, na ekranie pojawi si ę ikona ostrzegawcza filtra, informuj ąc o konieczno ści jego wyczyszczenia. Po wyczyszczeniu filtra nale Ŝy wybra ć opcj ę RESET i ustawi ć wła ściwy czas do kolejnego czyszczenia. Ikona ostrzegawcza filtra nie przestanie świeci ć, dopóki licznik filtra nie zostanie cofni ęty.

Dodatkowe informacje podano w rozdziale "Zerowanie licznika filtra" na str. 60.

#### **Rys. 1** Ikona ostrzegawcza filtra

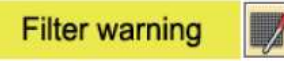

Komunikat ostrzegawczy filtra pojawia si ę na ekranie po upływie ustawionego czasu.

- **Uwaga:**
- Ikona ta pojawia si*ę* te *Ŝ* przy wł*ą*czaniu projektora.

#### **Uwaga:**

• Ikona ostrzegawcza filtra (rys. 12) nie pojawi si*ę* na ekranie, jeżeli w ustawieniach funkcji "Komunikaty" wybrano opcję "Wył." (str. 48), podczas działania funkcji "Freeze" (str. 27) lub "No show" (str. 28).

## Zerowanie licznika filtra

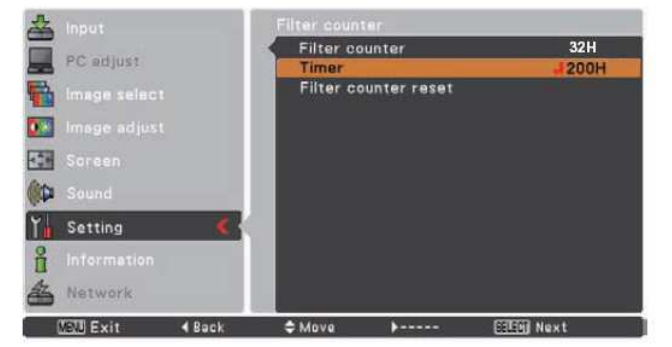

Za pomocą przycisku SELECT wybierz polecenie Odliczanie, po czym użyj przycisków kierunkowych ▲ ▼, by ustawić żądany czas. Wybierz wartość (Off/100H/200H/300H), zależnie od warunków, w jakich używany jest projektor.

#### **Rejestr ostrzeŜeń**

Przeznaczeniem tej funkcji jest zapisywanie informacji o zaburzeniach w działaniu projektora. Mogą one okazać się pomocne przy diagnozowaniu ich źródła. Funkcja wyświetla do 10 ostatnich komunikatów ostrzegawczych, przy czym najnowszy znajduje się na samej górze listy, a starsze są kolejno wyświetlane pod nim w porządku chronologicznym.

#### $\boldsymbol{\nu}$ **Uwaga:**

• Przywrócenie ustawie*ń* fabrycznych projektora za pomoc*ą* funkcji Ustawienia fabryczne spowoduje usuni*ę*cie wszystkich komunikatów ostrzegawczych.

#### **Ustawienia fabryczne**

Funkcja umożliwia przywrócenie domyślnych wartości fabrycznych wszystkim ustawieniom projektora poza znakiem firmowym użytkownika (logotypem), blokadą kodem PIN, blokadą logotypu, licznikiem lampy projekcyjnej i filtra.

#### Ustawienia fabryczne

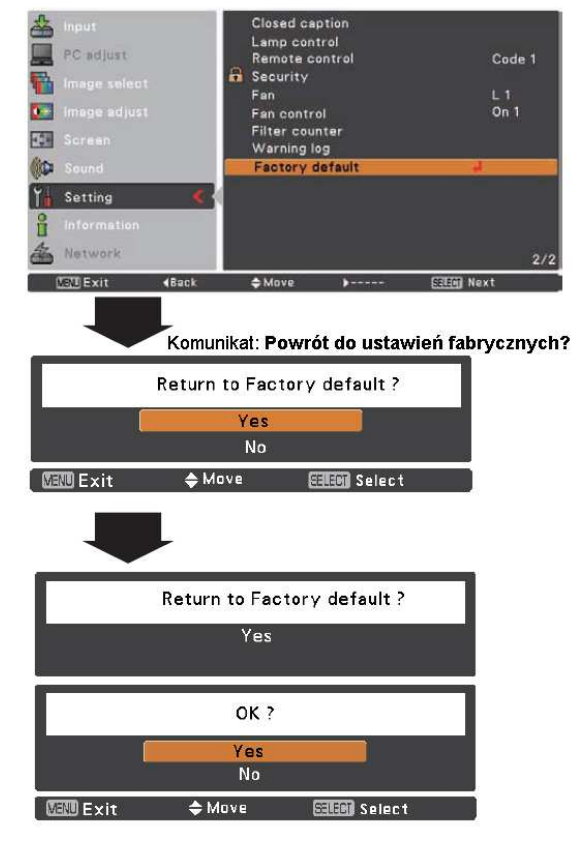

## SANYO PLC-XU301 **and Menu Informacje** str. 58

## **Menu Informacje**

## **Wy***ś***wietlanie informacji o** *ź***ródle sygnału**

Menu Informacje pozwala sprawdzić stan aktualnie wyświetlanego sygnału wizyjnego oraz bieżący stan projektora.

## **Bezpo***ś***rednio**

Aby wyświetlić menu Informacje, naciśnij na pilocie przycisk INFO.

## **Za pomoc***ą* **menu**

Za pomocą przycisków kierunkowych ▲▼ wybierz polecenie Informacje. Projektor wyświetli menu. Będzie ono zawierać wymienione niżej informacje.

#### **Sygnał wejściowy**

Wyświetlana jest informacja o wybranym źródle sygnału.

#### **OdświeŜanie poziome**

Częstotliwość pozioma sygnału wejściowego w kHz lub -----, jeżeli projektor nie otrzymuje sygnału.

#### **Odświeżanie pionowe**

Częstotliwość pionowa sygnału wejściowego w Hz lub -----, jeżeli projektor nie otrzymuje sygnału. W przypadku wyświetlania obrazu z przeplotem, wyrażone w Hz wartości podwajają się.

#### **Ekranowy**

Podany jest aktualnie wybrany rozmiar obrazu.

### **Język**

Wskazany jest aktualnie wybrany język.

#### **Stan lampy**

Wyświetlana jest informacja o wybranym trybie pracy lampy.

#### **Licznik lampy**

Wyświetlany jest łączny czas działania lampy.

#### **Zarządzanie energią**

Wyświetlana jest wartość: Wył., Gotowy, Wyłącz lub Odliczanie.

#### **Blokada klawiatury**

Wyświetlana jest wybrana ikona blokady klawiatury.

#### **Blokada kodu PIN**

Wyświetlana jest wartość: Wył. , Wł. 1 lub Wł. 2.

#### **Pilot**

Podany jest kod pilota.

## Pilot

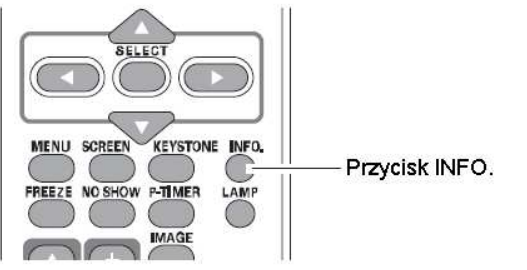

## **Menu Informacie**

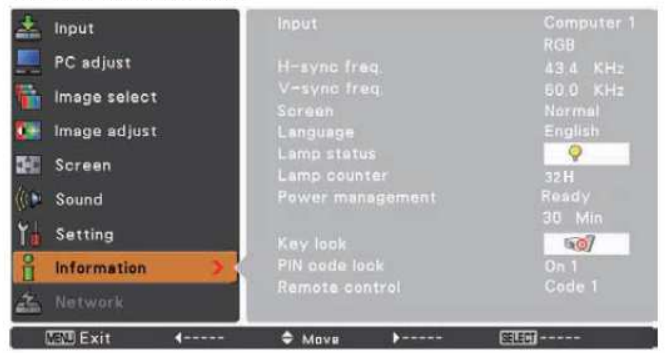

## **Czyszczenie i konserwacja projektora**

## **Wska***ź***nik WARNING**

Wskaźnik WARNING informuje o stanie elementów projektora czuwających nad jego bezpieczeństwem i prawidłową pracą. Sprawdzaj stan wskaźników WARNING i POWER. W zależności od ich wskazań podejmij odpowiednie czynności serwisowe.

#### **Projektor wyłącza się, a wskaźnik WARNING**

#### **migocze na czerwono.**

Gdy temperatura wewnątrz projektora multimedialnego przekroczy dopuszczalny poziom, urządzenie zostanie automatycznie wyłączone, aby chronić wrażliwe elementy wewnętrzne. Podczas chłodzenia projektora, będzie migać wskaźnik POWER. Po obniżeniu wewnętrznej temperatury projektora do poziomu nominalnego, można go włączyć przyciskiem ON/STAND-BY.

## Panel sterowania

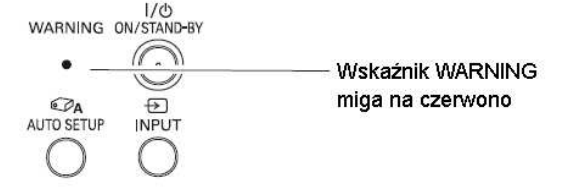

## **Uwaga:**

• Gdy temperatura powróci do normy, wska*ź*nik WARNING b*ę*dzie nadal miga*ć*. Wska*ź*nik przestanie miga*ć* po ponownym wł*ą*czeniu projektora.

#### **Następnie wykonaj następujące czynności:**

- Czy projektor ma wystarczająco dużo wolnego miejsca wokół siebie? Czy ma zapewnione odpowiednie chłodzenie? Sprawdź, czy otwory wentylacyjne nie są zablokowane.
- Czy projektor nie został przypadkiem zainstalowany w pobliżu ciepłych przewodów wentylacyjnych urządzeń klimatyzacyjnych? Umieść projektor multimedialny z dala od przewodów wentylacyjnych urządzeń klimatyzacyjnych.
- Czy filtry powietrza są czyste? Wykonuj okresowe czyszczenie filtrów.

#### **Projektor wyłącza się, a wskaźnik WARNING świeci się na czerwono.**

Gdy wykryte zostanie nieprawidłowe działanie projektora, zostanie on automatycznie wyłączony, chroniąc w ten sposób elementy wewnętrzne. Zacznie także migać na czerwono wskaźnik WARNING. W takim wypadku, odłącz przewód zasilający i podłącz go ponownie do projektora, a następnie włącz go. Jeżeli urządzenie nadal pozostanie wyłączone, a wskaźnik WARNING nadal będzie świecić na czerwono, odłącz przewód zasilający i skontaktuj się z autoryzowanym zakładem serwisowym.

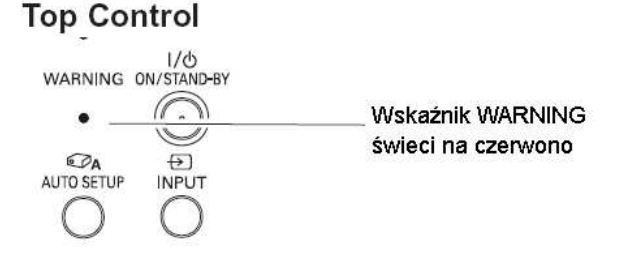

## **OSTRZEśENIE**

NIE WOLNO ZOSTAWIAĆ PROJEKTORA PODŁĄCZONEGO DO GNIAZDA ZASILAJĄCEGO W PRZYPADKU WYSTĄPIENIA NIEPRAWIDŁOWOŚCI W DZIAŁANIU URZĄDZENIA. MOśE TO DOPROWADZIĆ DO WYBUCHU POŻARU LUB PORAŻENIA PRADEM ELEKTRYCZNYM.

## **Czyszczenie filtrów powietrza**

Filtr powietrza zapobiega gromadzeniu się kurzu na elementach optycznych znajdujących się wewnątrz projektora. Jeżeli filtr zostanie zapchany drobinami kurzu, wydajność wentylatorów chłodzących zostanie zmniejszona, co może doprowadzić do wzrostu temperatury wewnątrz urządzenia i mieć niekorzystny wpływ na długość okresu eksploatacji samego projektora. Kiedy na ekranie pojawi się ikona ostrzegawcza filtra, natychmiast wyczyść filtr powietrza. Czyszczenie filtra powietrza powinno przebiegać w następujący sposób:

- **1.** Wyłącz projektor multimedialny i wyjmij wtyczkę przewodu zasilającego z gniazda sieciowego.
- **2.** Obróć projektor do góry spodem i wyjmij z niego filtry.
- **3.** Delikatnie oczyść filtry za pomocą szczotki.
- **4.** Umieść filtry z powrotem na miejscu we właściwy sposób. Sprawdź, czy filtry w całości mieszczą się w projektorze.

## **OSTRZEśENIE**

Nie wolno używać projektora bez założonych filtrów powietrza. Na elementach optycznych może zgromadzić się kurz, znacznie pogarszając jakość wyświetlanego obrazu.

Nie wolno wkładać do środka obudowy żadnym przedmiotów przez otwory wentylacyjne. Może to doprowadzić do uszkodzenia urządzenia.

#### **ZALECENIE**

**UŜywając projektora zalecamy unikać środowisk o niskiej czystości powietrza (pomieszczenia zakurzone, zadymione, brudne, itd.). UŜywanie**   $urz$ **ądzenia w takich warunkach może być przyczyną słabej jakości obrazu.** 

Używając projektor w pomieszczeniach zakurzonych lub zadymionych na elementach optycznych (obiektyw, matryce LCD) może zgromadzić się kurz, znacznie pogarszając jakość wyświetlanego obrazu. W przypadku zauważenia powyższych symptomów, skontaktuj się z autoryzowanym punktem sprzedaży lub centrum serwisowym, które wykona specjalistyczne czyszczenie projektora.

## **Zerowanie licznika filtra**

Pamiętaj, aby po oczyszczeniu lub wymianie filtra wyzerować licznik filtra.

- **1.** Naciśnij przycisk MENU zostanie wyświetlone menu ekranowe. Za pomocą przycisków ▲▼ wybierz z niego polecenie Ustawienia i naciśnij przycisk SELECT  $lub \rightarrow$ .
- **2.** Użyj przycisków ▲▼, aby wybrać polecenie Zerowanie licznika filtra, a następnie naciśnij przycisk ► lub SELECT. Za pomocą przycisków ▲▼ wybierz polecenie Zresetować licznik filtra. Naciśnij przycisk SELECT. Na na ekranie pojawi się zapytanie, czy wyzerować licznik filtra. Aby kontynuować, wybierz polecenie Tak.
- **3.** Wyświetlone zostanie dodatkowe okno dialogowe z żądaniem potwierdzenia wykonania zerowania licznika filtra. Wybór pola Tak spowoduje wyzerowanie licznika.

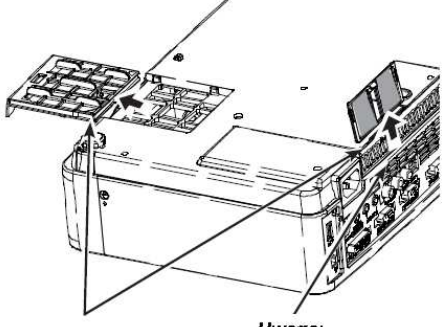

Filtry

Uwaga. Wkładając z powrotem filtr, zwróć uwagę, aby włożyć go naciętą częścią **ZWIOCORA RA ZAWRATZ** 

#### Zerowanie licznika filtra

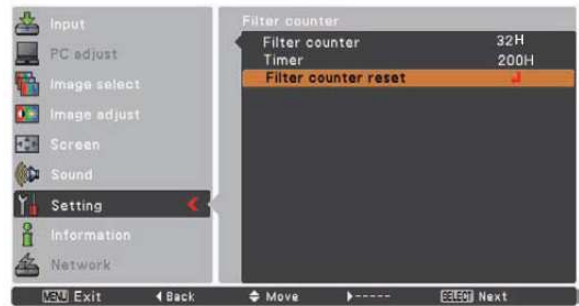

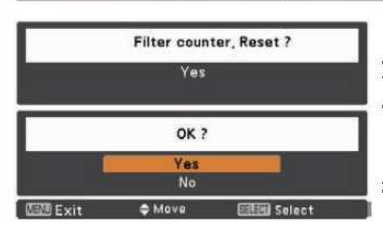

Pojawi się komunikat: Zresetować licznik filtra? Wybierz Tak. Pojawi się wówczas kolejne okno. Ponownie wybierz Tak. Licznik filtra zostanie zresetowany.

## **Mocowanie osłony obiektywu**

Gdy projektor ma być przenoszony lub nie jest używany, zabezpiecz obiektyw, zakładając na niego osłonę.

Aby zamocować osłonę do projektora:

- 1. Przełóż linkę przez otwór w osłonie obiektywu i zawiąż ją na węzeł, mocując ją do osłony.
- 2. Przełóż drugi koniec linki z przymocowaną do niej osłoną przez otwór w przedniej części górnej pokrywy projektora i zaciągnij ją.

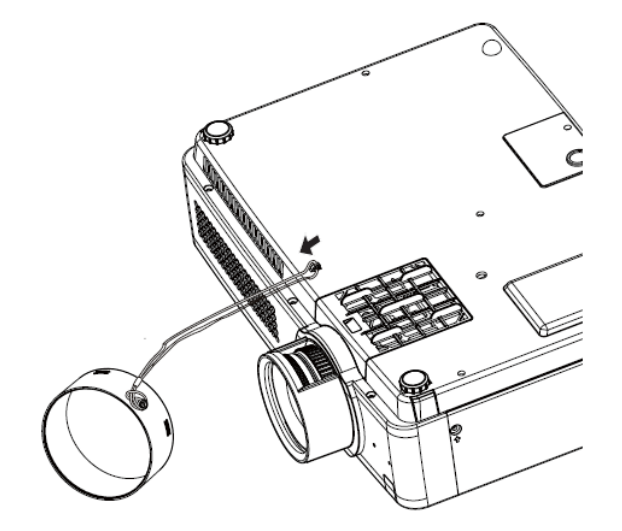

## **Czyszczenie soczewki obiektywu**

Przed rozpoczęciem czyszczenia, odłącz przewód zasilający projektora od gniazda sieciowego.

Delikatnie wytrzyj soczewkę obiektywu ściereczką, zawierającą niewielką ilość delikatnego, nierysującego środka do czyszczenia soczewek aparatów fotograficznych, lub użyj specjalnej bibuły do czyszczenia obiektywów. Możesz także użyć dostępnych na rynku pojemników ze sprężonym powietrzem.

Nie wolno używać nadmiernej ilości środków czyszczących. śrące środki czyszczące, rozpuszczalniki i inne aktywne substancje chemiczne mogą spowodować powstawanie rys na powierzchni soczewki.

## **Czyszczenie obudowy projektora**

Przed rozpoczęciem czyszczenia, odłącz przewód zasilający projektora od gniazda sieciowego.

Delikatnie wytrzyj obudowę projektora suchą ściereczką. Jeżeli zabrudzenia są poważne, możesz użyć niewielkiej ilości łagodnego detergentu, a następnie wytrzeć obudowę do sucha miękką, suchą ścierką. Nie wolno używać nadmiernej ilości środków czyszczących. Żrące środki czyszczące, rozpuszczalniki lub inne aktywne substancie chemiczne mogą spowodować powstawanie rys na powierzchni obudowy.

Jeżeli projektor nie jest używany, umieść go w specjalnie do tego celu przeznaczonej torbie, chroniącej go przed kurzem i powstawaniem rys i zadrapań.

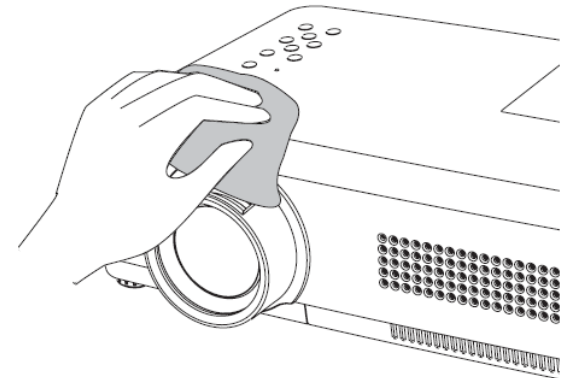

<u>uuuuuuuuuuuuuummm</u>

## **Wymiana lampy projekcyjnej**

Gdy okres eksploatacji lampy projekcyjnej zbliży się ku końcowi, projektor multimedialny wyświetli na ekranie ikonę wymiany lampy i zacznie świecić żółty wskaźnik LAMP REPLACE. Należy wówczas niezwłocznie wymienić lampę projekcyjną na nową. Czas, po którym zapali się wskaźnik LAMP REPLACE, jest uzależniony od trybu pracy lampy.

#### **Uwaga:**

• Jeżeli w menu Żywotność lampy wybrano Tryb 2, zużycie lampy projekcyjnej zostanie zasygnalizowane wy*ś*wietleniem na ekranie ikony wymiany lampy, za*ś* projektor automatycznie wył*ą*czy si*ę* po 3 minutach.

## Panel sterowania na projektorze

LAMP<br>REPLACE POWER I/<br>WARNING ON/STAND-BY Ikona wymiany lampy

Lamp replacement

Wskaźnik wymiany lampy **LAMP REPLACE** 

• Ikona wymiany lampy nie zostanie wy*ś*wietlona, je*Ŝ*eli w funkcji Komunikaty wybrano opcj*ę* Wył. (str. 46), a tak*Ŝ*e w trakcie działania funkcji Freeze (Stopklatka, str. 25) oraz No show (Ukryj obraz, str. 26).

**OSTROśNIE!** 

Zanim zdemontujesz pokrywę lamp projekcyjnych, wyłącz projektor i odczekaj przynajmniej 45 minut, aby ostygł. Wnętrze projektora może być bardzo gorące.

# **OSTROśNIE!**

Ze względu na bezpieczeństwo eksploatacji urządzenia, lampę wolno zastąpić wyłącznie lampą tego samego typu. Nie upuść lampy i nie dotykaj szkła żarówki! Szkło może pęknąć i spowodować obrażenia ciała!

# **OSTROśNIE!**

Jeżeli wymieniasz lampę, która przestała świecić, pamiętaj, że mogło to zostać spowodowane jej pęknięciem. Wymieniając lampę w projektorze podwieszonym pod sufitem, zakładaj zawsze, że jest pęknięta, i stawaj z boku projektora, nie bezpośrednio pod pokrywą lamp. Zdejmując pokrywę lamp, rób to ostrożnie. W trakcie jej otwierania z wnętrza mogą wypaść małe kawałki szkła. Jeżeli dostaną się one do Twoich oczu lub ust, niezwłocznie zasięgnij pomocy lekarskiej.

Aby wymienić lampę projekcyjną na nową, postępuj zgodnie z poniższą procedurą:

- **1.** Przed rozpoczęciem wymiany lampy, odłącz przewód zasilający projektora od gniazda sieciowego. Odczekaj przynajmniej 45 minut po wyłączeniu projektora.
- **2.** Odkręć <sup>ś</sup>rubę przytrzymująca pokrywę lampy projekcyjnej i zdejmij ją.
- **3.** Odkręć 3 (trzy) śruby mocujące lampę. Wyjmij lampę z korpusu projektora, chwytając ją za uchwyt.
- **4.** Umieść nową lampę projekcyjną we właściwym miejscu i przykręć wszystkimi trzema śrubami. Upewnij się, że lampa została zainstalowana prawidłowo. Dociśnij pokrywę lampy projekcyjnej i dokręć przytrzymującą ją śrubę.
- **5.** Podłącz przewód zasilający do projektora i włącz go.

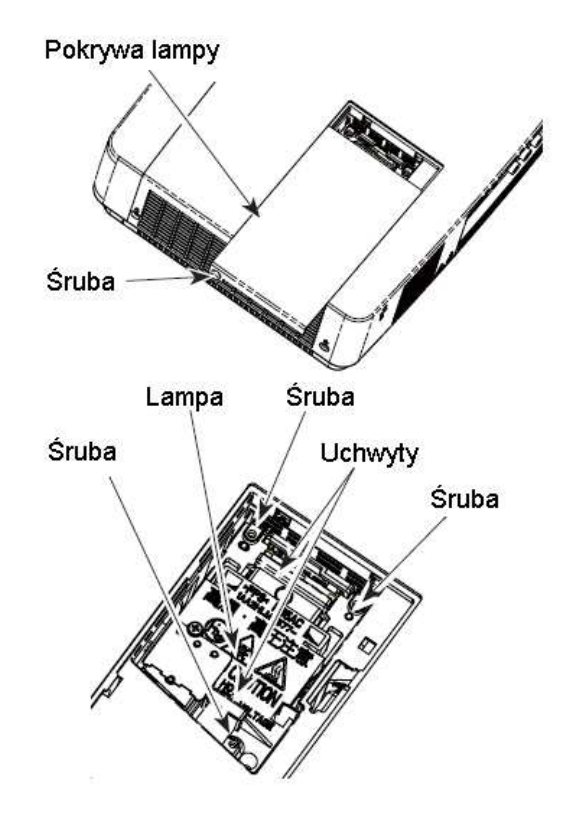

## **ZAMAWIANIE LAMPY PROJEKCYJNEJ**

Nową lampę projekcyjną można zamówić poprzez sprzedawcę projektora. Przy zamówieniu lampy projekcyjnej należy podać sprzedawcy następujące informacje:

#### **Model projektora : PLC-XU301, PLC-XU301K Symbol lampy projekcyjnej: : POA-LMP131**

(Część serwisowa nr 610 343 2069)

## **ŚRODKI OSTROśNOŚCI DOTYCZĄCE POSTĘPOWANIA Z LAMPĄ**

Projektor wyposażony jest w lampę wysokociśnieniową, z którą należy obchodzić się ostrożnie i właściwie. Niewłaściwe postępowanie może spowodować wypadek, obrażenia ciała lub ryzyko pożaru.

- Czas eksploatacji lampy może różnić się dla poszczególnych egzemplarzy, zależnie od warunków ich użytkowania. Nie ma gwarancji, że każda lampa będzie miała taką samą żywotność. Niektóre mogą zepsuć się lub przestać funkcjonować szybciej niż inne.
- Jeżeli projektor sygnalizuje konieczność wymiany lampy, tzn. zapala się wskaźnik LAMP REPLACE, należy wymienić lampę na nową NATYCHMIAST po ostygnięciu projektora. (Należy dokładnie przestrzegać wskazówek dotyczących wymiany lampy znajdujących się w rozdziale "Wymiana lampy" niniejszej Instrukcji.) Dalsze używanie lampy po zapaleniu się wskaźnika LAMP REPLACE może zwiększyć ryzyko wybuchu lampy.
- Lampa może wybuchnąć w wyniku drgań, wstrząsów lub zużycia, będącego wynikiem długiego użytkowania pod koniec okresu jej eksploatacji. Ryzyko wybuchu może się różnić w zależności od środowiska lub warunków użytkowania projektora i lampy.

## **JEśELI LAMPA WYBUCHNIE, NALEśY PODJĄĆ NASTĘPUJĄCE ŚRODKI BEZPIECZEŃSTWA.**

W wypadku wybuchu lampy, należy natychmiast odłączyć przewód zasilający od gniazda zasilającego i skontaktować się z autoryzowanym punktem obsługi serwisowej w celu sprawdzenia urządzenia i wymiany lampy. Ponadto należy dokładnie sprawdzić, czy wokół projektora nie ma kawałków potłuczonego szkła i czy nie wydostają się one z otworów wentylacyjnych. Wszystkie takie fragmenty należy dokładnie uprzątnąć. Nikt, z wyjątkiem upoważnionych wykwalifikowanych specjalistów, zaznajomionych z naprawą projektora, nie powinien zaglądać do jego wnętrza. Próby naprawy, zwłaszcza wykonywane przez osoby niewykwalifikowane, mogą być przyczyną wypadku lub obrażeń ciała, spowodowanych przez kawałki szkła.

## **Dodatek**

## **Wykrywanie i usuwanie usterek**

Przed skontaktowaniem się ze sprzedawcą lub autoryzowanym zakładem serwisowym, który może udzielić pomocy, zapoznaj się z poniższymi problemami i ich rozwiązaniami.

- Upewnij się, że projektor multimedialny został prawidłowo podłączony do pozostałych urządzeń (źródeł sygnału) zgodnie z instrukcjami umieszczonymi na str. 14-16.
- Upewnij się, że wszystkie używane urządzenia są podłączone do gniazda sieciowego i zostały włączone.
- Jeżeli podczas pracy z komputerem nie pojawia się żaden obraz, uruchom ponownie komputer.

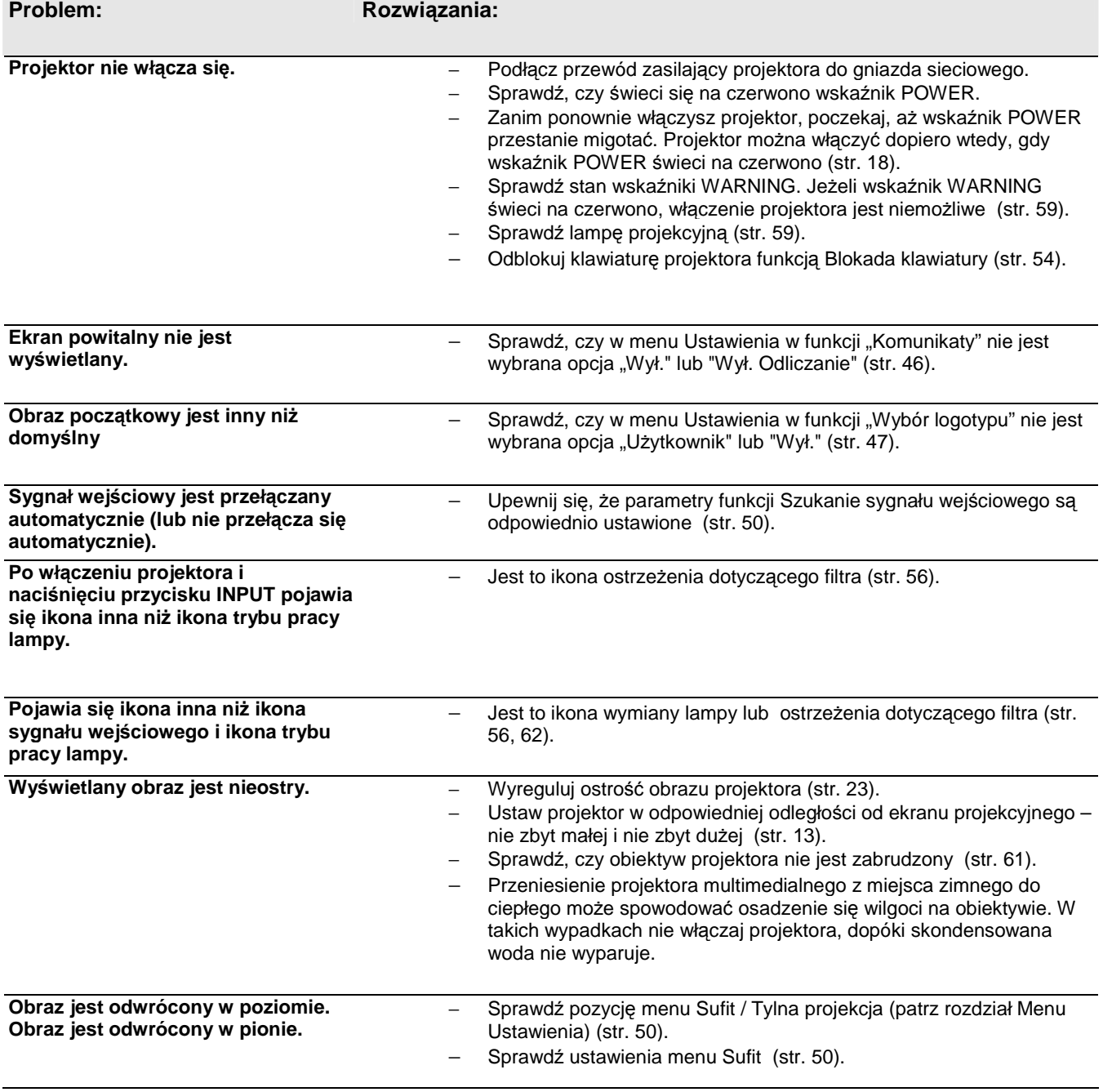

## **SANYO PLC-XU301 and Dodatek str. 65**

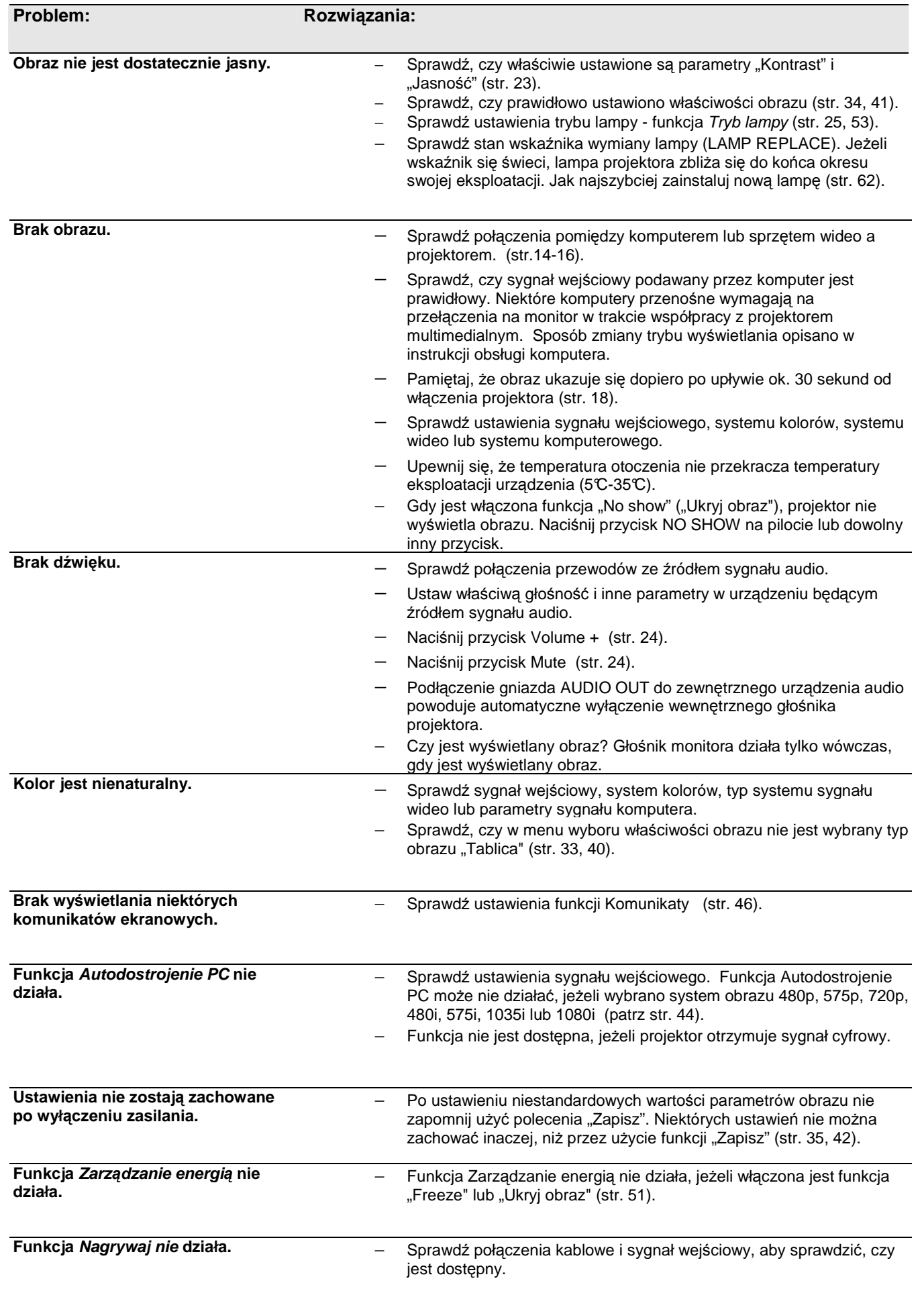

## **SANYO PLC-XU301 and Dodatek str. 66 str. 66**

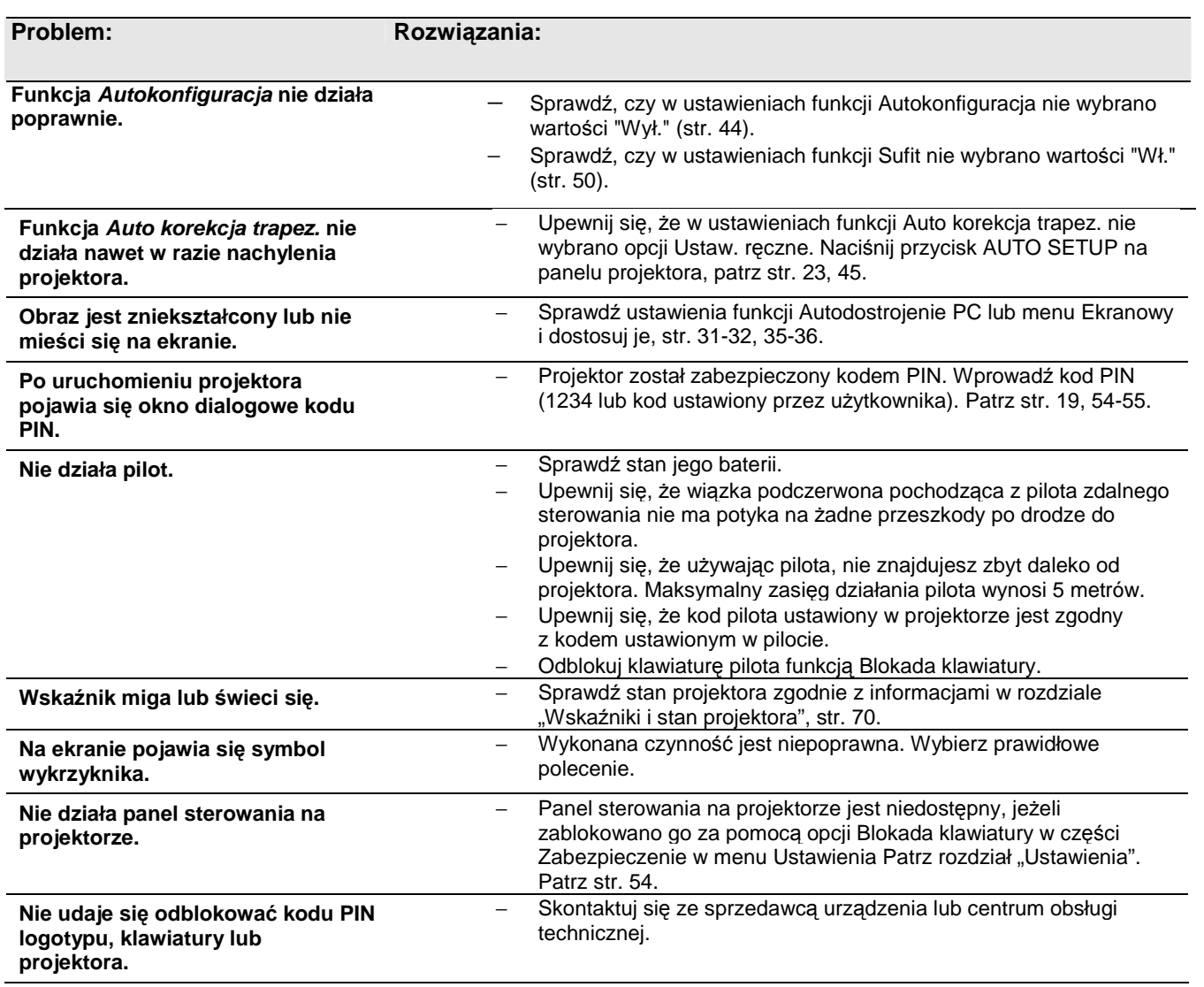

## **SANYO PLC-XU301 Dodatek str. 67**

#### **UWAGA:**

**Wewnątrz projektora występuje wysokie napięcie. Nie wolno otwierać obudowy.** 

Jeżeli podane rozwiązania nie usunęły problemu, skontaktuj się ze sprzedawcą projektora lub centrum serwisowym. Podaj model projektora i opisz występujący problem. Z przyjemnością udzielimy dodatkowych wskazówek i porad.

Znak CE jest oficjalnym znakiem zgodności z normami Wspólnoty Europejskiej.

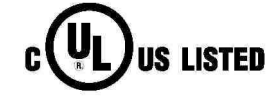

Ten znak umieszczony na tabliczce znamionowej oznacza, że produkt został wpisany do rejestru przez firmę Underwriters Laboratories (UL). Produkt został zaprojektowany i wykonany zgodnie z najwyższymi standardami bezpieczeństwa tej firmy pod kątem ryzyka pożaru, nieszczęśliwych wypadków i zagrożenia porażeniem prądem elektrycznym.

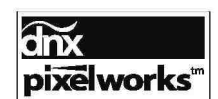

Użyto podzespołów elektronicznych firmy Pixelworks.

## **Struktura menu**

## **Sygnał z komputera/ze sprz***ę***tu wideo**

## **Sygnał wejściowy**

**Sygnał**  $w$ ejściowy

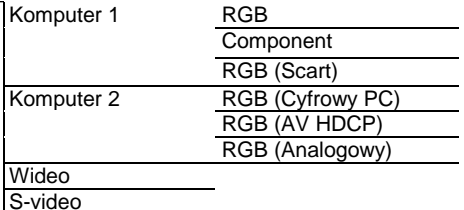

**Dźwięk** Głośność 0-63 Wycisz Wł./Wył.

**Dźwięk** 

**Sygnał wej***ś***ciowy z komputera** 

**System (I)** SVGA1

Tryb 1 Tryb 2 ---

\* Systemy wyświetlane w menu System różnią się w zależności od sygnału wejściowego.

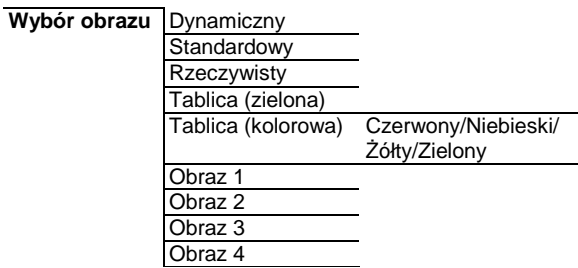

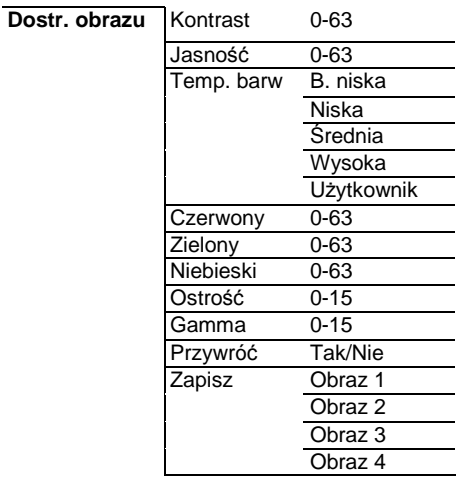

**Dostosowanie PC** Autodostrojenie PC Dostrajanie 0-31 Punktów w linii Pozycja pozioma Pozycja pionowa Obramowanie Poziomy obszar wyśw. Pionowy obszar wyśw. Przywróć Tak/Nie<br>Wyczyść tryb Tryb 1 Wyczyść tryb Tryb 2 Tryb 3 Tryb 4 Tryb 5 Zapisz Tryb 1 Tryb 2 Tryb 3 Tryb 4

Tryb<sub>5</sub>

**Ekranowy** Normalny

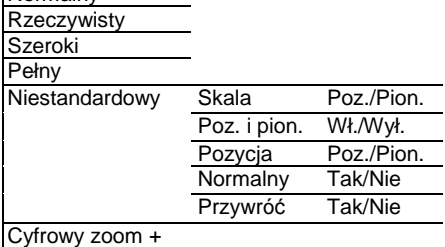

Cyfrowy zoom -

## **SANYO PLC-XU301 and Dodatek str. 69 str. 69**

## **Sygnał wej***ś***ciowy ze sprz***ę***tu wideo**

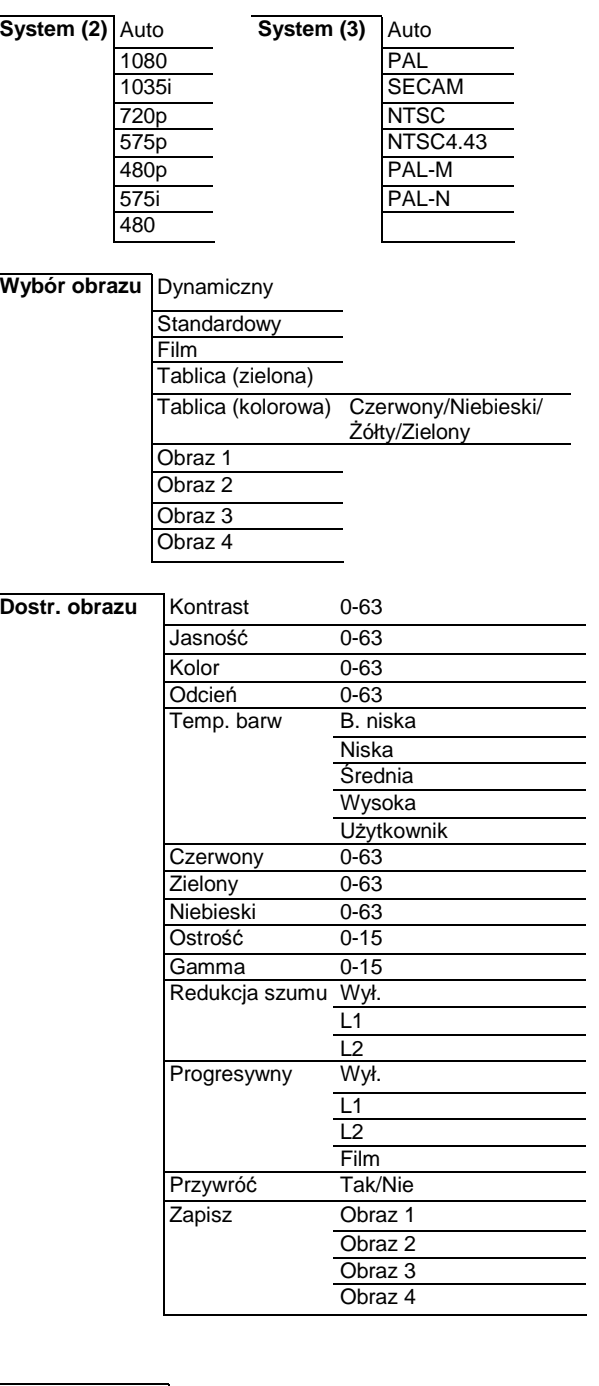

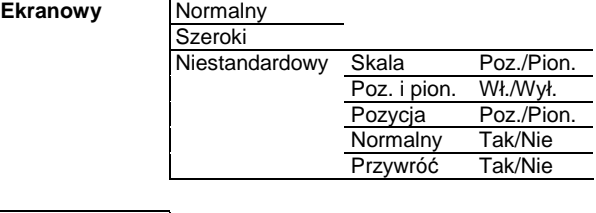

**Informacje** Wyświetla informacje o źródle sygnału

## **Ustawienia**

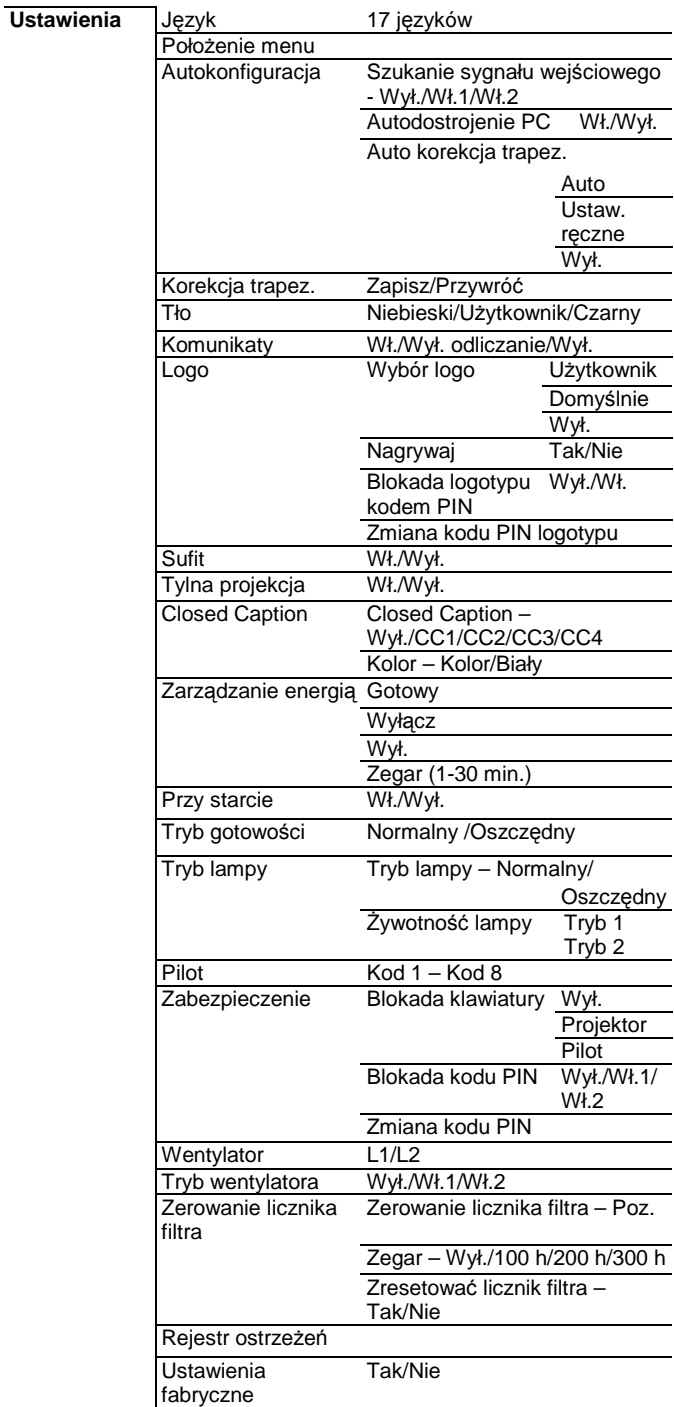

## **Wska***ź***niki stanu projektora**

Poniżej podano znaczenie poszczególnych wskaźników stanu projektora multimedialnego.

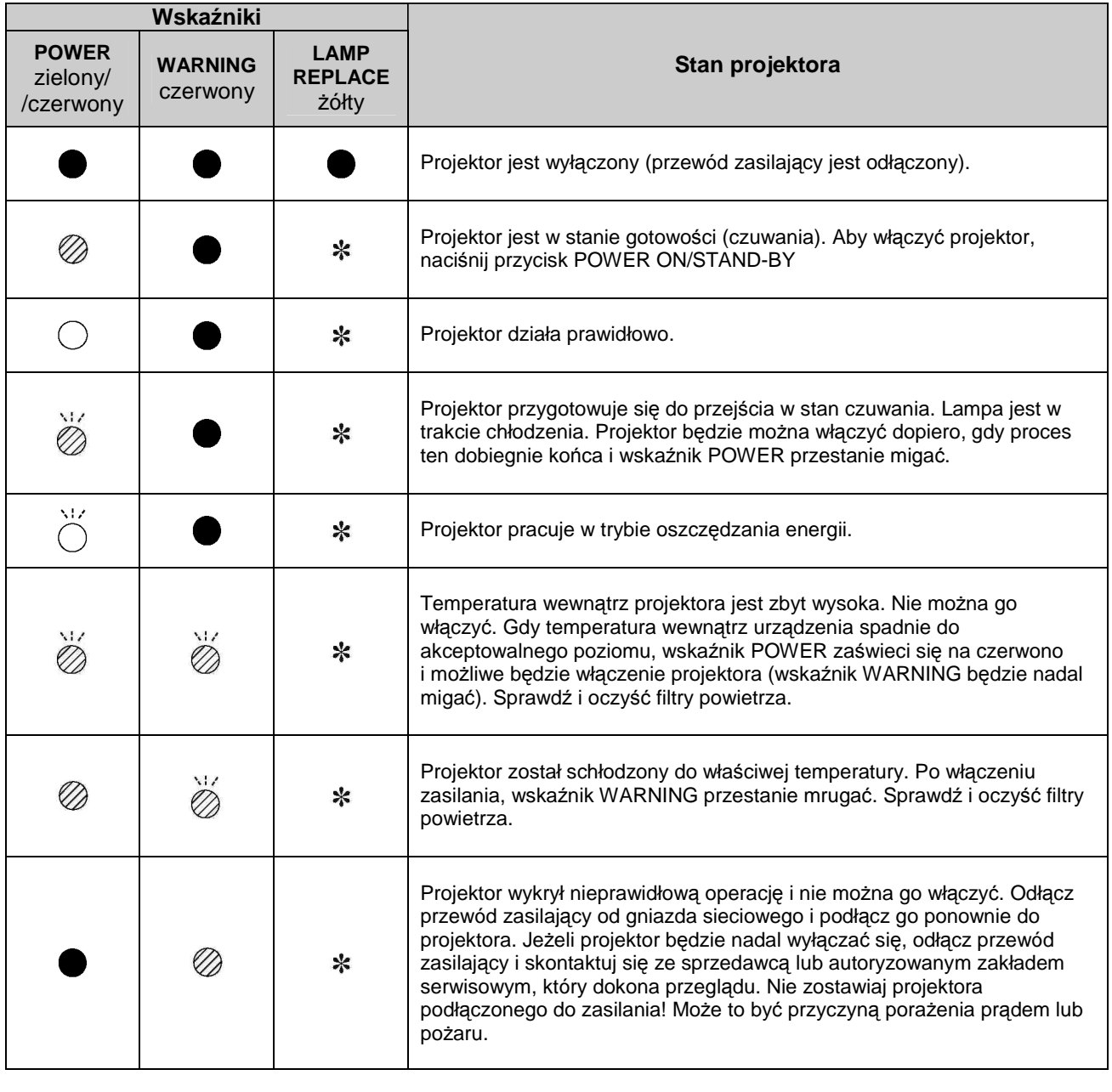

 $\rightarrow$  wskaźnik świeci na zielono  $\mathscr{D} \rightarrow$  wskaźnik świeci na czerwono

 $\rightarrow$  wskaźnik migocze na zielono  $\qquad\qquad\rightsquigarrow$ 

Ŵ

wskaźnik migocze na czerwono<br>◎ → wskaźnik migocze na czerwono

- wskaźnik wyłączona (nie świeci)

Gdy okres eksploatacji lampy projekcyjnej zbliży się ku końcowi, zaświeci się żółta wskaźnik LAMP REPLACE. Gdy zaświeci się żółty wskaźnik LAMP REPLACE, należy natychmiast wymienić lampę projekcyjną.

## **Kompatybilno***ść* **z systemami sygnału komputerowego**

Projektor może pracować z sygnałem wizyjnym pochodzącym z komputerów zdolnych pracować z podanymi poniżej częstotliwościami odchylania pionowego (V) i poziomego (H) i taktowaniem rozdzielczości niższym niż 140 MHz.

 $\Box$  W trybach oznaczonych kolorem szarym możliwości regulacji obrazu są ograniczone.

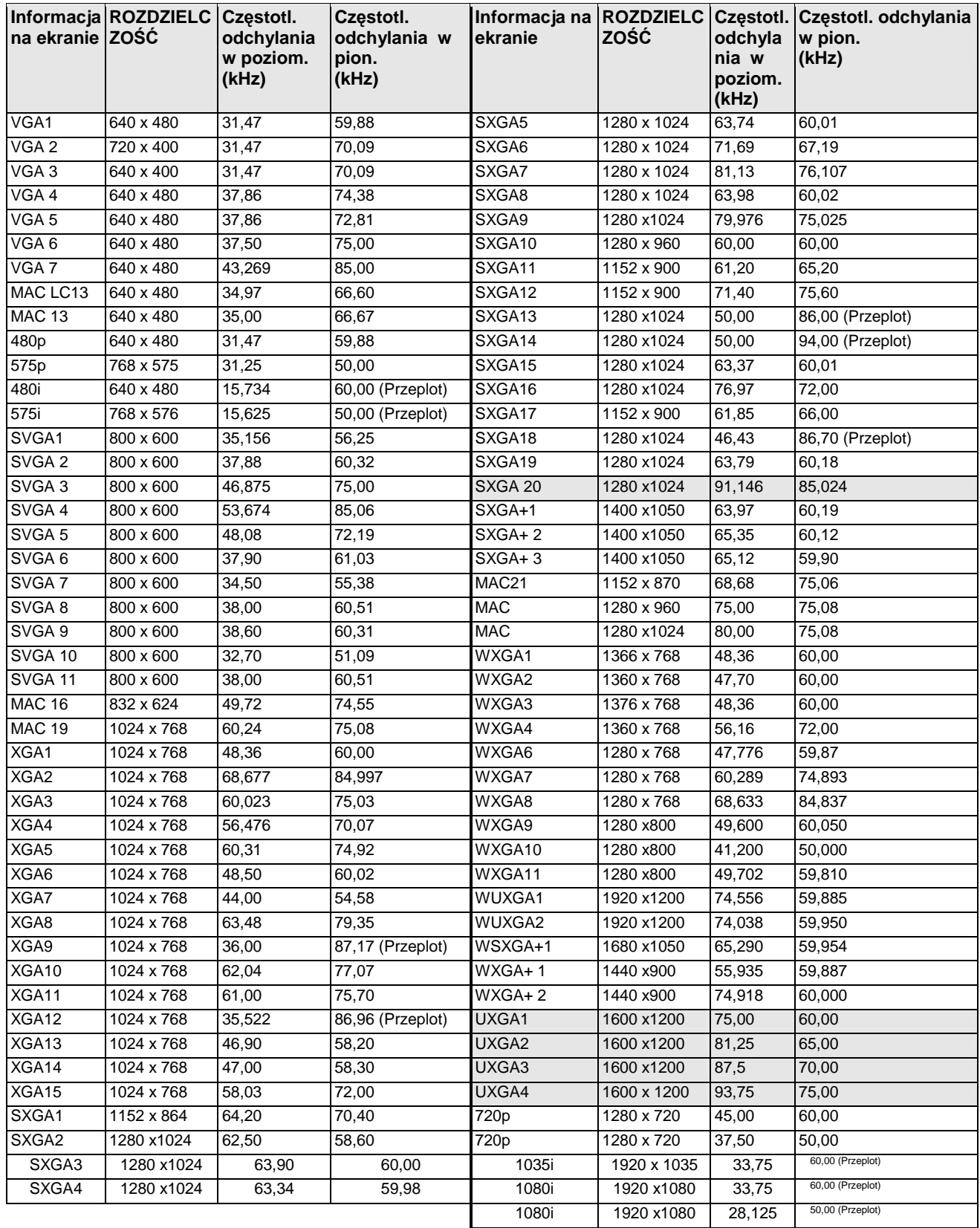
### **SANYO PLC-XU301 and Dodatek str. 72 str. 72**

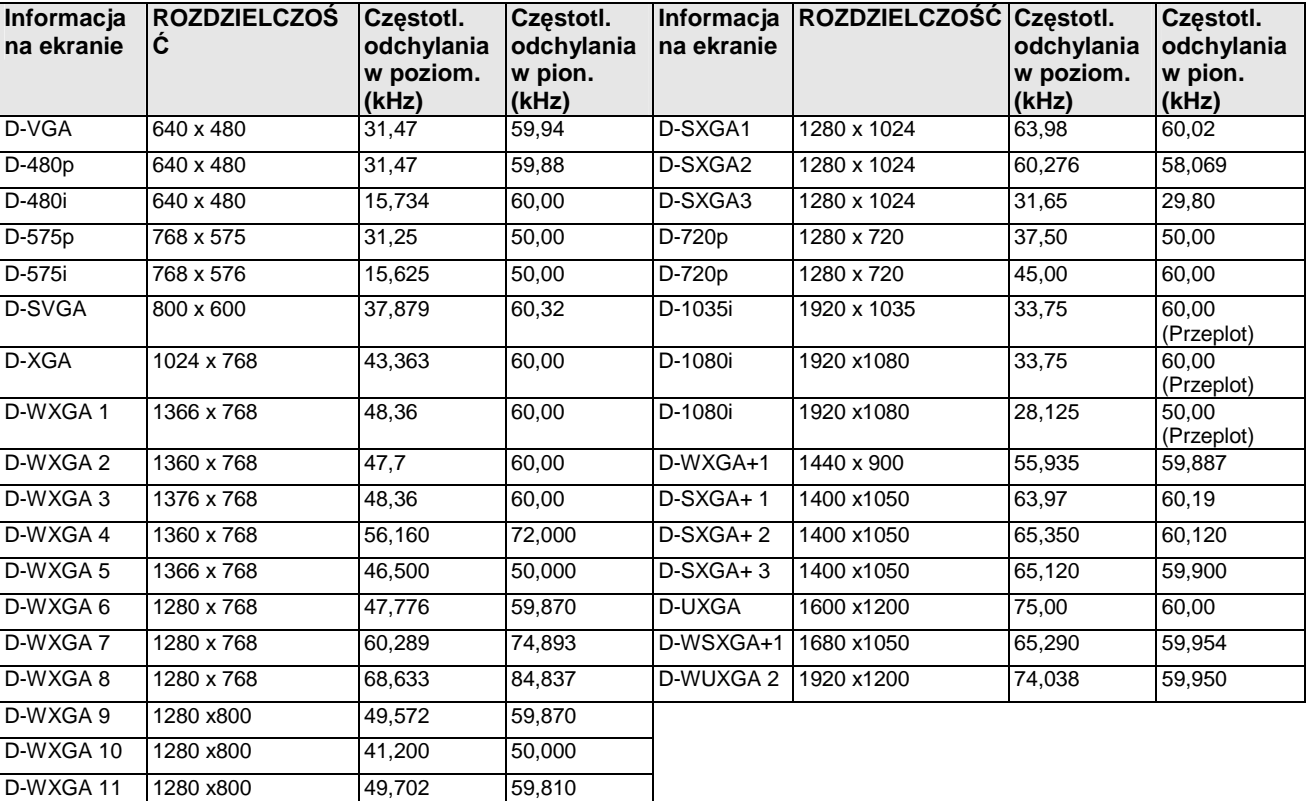

Dla sygnałów wejściowych otrzymywanych przez gniazdo DVI obowiązuje poniższa tabela.

• Sygnał D-SXGA 1, D-SXGA 2 i D-SXGA 3 mo*Ŝ*e w przypadku niektórych komputerów nie by*ć* przetwarzany prawidłowo.

• Producent zastrzega sobie prawo zmiany danych technicznych bez ostrze*Ŝ*enia.

# **Dane techniczne**

#### **Dane fizyczne** Typ projektora **Projektor multimedialny** Wymiary (szer. x wys. x głęb.) 326 mm x 83,1 mm x 231,6 mm (bez elementów wystających poza obrys) Masa własna **2,8 kg** Regulacja wsporników Od  $0^{\circ}$  do 12 $^{\circ}$ **Rozdzielczość paneli** System paneli LCD Matryca aktywna TFT 0,63", 3 panele Rozdzielczość paneli 1024 × 768 punkty Liczba pikseli 2 359 296 (1024 × 768 × 3 panele) **Obsługiwane typy sygnału** System kolorów PAL, SECAM, NTSC, NTSC4.43, PAL-M, PAL-N Sygnał TV wysokiej rozdzielczości (HDTV) 480i, 480p, 575i, 575p, 720p, 1035i oraz 1080i Częstotliwość odświeżania Częst. pozioma 15 kHz ~100 kHz, pionowa 50 ~100 Hz **Dane optyczne** Rozmiary rzutowanego obrazu (przekątna w calach) Regulowana, od 30" do 300" Odległość od ekranu od 0,69 m do 7,23 m<br>Obiektyw F=1,65-2,33; f=15,5 r  $F=1.65-2.33$ ; f=15.5 mm-24.5 mm z ręczną regulacją powiększenia i ostrości Lampa projekcyjna 225 W **Złącza** Gniazdo wejściowe Wideo RCA x 1 Gniazdo wejściowe S-video Mini DIN 4-stykowe x 1 Gniazda wejściowe audio **RCA** x 2 Gniazda wejściowe audio Computer 1/Computer 2 Mini Jack x 2 (stereo) Gniazdo wejściowe Computer In 1 / Component 15-stykowe Mini D-sub x 1 Gniazdo wejściowe Computer In 2 / DVI-I DVI-I x 1 Gniazdo wyjściowe Monitor Out 15-stykowe Mini D-sub x 1 Port sterujący<br>
Gniazdo wyjściowe audio<br>
Mini Jack (stereo) x 2 Mini Jack (stereo) x 1 (zmienne) Gniazdo sieci LAN 100 Base-TX (100 MB/s)/10 Base-T (10 MB/s), RJ45 **Audio** Wbudowany wewnętrzny wzmacniacz audio 7,0 W RMS Wbudowany głośnik x 1, średnica 37 mm **Zasilanie** Pobór energii Prąd zmienny 100~120 V (maks. 3,7 A), 50/60 Hz (USA i Kanada) Prąd zmienny 200 ~ 240 V (maks. 2,0 A), 50/60 Hz (Europa kontynentalna i Wlk Brytania) **Środowisko pracy** Temperatura otoczenia w trakcie pracy  $5^{\circ}C - 35^{\circ}C$ <br>Temperatura przechowywania  $-10^{\circ}C - 60^{\circ}C$ Temperatura przechowywania

#### **Pilot**

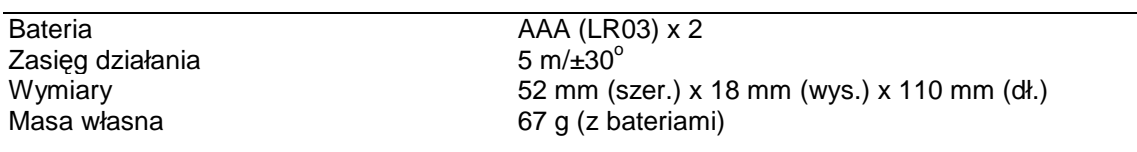

#### **Akcesoria**

Instrukcja obsługi (CD-ROM) Skrócony podręcznik i instrukcja bezpiecznej eksploatacji Przewód zasilający Pilot i komplet baterii Kabel VGA Osłona obiektywu ze sznurku Etykieta ostrzeżenia o zabezpieczeniu kodem PIN Aplikacja do obsługi sieci (CD-ROM) Miękki futerał

- Producent zastrzega sobie prawo zmiany danych technicznych bez ostrze*Ŝ*enia,
- Panele LCD produkowane s*ą* przy zastosowaniu najwy*Ŝ*szych dost*ę*pnych standardów, Pomimo, *Ŝ*e 99,99% pikseli mo*Ŝ*e funkcjonowa*ć* prawidłowo, ich niewielka cz*ęść* (0,01% lub mniej) mo*Ŝ*e nie działa*ć* – jest to cech*ą* charakterystyczn*ą* paneli LCD.

# **Akcesoria dodatkowe**

Elementy wyszczególnione poniżej są odstępne jako elementy dodatkowe. Podczas zamawiania tych części, należy podać symbol i nazwę części sprzedawcy.

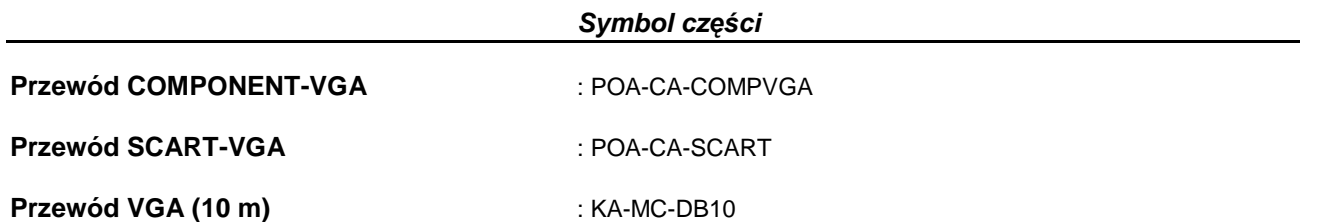

# **Informacja na temat zgodno***ś***ci z norm***ą* **PJ Link**

Niniejszy projektor spełnia wymagania Klasy 1 normy PJLink, opracowanej przez JBMIA (Japan Business Machine and Information System Industries Association). Obsługuje on wszystkie polecenia zdefiniowane dla urządzeń Klasy 1 PJLink. Jego zgodność z Klasą 1 normy PJLink została oficjalnie potwierdzona.

Szczegółowe informacje znaleźć można w instrukcji "Konfiguracja i obsługa funkcji sieciowych".

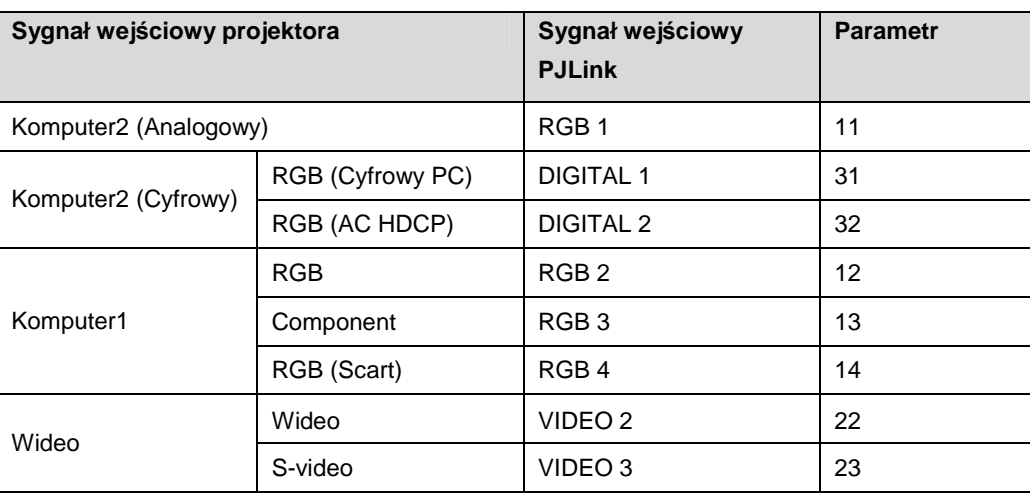

PJLink jest zastrzeżonym znakiem towarowym JBMIA, zgłoszonym do rejestracji do w niektórych krajach.

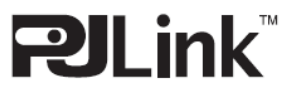

# **Konfiguracja zł***ą***czy**

## **ZŁĄCZE COMPUTER IN 1 /COMPONENT IN /MONITOR OUT (ANALOGOWE)**

Gniazdo: analogowe RGB (15-stykowe Mini D-sub)

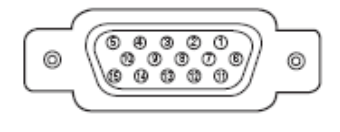

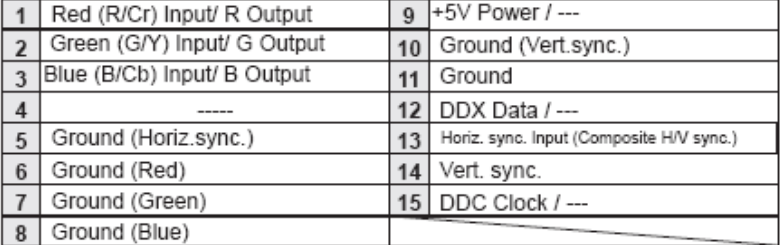

## **ZŁĄCZE COMPUTER 2/ DVI-I (cyfrowo-analogowe)**

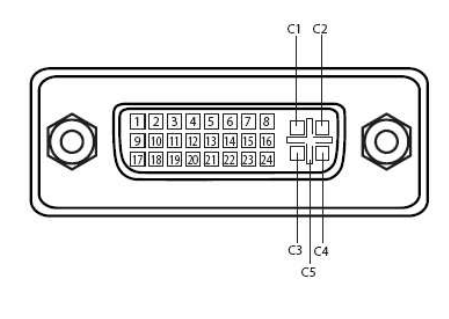

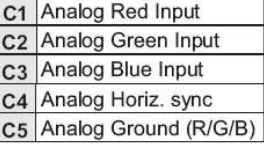

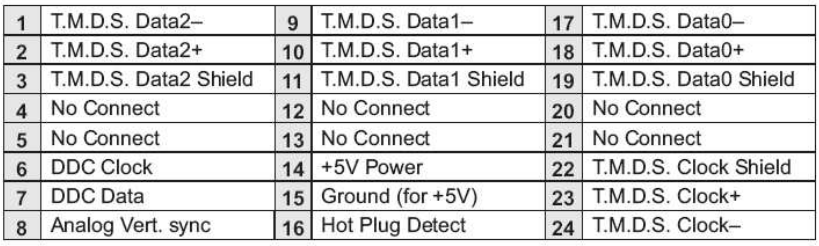

## **ZŁĄCZE SIECI LAN**

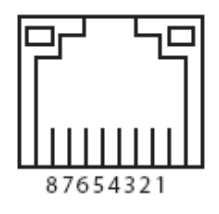

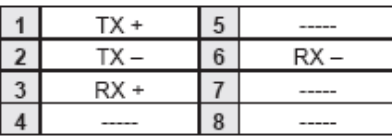

## **SANYO PLC-XU301 □ Dodatek str. 77 str. 77**

# **Informacje o kodzie PIN**

Zapisz poniżej osobisty kod PIN i trzymaj go w bezpiecznym miejscu wraz z niniejszą Instrukcją obsługi. Jeżeli zapomnisz lub zgubisz kod PIN, obsługa projektora będzie niemożliwa, skontaktuj się z autoryzowanym punktem serwisowym.

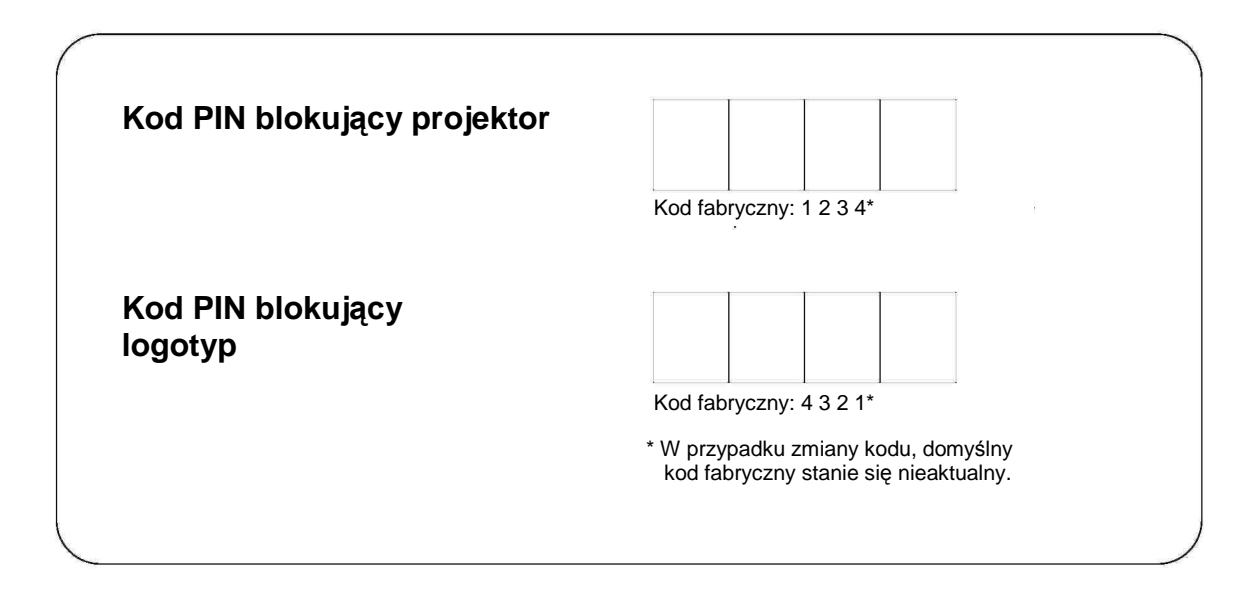

## **Je***Ŝ***eli projektor został zablokowany kodem PIN…**

Jeżeli projektor został zabezpieczony kodem PIN, umieść w widocznym miejscu jego obudowy informującą o tym fakcie naklejkę (w zestawie).

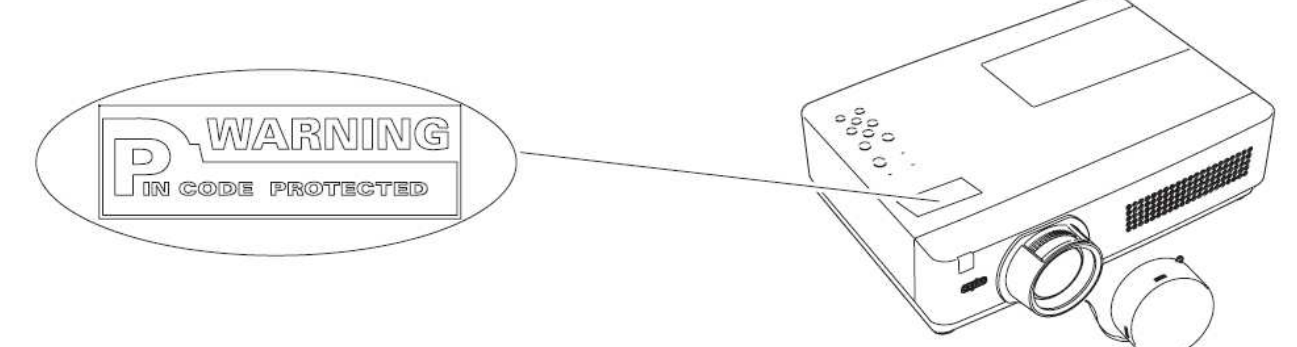

# **SANYO PLC-XU301 In Dodatek str. 78 SANYO PLC-XU301 Str. 78**

# **Wymiary**

**Jednostki: cale (mm)** 

Strzałkami oznaczono otwory na śruby do montażu sufitowego Śruba: M4 Głębokość: 12,0 mm

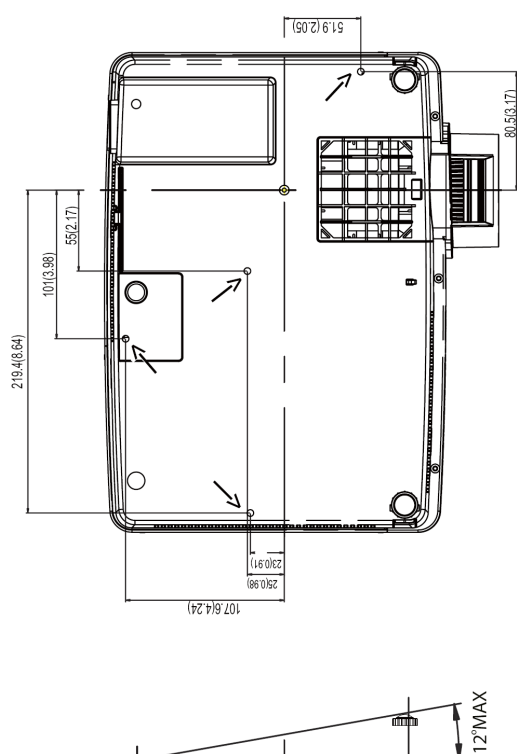

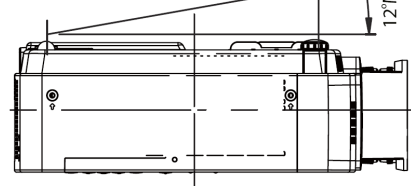

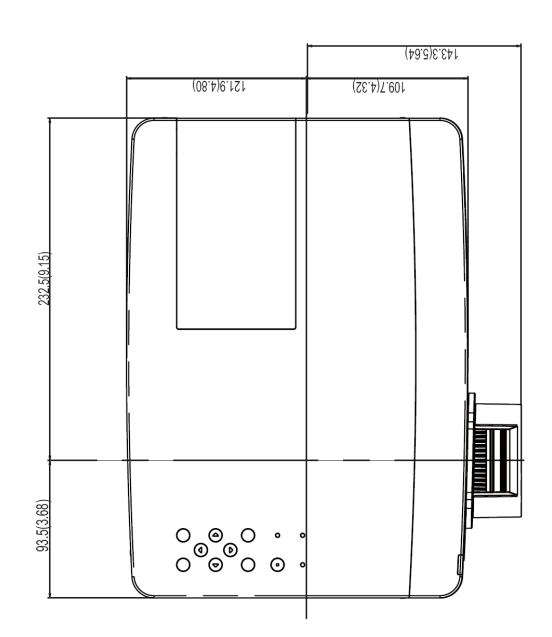

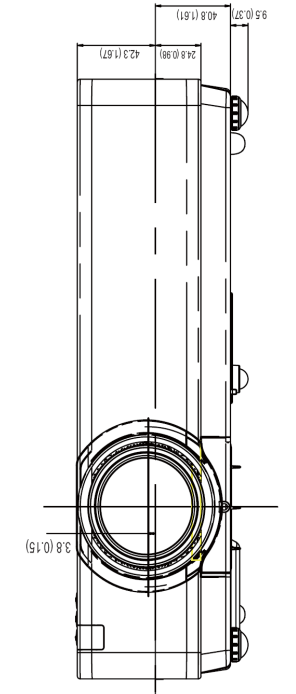

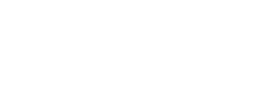

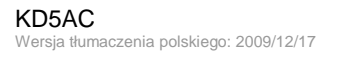

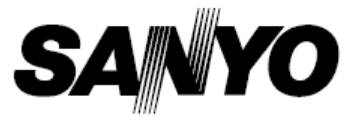

**SANYO Electric Co., Ltd.**